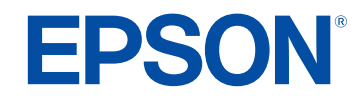

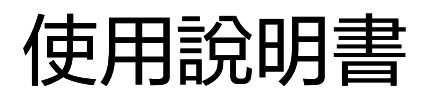

# **Home Projector**

**EF-11** 

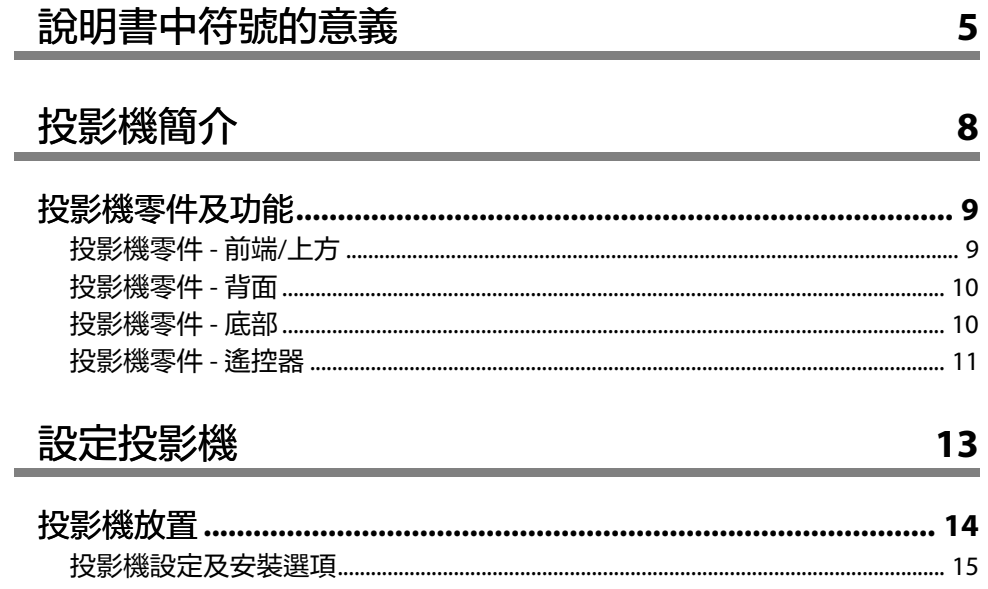

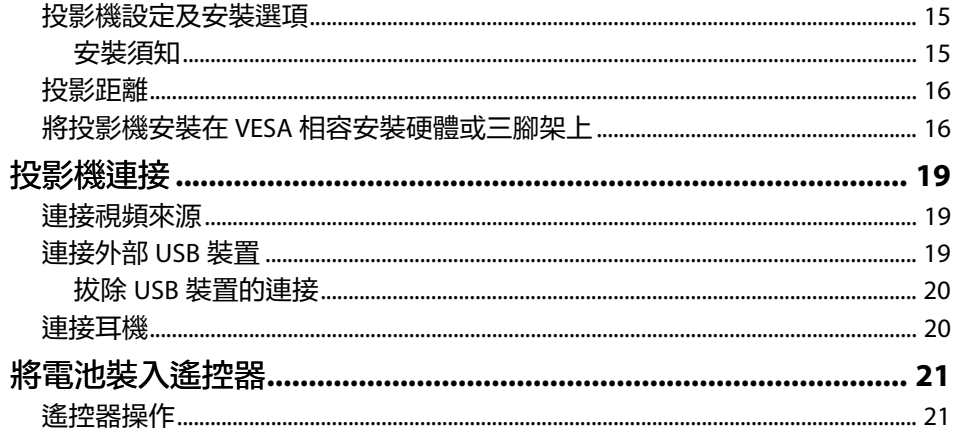

# 使用基本投影機功能

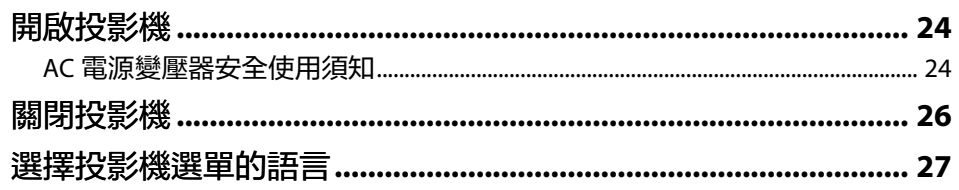

23  $\overline{\phantom{a}}$ 

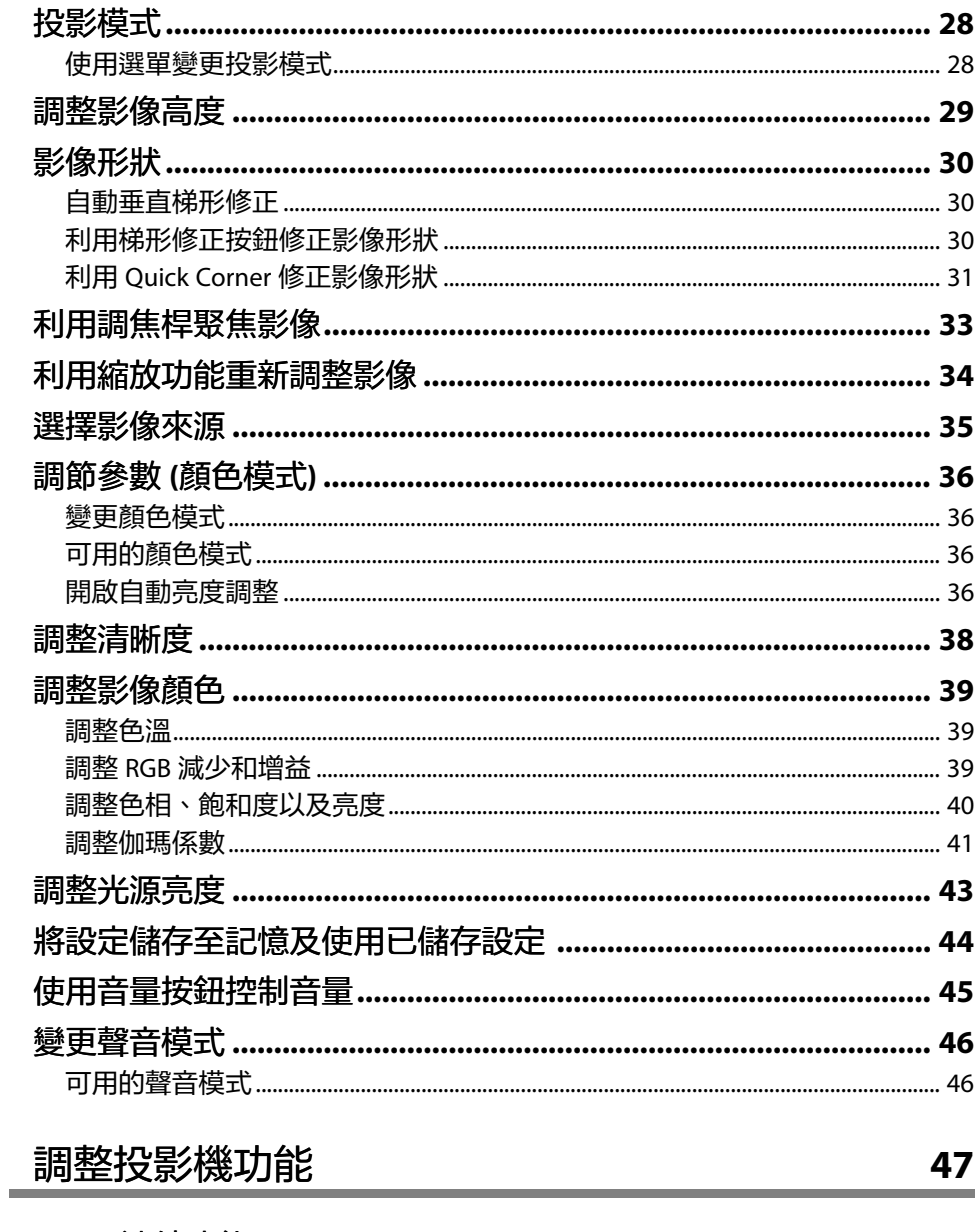

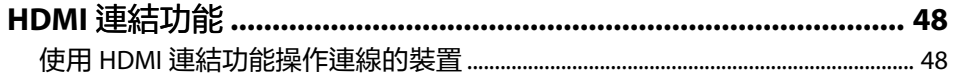

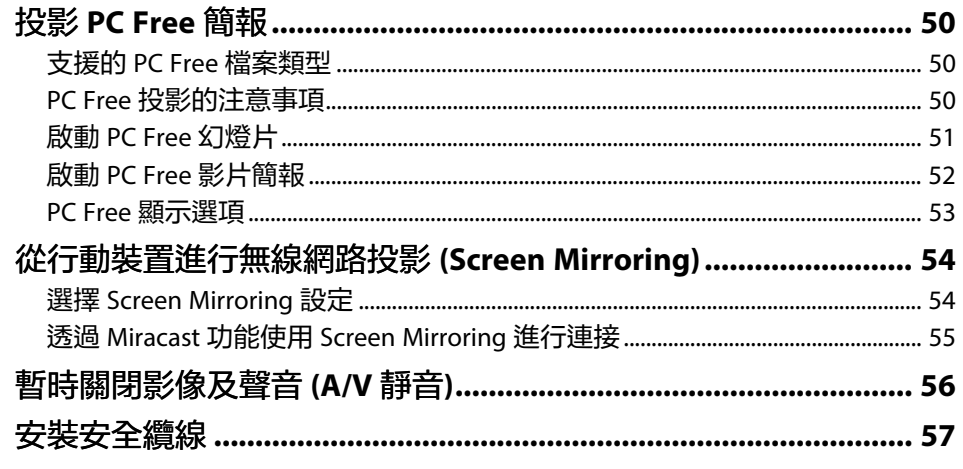

# 調整選單設定

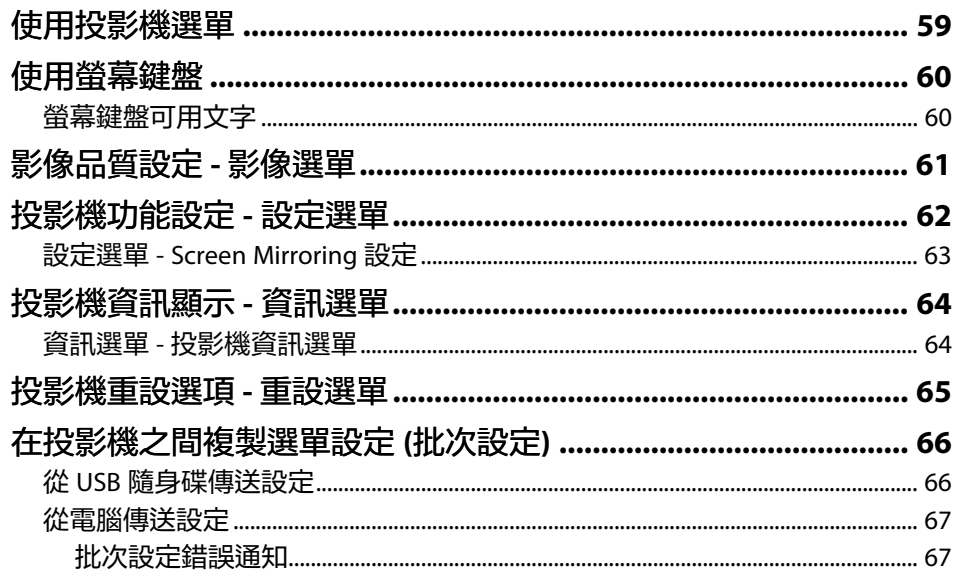

# 維護投影機

<u>58</u>

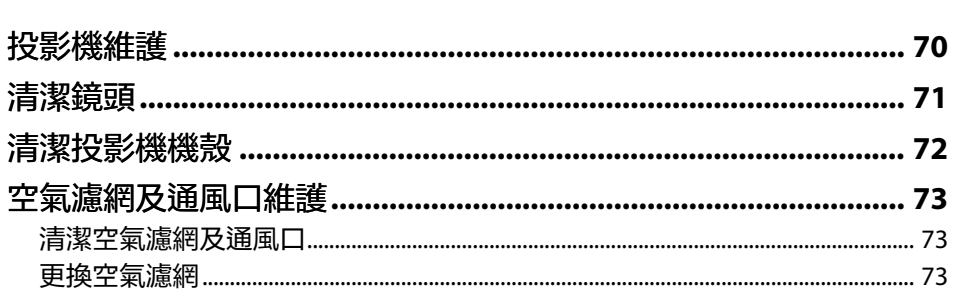

# 解決問題

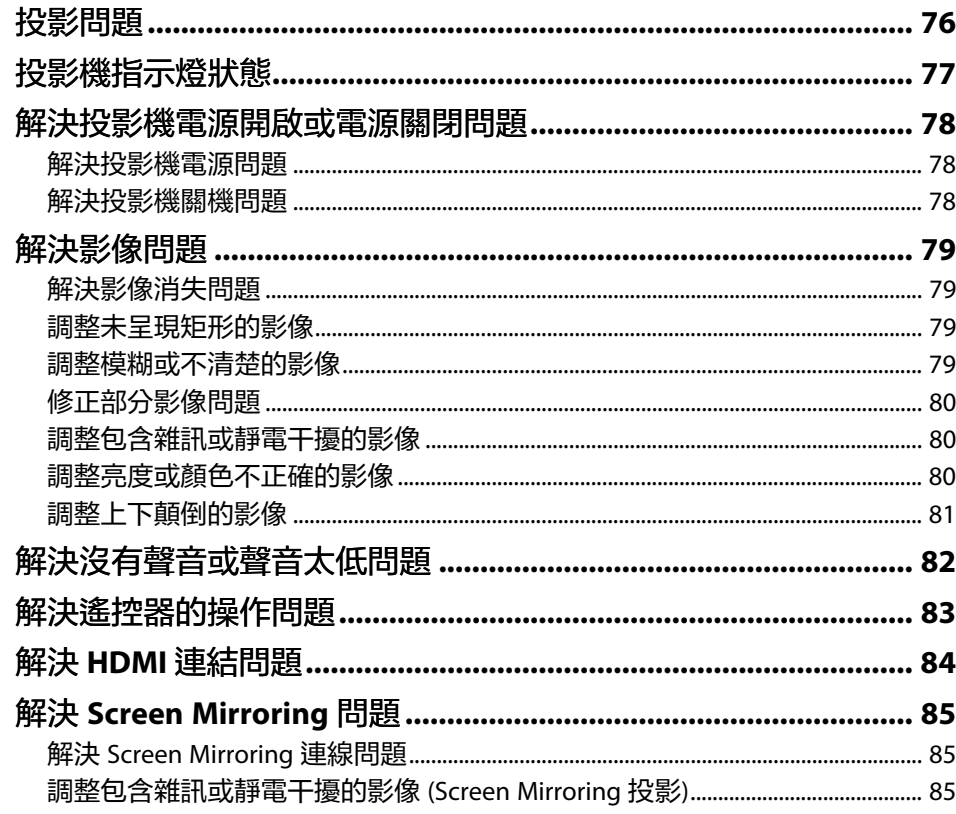

69

75

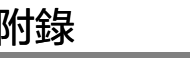

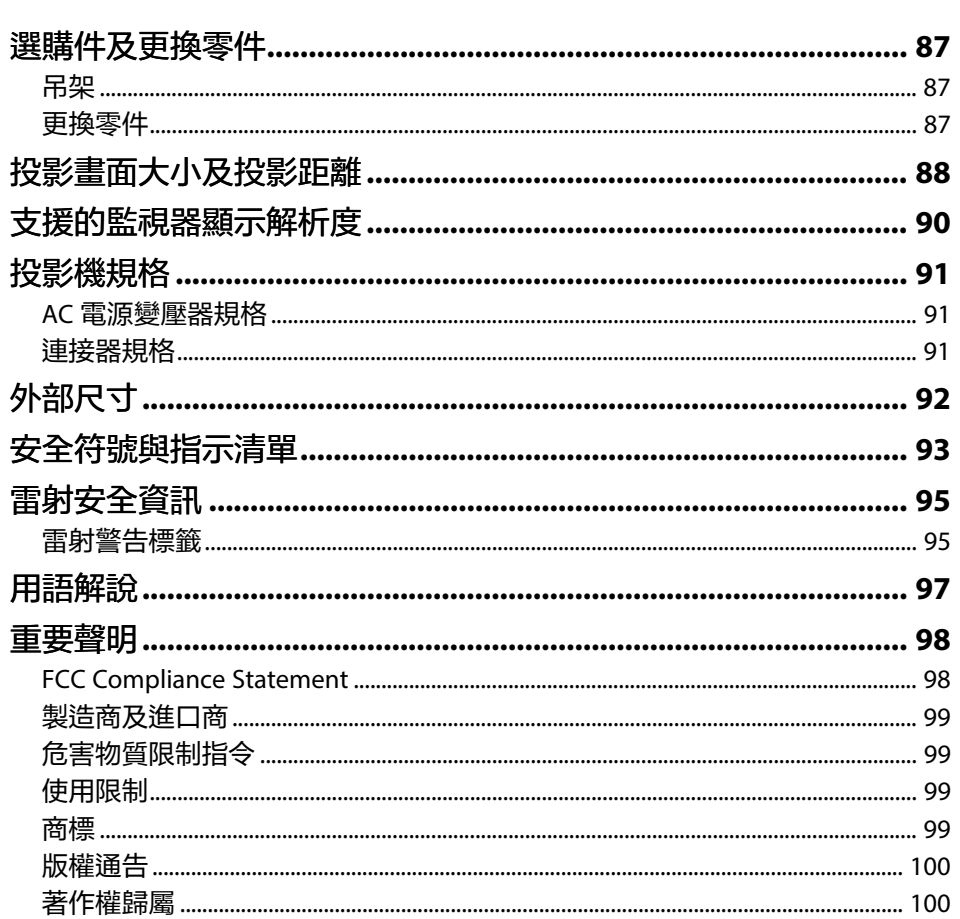

86

<span id="page-4-0"></span>說明書中符號的意義

#### 安全符號

本投影機及手冊使用圖形符號與標籤來說明安全使用投影機的方法。 請務必詳閱並仔細遵照標示這些符號及標籤的指示,以避免造成人身傷害或財產損失。

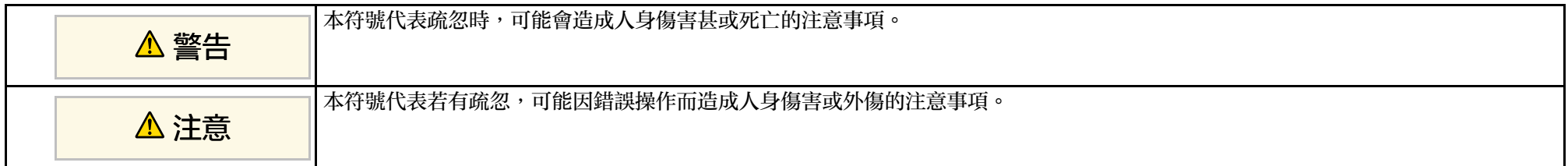

#### 一般資訊符號

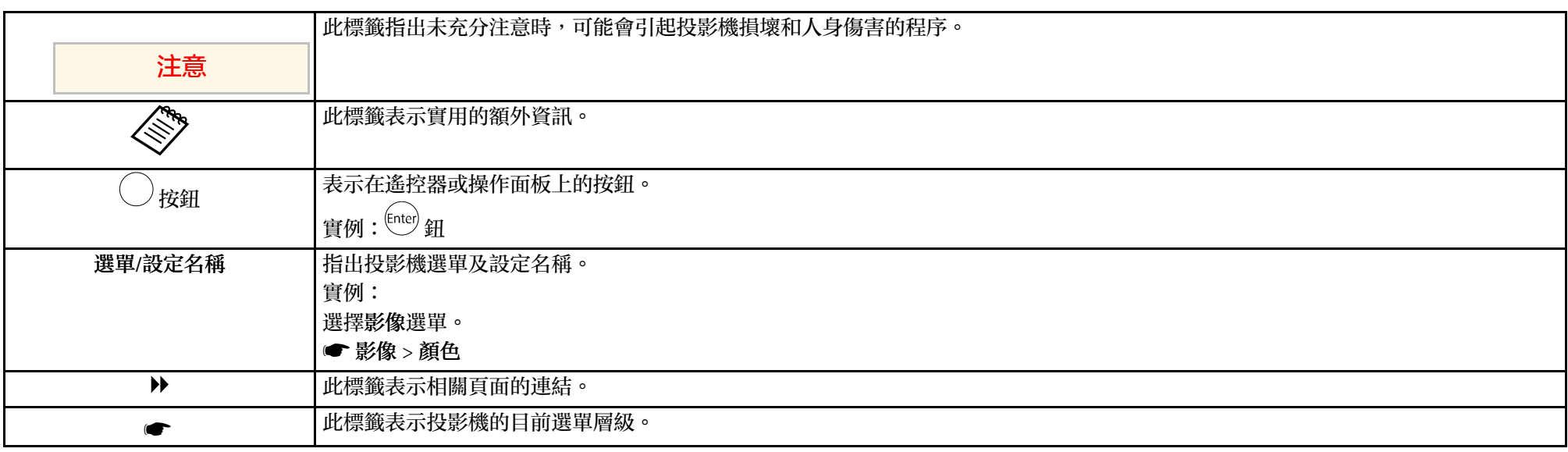

#### 使用手冊搜尋資訊

PDF 手册可讓您透過關鍵字搜尋所需的資訊,或使用書籤直接跳至特定章節。您也可以僅列印所需的頁面。本節説明如何使用在電腦上的 Adobe Reader X 中 開啓的 PDF 手册。

#### 透過關鍵字搜尋

按一下編輯 > 進階搜尋。在搜尋視窗中輸入欲查找資訊的關鍵字 (文字),然後按一下搜尋。符合項目會以清單顯示。按一下其中一個顯示的符合項目,即可 跳至該頁面。

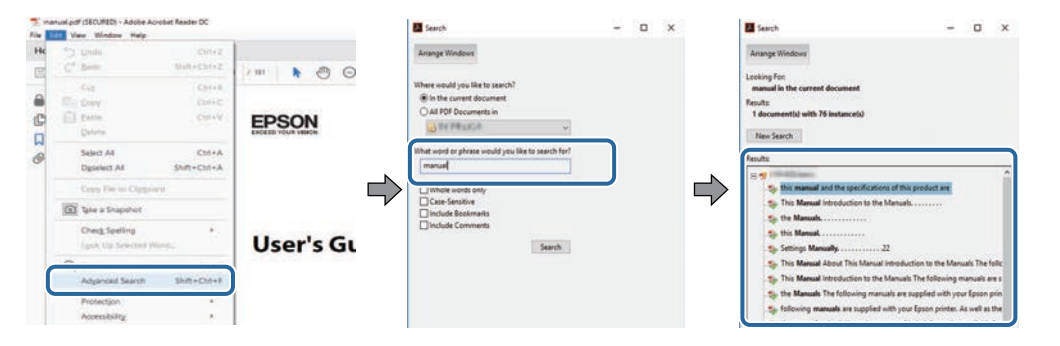

#### 從書籤直接前往

按一下標題可跳至該頁面。按一下 **+** 或 **>** 可檢視該章節中的下層標題。若要返回上一頁,請在鍵盤上執行下列操作。

- Windows:按住 **Alt**,然後按下 ←。
- Mac OS:按住 command 鍵,然後按下←。

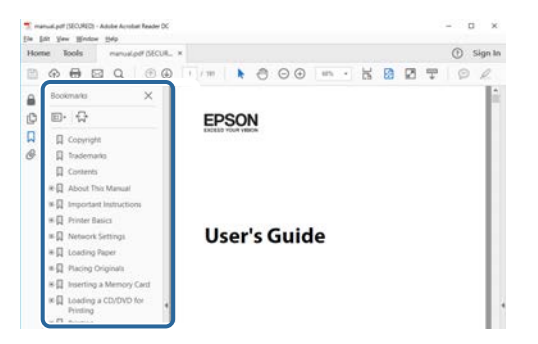

#### 僅列印所需頁面

您可僅擷取並列印所需的頁面。在檔案選單中按一下列印,然後在列印的頁數頁面中指定您要列印的頁面。

- 若要指定連續頁面,請在開始頁面與結束頁面之間輸入連字號。
	- 範例:20-25
- 若要指定非連續頁面,請用逗號分隔。

#### 範例:5、10、15

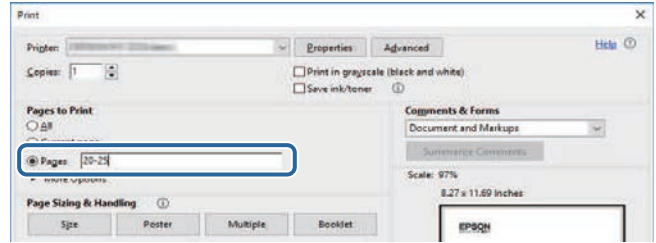

# <span id="page-7-0"></span>投影機簡介

請參閱下列章節,瞭解有關投影機的詳細資訊。

#### ▶ 相關連結

• "[投影機零件及功能](#page-8-0)" p.9

<span id="page-8-0"></span>下列章節說明投影機零件及其功能。

- ▶ 相關連結
- "[投影機零件](#page-8-2) 前端/上方" p.9
- "[投影機零件](#page-9-1) 背面" p.10
- "[投影機零件](#page-9-1) 底部" p.10
- "[投影機零件](#page-10-1) 遙控器" p.11

<span id="page-8-2"></span><span id="page-8-1"></span>投影機零件 **-** 前端**/**上方

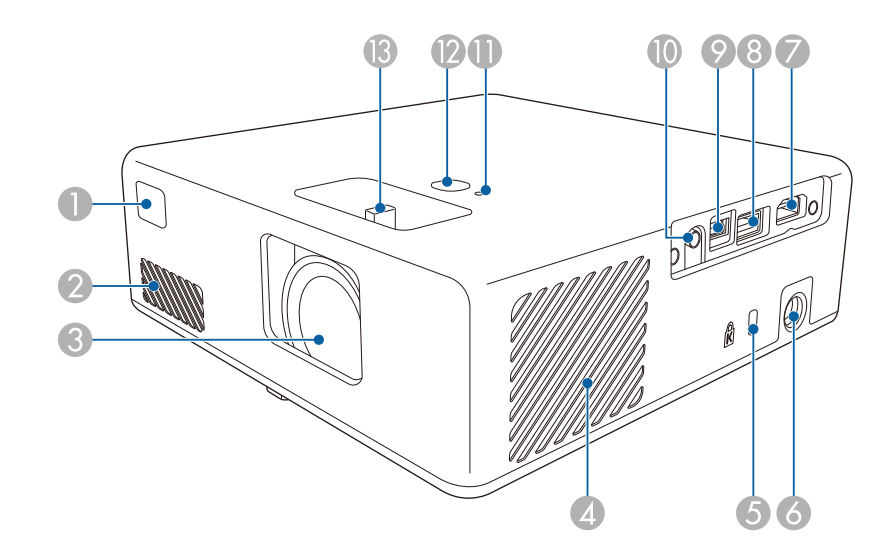

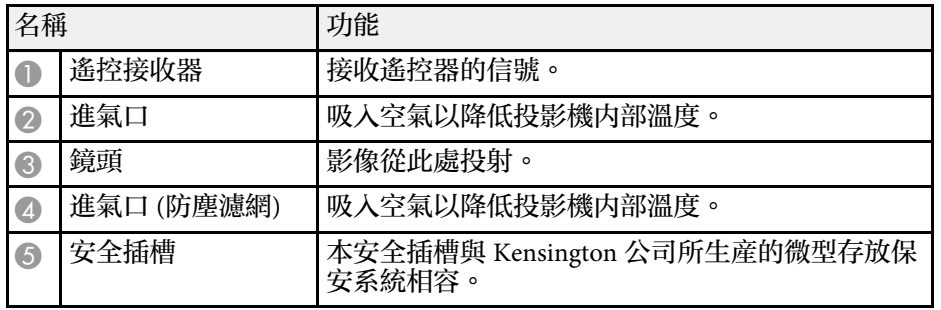

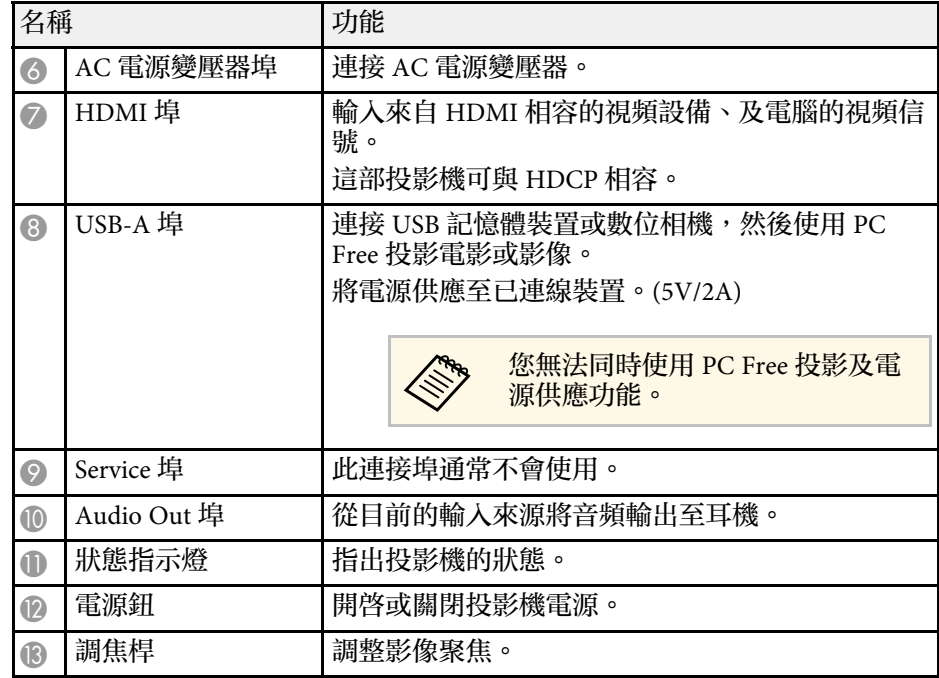

#### ▶ 相關連結

- "[遙控器操作](#page-20-2)" p.21
- "[投影機指示燈狀態](#page-76-0)" p.77
- "[利用調焦桿聚焦影像](#page-32-0)" p.33
- "[連接視頻來源](#page-18-3)" p.19
- "[連接外部](#page-18-4) USB 裝置" p.19
- "[連接耳機](#page-19-2)" p.20
- "[安裝安全纜線](#page-56-0)" p.57

# 投影機零件及功能 **<sup>10</sup>**

<span id="page-9-1"></span><span id="page-9-0"></span>投影機零件 **-** 背面

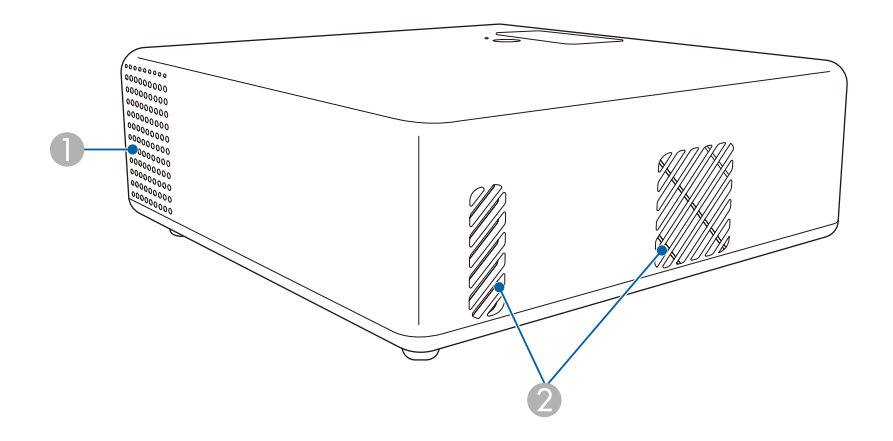

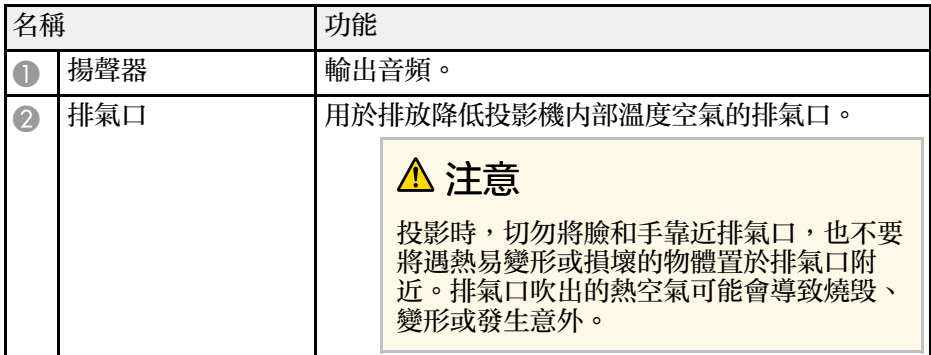

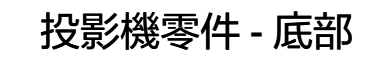

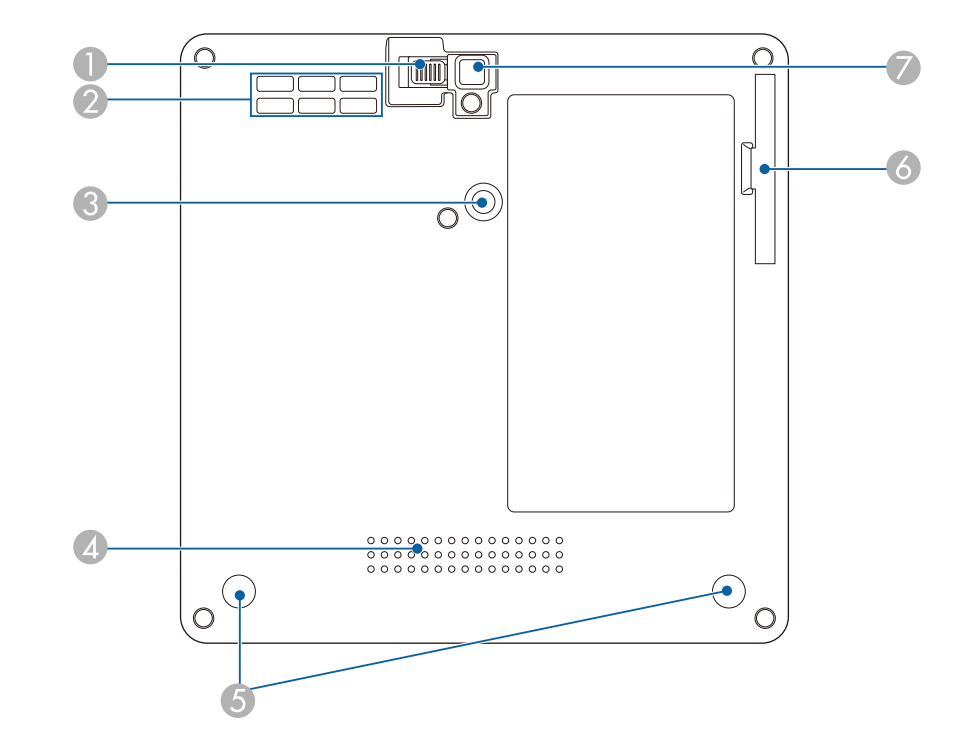

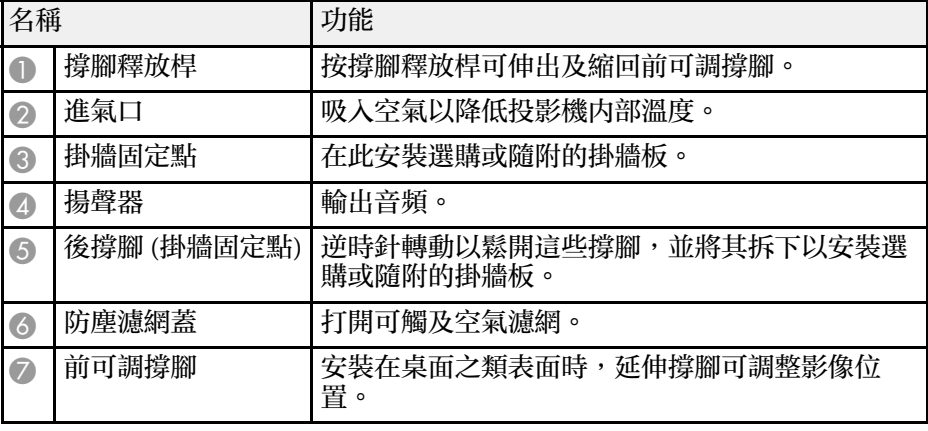

#### <span id="page-10-0"></span>▶ 相關連結

- "[空氣濾網及通風口維護](#page-72-0) " p.73
- "將投影機安裝在 VESA [相容安裝硬體或三腳架上](#page-15-2) " p.16
- <span id="page-10-1"></span>• "[調整影像高度](#page-28-0) " p.29

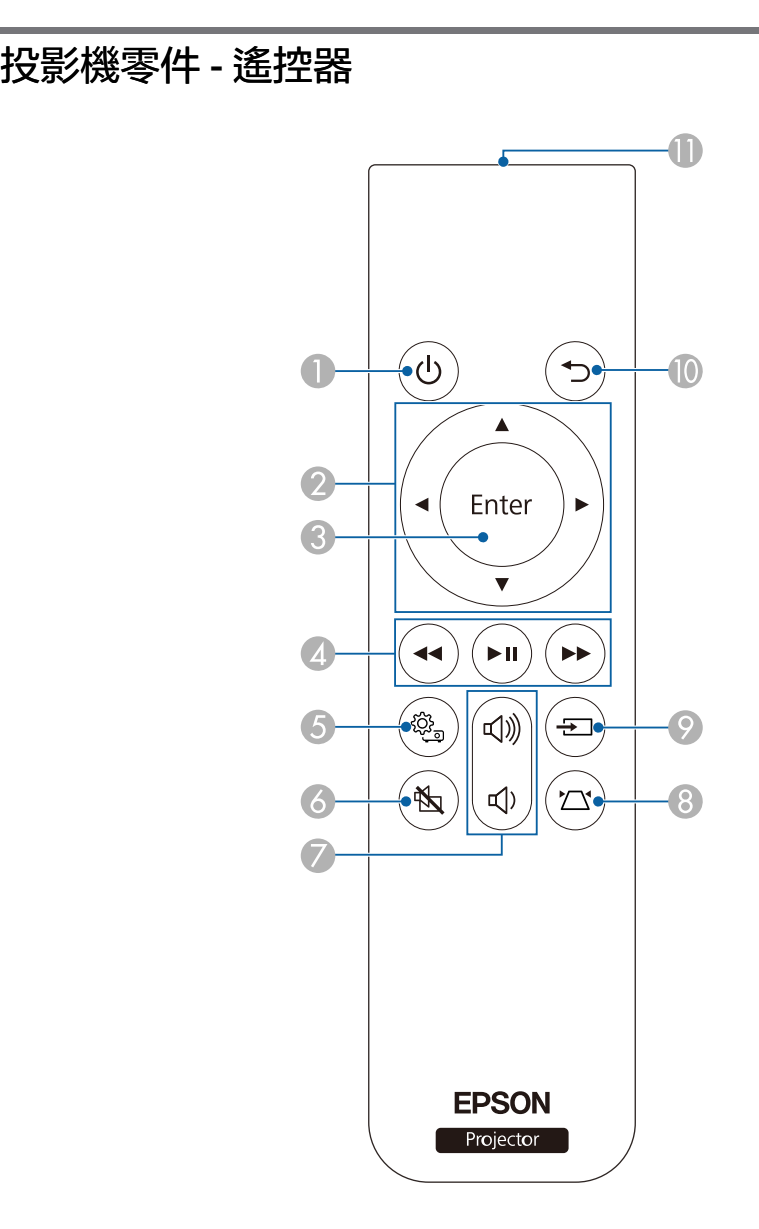

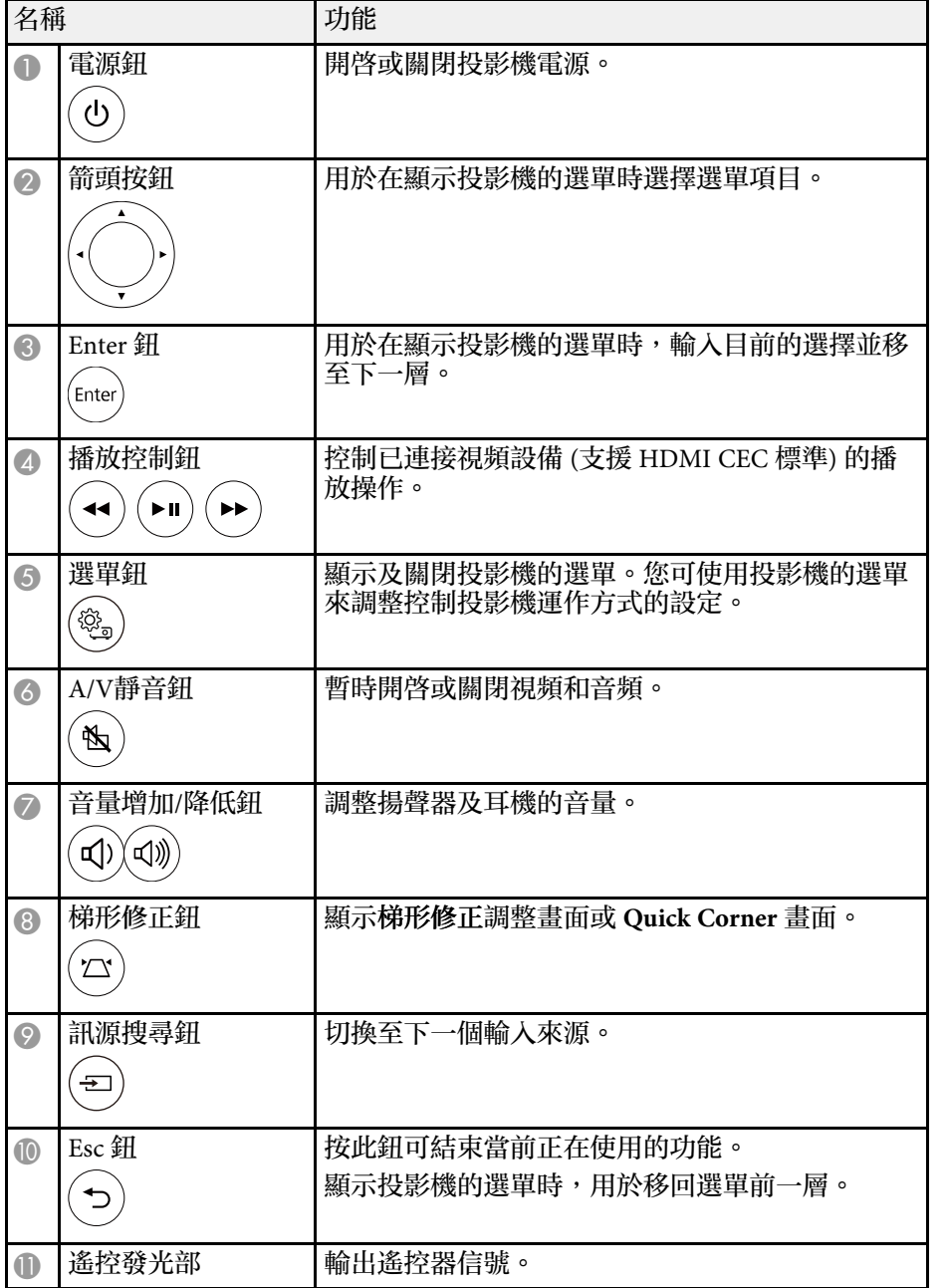

#### ▶ 相關連結

- "[調節參數](#page-35-0) (顏色模式)" p.36
- "[利用梯形修正按鈕修正影像形狀](#page-29-3)" p.30
- "利用 Quick Corner [修正影像形狀](#page-30-1)" p.31
- ・ "開啓投影機" p.24
- "[使用音量按鈕控制音量](#page-44-0)" p.45
- "[暫時關閉影像及聲音](#page-55-0) (A/V 靜音)" p.56
- "[使用投影機選單](#page-58-0)" p.59

# <span id="page-12-0"></span>設定投影機

依照下列章節的說明設定投影機。

- ▶ 相關連結
- "[投影機放置](#page-13-0)" p.14
- "[投影機連接](#page-18-0)" p.19
- "[將電池裝入遙控器](#page-20-0)" p.21

投影機放置 **<sup>14</sup>**

<span id="page-13-0"></span>投影機幾乎可以放在任何平坦表面上來投影影像。

若您想在固定位置使用,您也可以使用固定架來安裝投影機。將投影機 安裝至市售的三腳架或 VESA 相容安裝硬體時,需要選購或隨附的掛牆 板。

投影機可以任何角度安裝。投影機的安裝方式沒有垂直或水平限制。

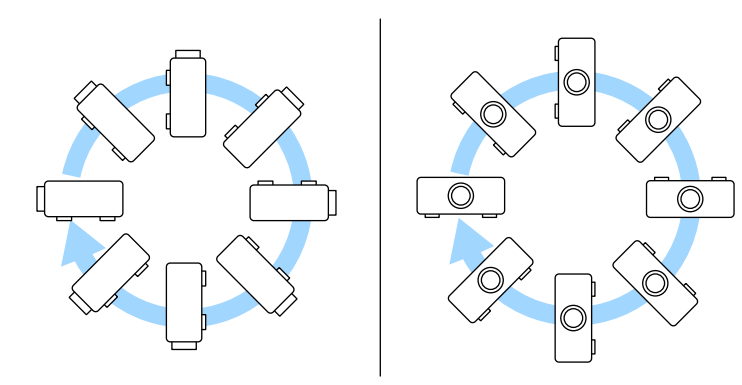

選擇投影機位置時,請注意下列要點:

• 將投影機放在穩固、平坦表面上,或使用相容的吊架進行安裝。

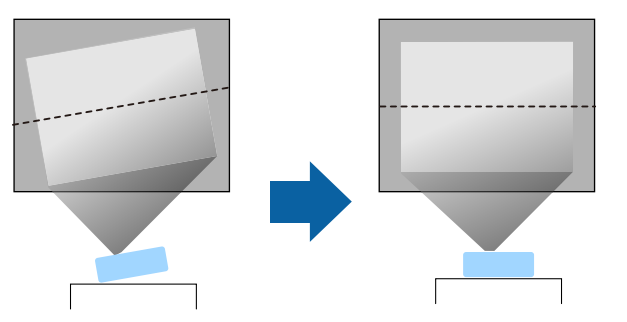

• 在投影機周圍及下方保留充足的空間以利通風,切勿在頂部或旁邊放 置任何可能阻礙通風的物品。

• 將投影機放在屏幕的正前方,避免歪斜。

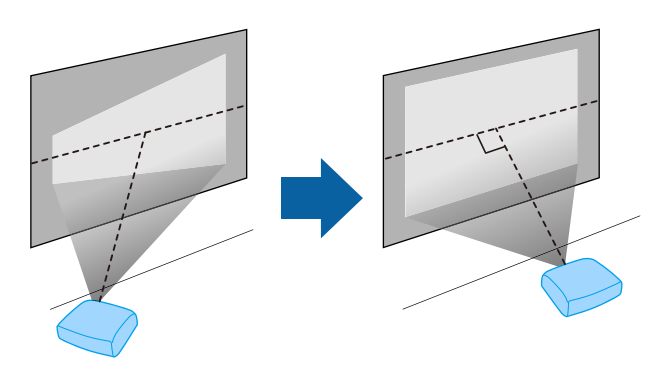

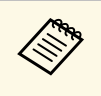

a 若投影機沒有安裝在屏幕的正前方,請使用投影機控制按鈕來 修正任何引起的梯形失真。為獲得最佳的影像品質,建議調整 投影機的安裝位置,以達到正確的影像尺寸及形狀。

# 警告

- 在天花板懸吊投影機時,需要安裝天花板吊架。若没有正確安裝投影機, 投影機可能掉落而造成損壞或受傷。
- · 請勿在掛牆固定點用黏著劑防止螺絲鬆脱,或在投影機用潤滑油或類似物 質,否則投影機機殼可能斷裂,導致投影機墜落。這可能造成站在天花板 吊架下的人受重傷,投影機也可能受損。
- 若未安裝掛牆板和安裝硬體,可能導致投影機掉落。使用選購或隨附的掛 牆板 (ELPMB65) 將投影機安裝至 VESA 相容 (75 × 75mm) 安裝硬體後,務 必將安裝硬體固定至投影機的所有掛牆固定點。此外,請使用足以支撐其 重量的鋼索固定投影機和安裝硬體。
- · 請勿將投影機裝設在灰塵多或高溼度的位置, 或者充滿各種煙霧或蒸汽的 位置。否則,可能導致起火或觸電。投影機機殼也可能劣化及受損,而導 致投影機墜落。
	- 可能因機殼劣化而導致投影機墜落的環境範例
	- 充滿大量油煙或空浮油汗微粒的地點, 例如工廠或廚房
	- · 含有揮發性溶劑或化學物質的地點, 例如工廠或實驗室
	- · 投影機可能接觸清潔劑或化學物質的地點, 例如工廠或廚房
	- 常使用芳香精油的地點,例如休息室
	- 在活動場所靠近會產生大量油煙、空浮油汙微粒或泡沫的裝置

### 警告

- 請勿蓋住投影機的進氣口或排氣口。如果蓋住通氣口,可能導致內部溫度 上升而發生火災。
- 請勿在會沾染灰塵或髒汙的位置使用或存放投影機。否則投影影像的品質 可能會降低,或防塵濾網可能會堵塞,進而導致故障或火災。
- 請勿安裝在不穩定的表面上或超出負重範圍的地方,否則投影機可能會掉 落或翻倒而導致意外及受傷。
- · 將投影機安裝於較高位置時,請採取相關措施防止投影機掉落,例如用繩 **,我就会会,我的人的需要的,而我的情况的,我就会会会会会会会会会会。**<br>索固定,確保發生地震等緊急情況時的安全性,並避免發生意外事故。如 **果未正確安裝,可能墜落並造成意外及受傷。**
- · 請勿安裝於可能發生鹽害的位置,或暴露於腐蝕性氣體 (如溫泉的硫磺氣 體) 的位置。否則腐蝕可能造成投影機掉落。另可能會造成投影機故障。

#### ▶ 相關連結

- "[投影機設定及安裝選項](#page-14-2)" p.15
- "[投影距離](#page-15-3)" p.16
- "將投影機安裝在 VESA [相容安裝硬體或三腳架上](#page-15-2)" p.16
- "[影像形狀](#page-29-0)" p.30
- "[投影機功能設定](#page-61-0) 設定選單" p.62
- "[調整影像高度](#page-28-0)" p.29
- "[利用縮放功能重新調整影像](#page-33-0)" p.34
- "[利用調焦桿聚焦影像](#page-32-0)" p.33

#### <span id="page-14-2"></span><span id="page-14-0"></span>投影機設定及安裝選項

<span id="page-14-1"></span>您可依照下列方式設定或安裝投影機:

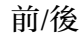

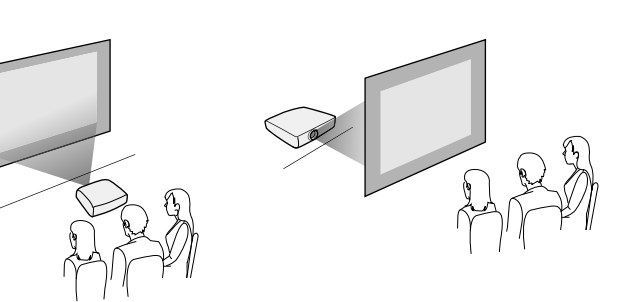

前倒轉/後倒轉

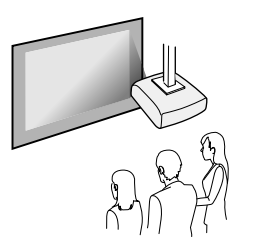

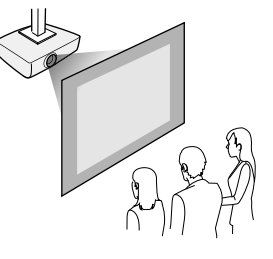

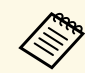

a 如果使用天花板或後投影,請選擇正確的投影方式設定,並視需 要調整 **OSD** 旋轉設定。

- **設定 > 安裝 > OSD 旋轉**
- ▶ 相關連結
- "[安裝須知](#page-14-1)" p.15
- "[投影模式](#page-27-0)" p.28

#### 安裝須知

安裝投影機時,應注意下列事項。

# 投影機放置 **<sup>16</sup>**

#### 安裝空間

#### 注意

請務必確保投影機周圍留有下圖所示的空間,避免擋到排氣口及進氣口。

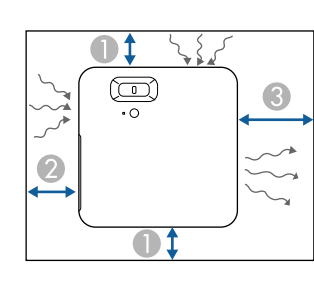

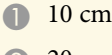

20 cm

**8** 30 cm

# <span id="page-15-1"></span>注意

<span id="page-15-2"></span>安裝隨附的 AC 電源變壓器時,與投影機保持 30 公分的距離。如果 AC 電源 **《《《》》》》》》)。<br>變壓器受投影機溫度的影響而導致溫度升高,投影機可能無法正常運作。** 

## <span id="page-15-3"></span><span id="page-15-0"></span>投影距離

投影機與屏幕之間的距離決定了影像的大致大小。影像大小越大,投影 機與屏幕之間的距離越遠,但亦可根據長寬比及其他設定而有不同。 查看附錄,根據投影影像的大小決定投影機與屏幕之間要保持多少距 離。

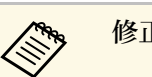

## **《<sup>6</sup>》** 修正梯形失真時,您的影像會稍微變小。

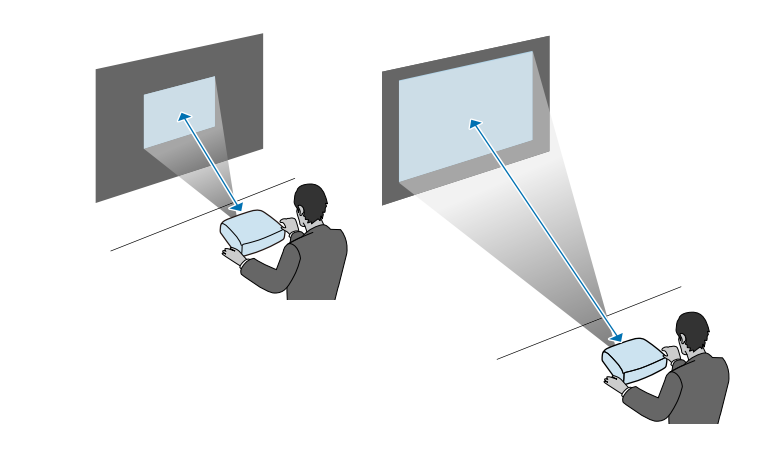

▶ 相關連結 • "[投影畫面大小及投影距離](#page-87-0)" p.88

# 將投影機安裝在 **VESA** 相容安裝硬體或三腳架上

您可使用選購或隨附的掛牆板 (ELPMB65), 將投影機安裝至 VESA 相容 安裝硬體或三腳架。

- 
- **◇ ◆ ◆ ・ 您可將投影機安装在 VESA 相容 (75 × 75mm) 安装硬體上。**<br>◆ ◇ ◆ ・ 您可將投影機安裝在可使用 1/4-20UNC 大小固定螺絲的三腳架 上。
	- 將投影機安裝在高處時,務必安裝選購的安全索組 (ELPWR01) 以確保安全。

# 投影機放置 **<sup>17</sup>**

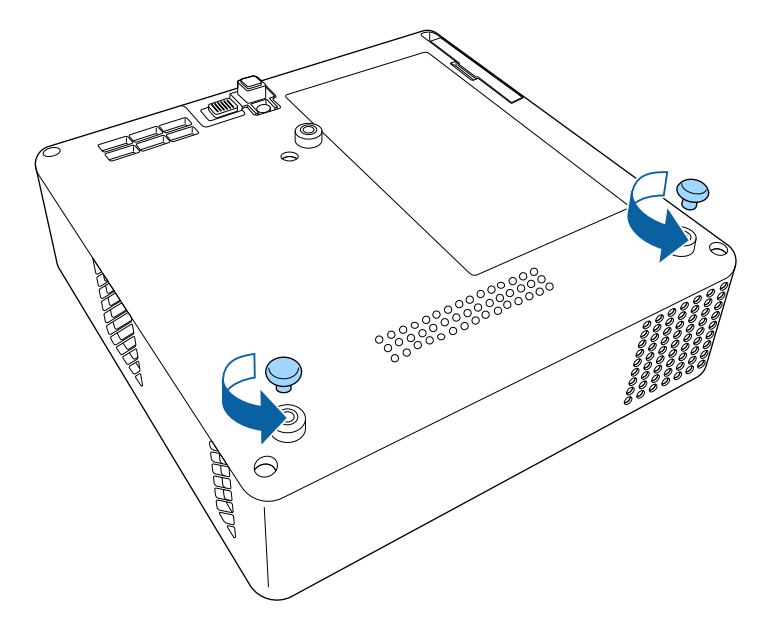

2 逆時針轉動以鬆開後撐腳,然後將其拆下。 c c 第二の c 第一の c 将投影機安裝在高處時,將選購的安全索組 (ELPWR01) 穿過掛牆

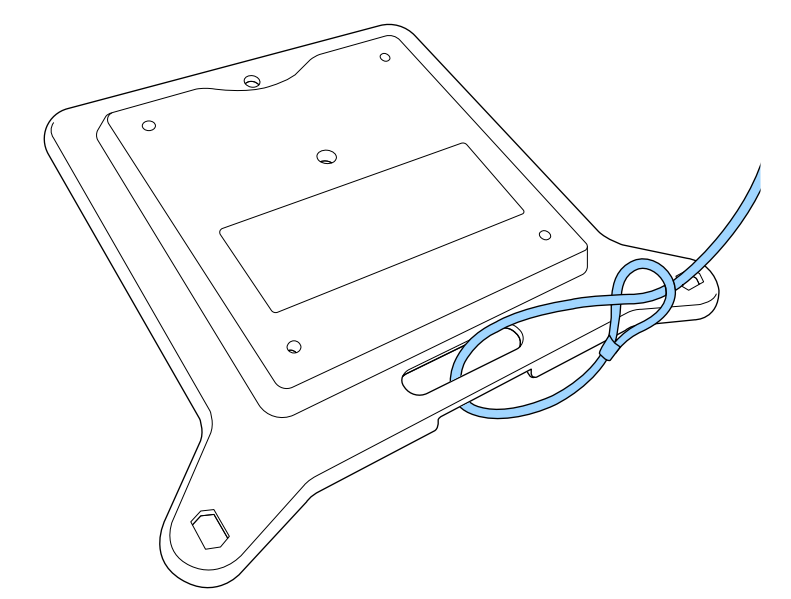

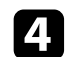

2 將掛牆板安裝至投影機,並使用掛牆板隨附的螺絲加以固定。

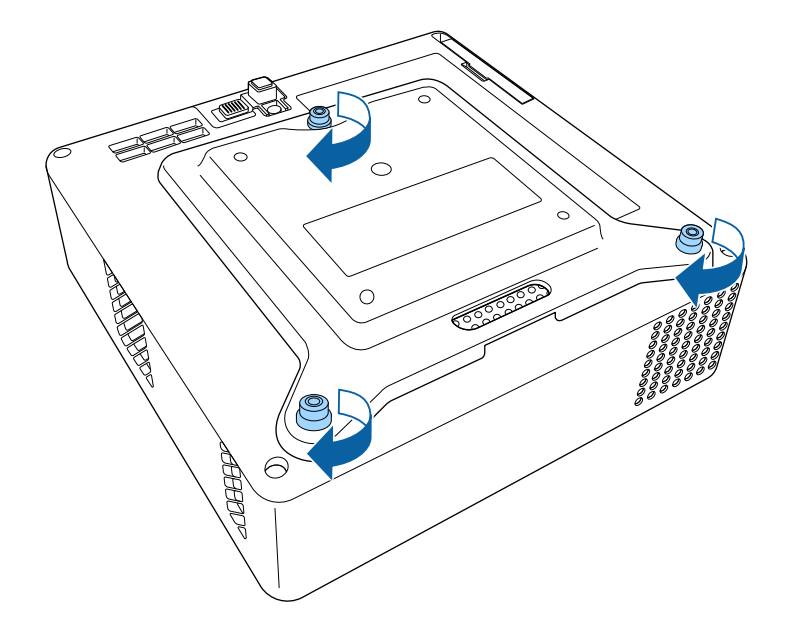

6 如有需要,使用掛牆板隨附的 AC 電源變壓器固定座,將 AC 電源<br>變壓器固定至牆壁或天花板。

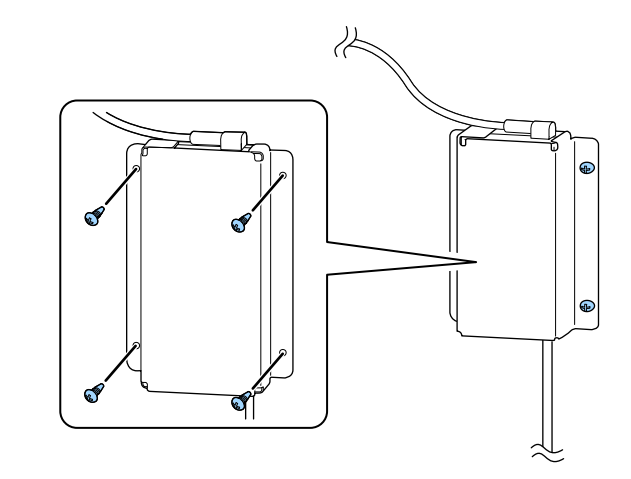

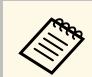

A 将 AC 電源變壓器固定至牆壁或天花板時,使用適合牆壁或 天花板材質的螺絲 (M4 × 8-10)。

# 注意

請勿使用在步驟 2 拆下的後撐腳來固定掛牆板。這可能鬆動並導致投 影機掉落。

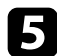

■ 將投影機安裝至 VESA 相容安裝硬體或三腳架。如需詳細資訊,請<br>参閱安裝硬體或三腳架隨附的説明文件。

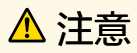

將投影機安裝至三腳架時,務必確實固定三腳架的螺絲。如果以倒轉 方式放置投影機,螺絲可能鬆動並導致投影機從三腳架掉落。

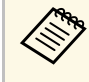

a 將投影機安裝於天花板等較高的位置時,務必將選購安全索 組 (ELPWR01) 的安全扣鉤住強度足以支撐投影機與安裝硬體 重量的位置。

#### <span id="page-18-0"></span>請參閱這些章節,瞭解如何將投影機連接至各種投影來源。

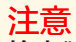

檢查欲連接的任何纜線的連接器形狀及方向。請勿將連接器用力插入不合適 的連接埠,以免裝置或投影機損壞或發生故障。

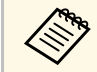

**《<sup>《</sup>》 有關投影機隨附纜線的清單,請參閱***設定說明書***。請視需要購買**<br>《《》 <sub>選購</sub>畫畫繪總。 選購或市售纜線。

- <span id="page-18-2"></span>▶ 相關連結
- "[連接視頻來源](#page-18-3)" p.19
- "[連接外部](#page-18-4) USB 裝置" p.19
- <span id="page-18-4"></span>• "[連接耳機](#page-19-2)" p.20

# <span id="page-18-3"></span><span id="page-18-1"></span>連接視頻來源

若視頻來源具有 HDMI 埠, 您可利用 HDMI 纜線將其連接至投影機來傳 送影像來源的音頻與投影影像。

注意 連接至投影機前,請勿開啓視頻來源。這麼做可能會損壞投影機。

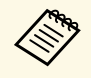

a • 如果要連接的裝置具有形狀不常見的連接埠,請使用該裝置隨 附或選購的纜線連接至投影機。

• 有些視頻設備類型可以輸出不同類型的信號。請查閱視頻設備 **精附的使用説明書,確認其可輸出的信號類型。** 

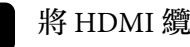

a <sup>將</sup> HDMI 纜線連接至視頻來源的 HDMI 輸出埠。

- 
- b 將另一端連接至投影機的 HDMI 埠。

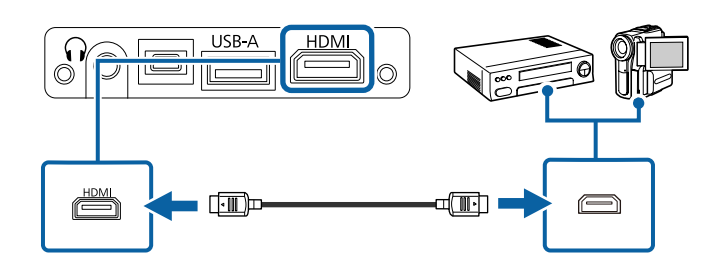

# 連接外部 **USB** 裝置

您可藉由將下列任何裝置連接至投影機,在不使用視頻裝置的情況下直 接投影影像及其他內容:

- USB 隨身碟
- 數位相機或智慧型手機
- USB 硬碟

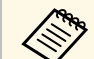

- **⋌ُُُُُُُ<sub>ُ</sub>ُ**<br>◇ 相容装置,且必須支援 USB 大量儲存等級規格。<br>◎ 相容装置,且必須支援 USB 大量儲存等級規格。
	- USB 硬碟必須符合下列需求:
		- USB 大量儲存等級相容 (非所有 USB 大量儲存等級裝置皆可 支援)
		- 以 FAT16/32 格式化
		- 透過原本的 AC 電源供應器自行供電 (不建議使用匯流排供 電硬碟)
		- 避免使用具有多磁碟分割的硬碟

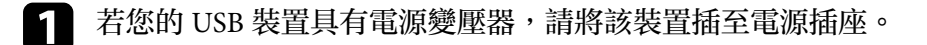

# 投影機連接 **<sup>20</sup>**

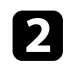

**[2] 將 USB 纜線或 USB 隨身碟連接至投影機的 USB-A 埠,如圖所示。** 

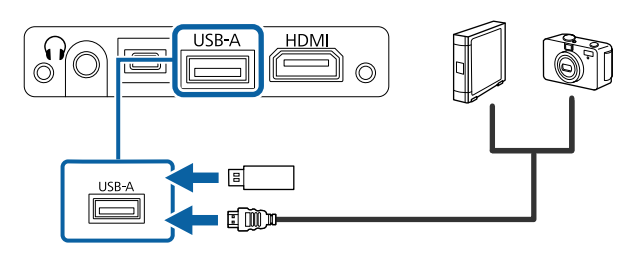

注意

投影機的 Audio Out 埠僅支援 3 針耳機。如果使用其他耳機,音頻可能無法 正常輸出。

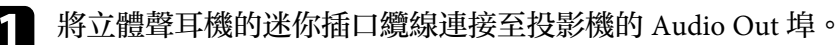

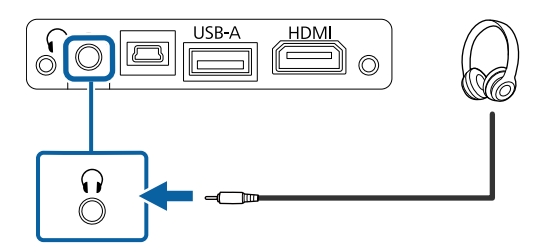

#### 注意

- 使用裝置隨附或指定使用的 USB 纜線。
- · 請勿連接 USB 集線器或長度超過 3 公尺的 USB 纜線, 否則裝置可 能會無法正常運作。
- 3 視需要將另一端連接至您的裝置。

#### ▶ 相關連結

- "拔除 USB [裝置的連接](#page-19-0)" p.20
- "投影 [PC Free](#page-49-0) 簡報" p.50

#### <span id="page-19-0"></span>拔除 **USB** 裝置的連接

當已連接的 USB 裝置完成投影時,請從投影機拔除該裝置的連接。

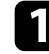

4 視需要關閉電源並拔出該裝置的插頭。

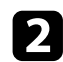

2 從投影機拔除 USB 裝置的連接。

### <span id="page-19-2"></span><span id="page-19-1"></span>連接耳機

您可將耳機連接至投影機的 Audio Out 埠。您可以使用投影機的遙控器 控制音量。

#### 注意

請勿在高音量設定下啟動播放。突然發出過大的音量可能會導致聽力損害。 在關機之前務必降低音量,以便開機後逐漸增大音量。

# 將電池裝入遙控器 **<sup>21</sup>**

#### <span id="page-20-0"></span>遙控器使用投影機隨附的兩顆 AAA 電池。

注意 處理電池前,請務必閱讀安全使用須知。

#### a 如圖所示拆下電池蓋。

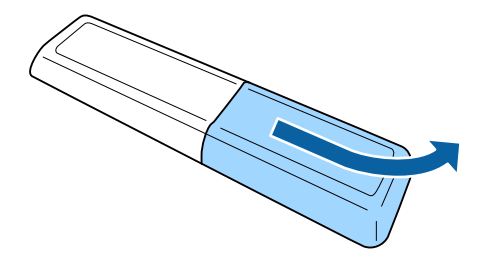

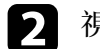

2 視需要取下舊電池。

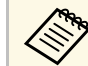

a 請依照當地法規,正確處理用過的電池。

<span id="page-20-2"></span><span id="page-20-1"></span>c 將電池的 **<sup>+</sup>** <sup>和</sup> – 端朝向圖示方向插入。

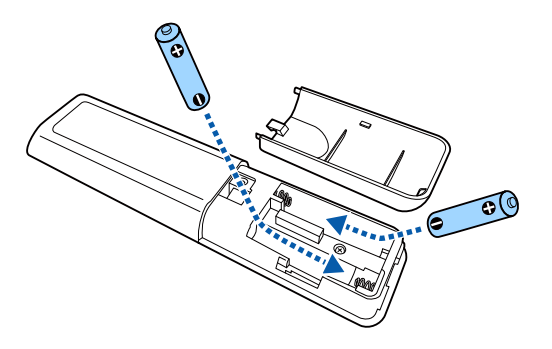

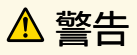

核對電池倉内 (+) 及 ( - ) 極標誌的位置,確保電池以正確的方式裝 入。若未正確使用電池,可能會爆炸或漏電而造成産品起火、傷害或 損壞產品。

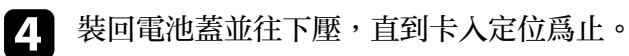

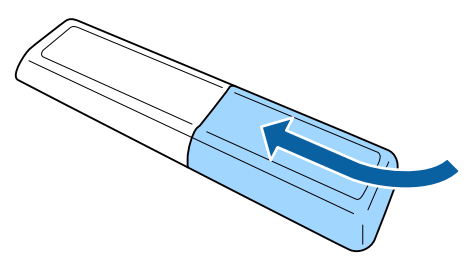

▶ 相關連結 • "[遙控器操作](#page-20-2)" p.21

# 遙控器操作

遙控器可讓您在室內的任何位置控制投影機。 建議您以此處所列的距離及角度將遙控器對準投影機的接收器。

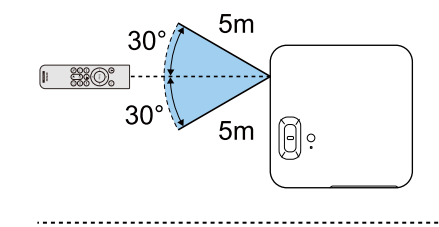

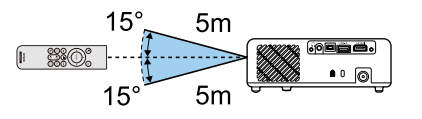

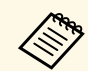

a 請避免在明亮日光燈或陽光直射下使用遙控器,否則投影機可能 會無法回應指令。若長時間不使用遙控器,請取下電池。

# <span id="page-22-0"></span>使用基本投影機功能

請參閱下列章節的說明使用投影機的基本功能。

- ▶ 相關連結
- "開啓投影機" p.24
- "[關閉投影機](#page-25-0)" p.26
- "[選擇投影機選單的語言](#page-26-0)" p.27
- "[投影模式](#page-27-0)" p.28
- "[調整影像高度](#page-28-0)" p.29
- "[影像形狀](#page-29-0)" p.30
- "[利用調焦桿聚焦影像](#page-32-0)" p.33
- "[利用縮放功能重新調整影像](#page-33-0)" p.34
- "[選擇影像來源](#page-34-0)" p.35
- "[調節參數](#page-35-0) (顏色模式)" p.36
- "[調整清晰度](#page-37-0)" p.38
- "[調整影像顏色](#page-38-0)" p.39
- "[調整光源亮度](#page-42-0)" p.43
- "[將設定儲存至記憶及使用已儲存設定](#page-43-0)" p.44
- "[使用音量按鈕控制音量](#page-44-0)" p.45
- "[變更聲音模式](#page-45-0)" p.46

# 開啟投影機 **<sup>24</sup>**

<span id="page-23-0"></span>請先開啓投影機,再開啓您要使用的視頻設備。

a <sup>將</sup> AC 電源變壓器連接至投影機的 AC 電源變壓器埠。

- **2 將電源線連接至 AC 電源變壓器。**
- c 將電源線插入電源插座。

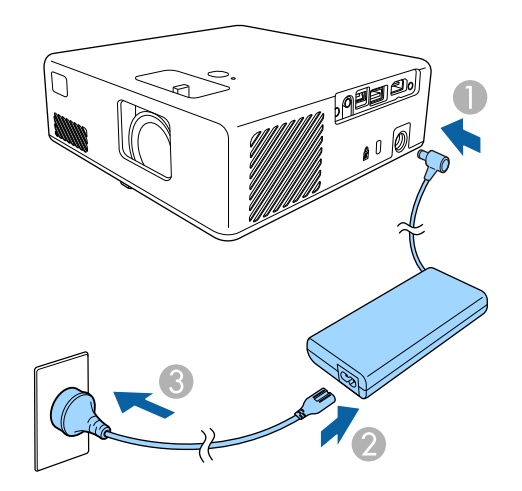

<span id="page-23-2"></span><span id="page-23-1"></span>投影機進入待機模式。這表示投影機已經通電,但尚未開機。

4 按下投影機或遙控器上的電源按鈕,開啓投影機。

狀態指示燈會在投影機暖機時閃爍藍燈。投影機完成暖機後,狀態 指示燈即停止閃爍並亮藍燈。

第一次開啓投影機時,將會顯示歡迎指南畫面。歡迎指南會顯示產 品功能及投影機使用提示。

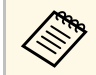

a 如果您想再次顯示歡迎指南畫面,請在投影機的設定選單中<br>《《》 選擇歡迎指南。 選擇歡迎指南。 ● 設定 > 顯示 > 歡迎指南

### 警告

- 燈光亮起時,切勿直視投影機鏡頭。此可能會傷害眼睛,且對兒童特别危 險。
- · 使用遙控器從遠方開啓投影機時,應確保没有人直視投影鏡頭。
- 在投影期間,請勿使用書本或其他物品遮擋投影機投射出的光線。如果投 影機投射的光線被阻斷,光線照射的區域可能會發熱,進而導致熔化、燒 燬或起火。此外,鏡頭可能會因反射光線而變燙,且可能導致投影機故 障。若要停止投影,請使用 A/V靜音功能或關閉投影機。

#### ▶ 相關連結

- "AC [電源變壓器安全使用須知](#page-23-2)" p.24
- "[投影機功能設定](#page-61-0) 設定選單" p.62

#### **AC** 電源變壓器安全使用須知

使用隨附的 AC 電源變壓器時,請遵守這些安全使用須知。

# 警告

- 在下列情況下,將投影機的插頭拔離插座,並聯繫合格維修人員進行維 修。在此類情況下繼續使用投影機,可能會導致起火或觸電。
	- AC 電源變壓器冒煙時。
	- AC 電源變壓器發出異味或異音時。
	- AC 電源變壓器損壞時。
	- 液體或異物進入 AC 電源變壓器內部時。

## 警告

- 不當使用 AC 電源變壓器可能導致故障、起火或觸電。使用 AC 電源變壓 器時,請注意下列事項。
	- 請勿使用非此投影機隨附的 AC 電源變壓器。
	- 隨附的 AC 電源變壓器專為此投影機機型所設計。請勿用於其他機型。
	- 請勿讓 AC 電源變壓器受到過大壓力或衝擊。
	- 請勿在雙手潮濕時握住 AC 電源變壓器。
	- 請勿將 AC 電源變壓器安裝在狹窄空間內,亦不得用布覆蓋。
	- AC 電源變壓器通電時,請勿長時間觸摸。這可能導致低溫燙傷。
	- 請勿對 AC 電源變壓器噴灑殺蟲劑等可燃氣體。
	- 請勿將 AC 電源變壓器放入高壓容器或烹調器具內,例如微波爐。
	- 請勿將 AC 電源變壓器放在投影機排氣口附近。
	- 請勿將電源線纏繞在 AC 電源變壓器。

#### <span id="page-25-0"></span>使用完畢請關閉投影機。

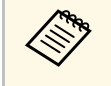

ズ◆、 ・不使用時請關閉本産品,以延長投影機的使用壽命。燈光使用<br>◇ 壽命會因環境條件及使用情況而有不同。亮度會隨著時間而降 低。

1 按下投影機或遙控器上的電源按鈕。 投影機會顯示關機確認畫面。

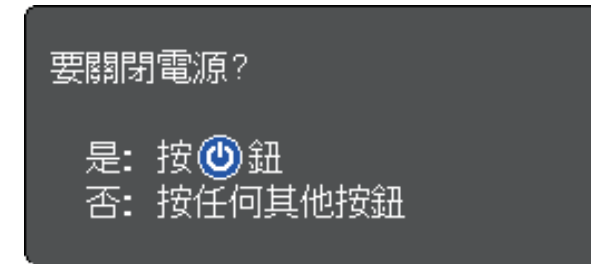

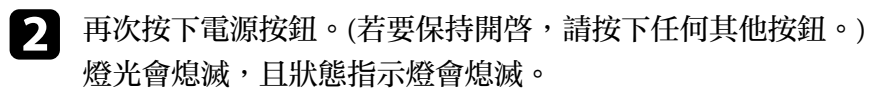

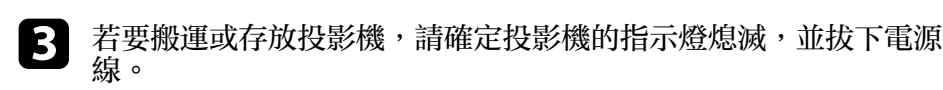

#### ▶ 相關連結

• "[投影機功能設定](#page-61-0) - 設定選單" p.62

# 選擇投影機選單的語言 **<sup>27</sup>**

<span id="page-26-0"></span>若要以其他語言來檢視投影機的選單及訊息,您可變更語言設定。

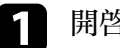

- a 開啟投影機。
- 2 按下遙控器上的 3 按鈕。
- 

3 選擇設定選單,然後按下 <sup>(mter)</sup>。

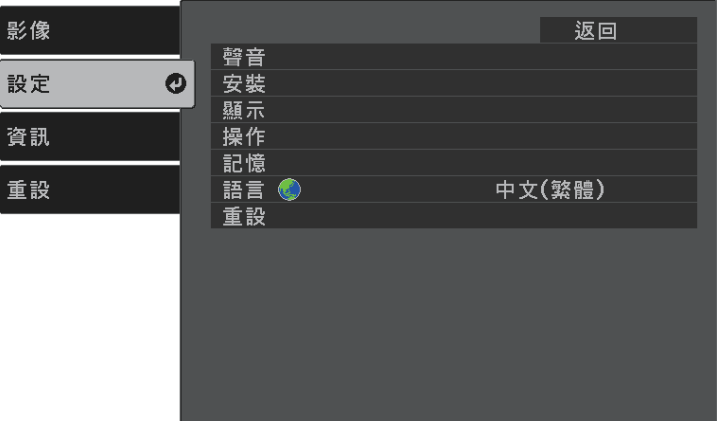

- 4. 選擇語言設定,然後按下
- 5 選擇您要使用的語言,然後按下 

<sub>[seteg</sub>]。
- 6 按下 3或→以退出選單。

# 投影模式 **<sup>28</sup>**

<span id="page-27-0"></span>視投影機的放置位置而定,您可能需要變更投影模式才能正確投影影 像。

- 前模式可讓您從屏幕前方的桌面進行投影。
- 前**/**倒轉模式可上下翻轉影像,從天花板或牆壁吊架進行上下翻轉投 影。
- 後模式可水平翻轉影像,從半透明屏幕後方進行投影。
- 後**/**倒轉模式可同時上下及水平翻轉影像,從天花板或牆壁吊架及半透 明屏幕後方進行投影。
- ▶ 相關連結
- "[使用選單變更投影模式](#page-27-2)" p.28
- "[投影機設定及安裝選項](#page-14-2)" p.15

### <span id="page-27-2"></span><span id="page-27-1"></span>使用選單變更投影模式

您可利用投影機選單變更投影模式,以上下及/或左右翻轉影像。

1 開啓投影機並顯示影像。

2 按下遙控器上的 3 按鈕。

3 選擇設定選單,然後按下 <sup>(mter)</sup>。

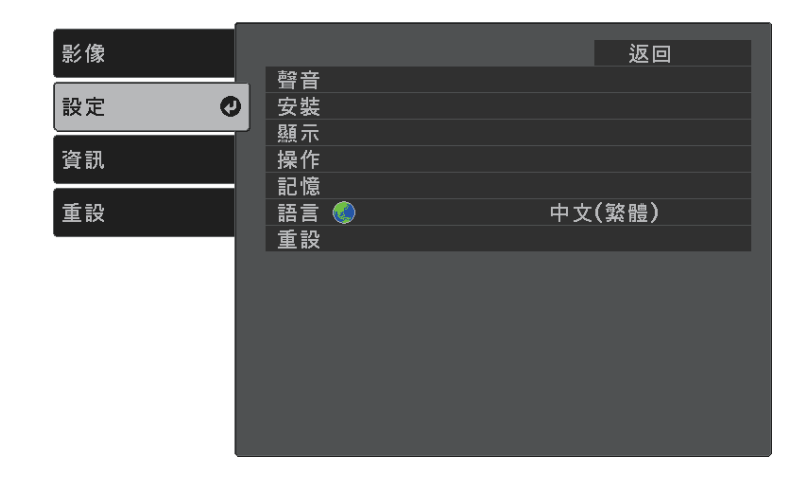

 $\boxed{4}$  選擇安裝 > 投影方式,然後按下 $^{\text{[inter]}}$ 。

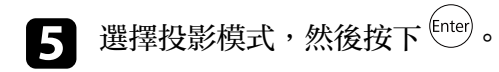

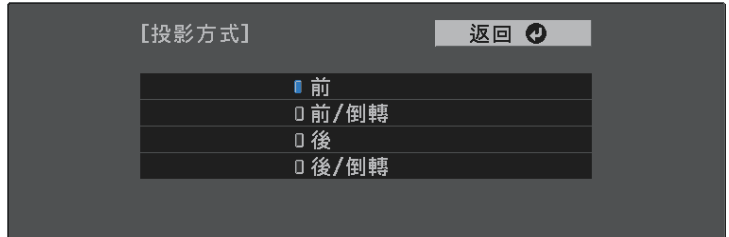

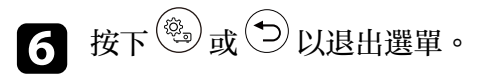

# 調整影像高度 **<sup>29</sup>**

<span id="page-28-0"></span>從桌子或其他平坦表面進行投影時,若影像太高或太低,您可利用投影 機的可調撐腳來調整影像高度。

傾斜的角度越大,聚焦就越困難。將投影機安裝至定位,使投影機只需 要小角度傾斜。

1 開啓投影機並顯示影像。

b 按撐腳釋放桿可伸出及縮回前可調撐腳。

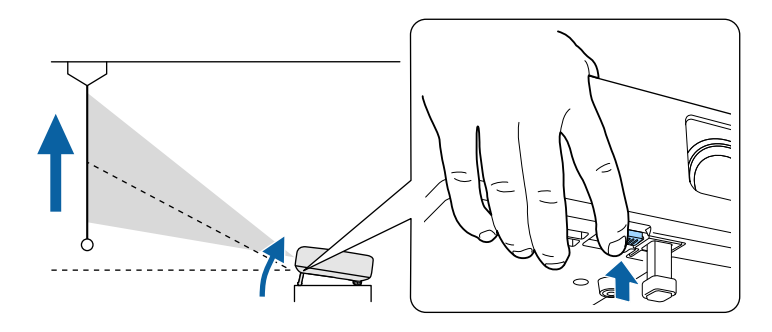

撐腳會從投影機伸出。

您可在 9 度的範圍內調整位置。

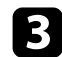

c 釋放固定桿以鎖定撐腳。

若投影影像為不規則矩形,您必須調整影像形狀。

#### ▶ 相關連結

• "[影像形狀](#page-29-0)" p.30

<span id="page-29-2"></span><span id="page-29-0"></span>將投影機放在屏幕中央的正前方並保持水平,可投影出規則的矩形影 像。若投影機與屏幕成斜角位置、向上或向下傾斜或斜向一邊,則可能 需要修正影像形狀。

<span id="page-29-3"></span>修正後,您的影像會變得比較小。

為獲得最佳的影像品質,建議調整投影機的安裝位置,以達到正確的影 像尺寸及形狀。

#### ▶ 相關連結

- "[自動垂直梯形修正](#page-29-4)" p.30
- "[利用梯形修正按鈕修正影像形狀](#page-29-3)" p.30
- "利用 Quick Corner [修正影像形狀](#page-30-1)" p.31

### <span id="page-29-4"></span><span id="page-29-1"></span>自動垂直梯形修正

當投影機移動或傾斜時,自動垂直梯形修正會自動修正任何垂直梯形失 真。

自動垂直梯形修正可以在下列情況中修正影像失真:

- **OSD** 旋轉的設定在投影機設定選單中設為關閉
	- **設定 > 安裝 > OSD 旋轉**

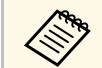

a • 自動垂直梯形修正能以 <sup>360</sup> 度的投影角度,垂直修正影像的形 狀。如果您想微幅修正影像形狀,請使用遙控器上的 按鈕 手動修正影像。

· 如果不要使用自動垂直梯形修正功能,請在投影機設定選單中 將自動垂直梯形修正設為關閉。 **● 設定 > 安裝 > 梯形修正 > 水平/垂直梯形修正 > 自動垂直梯** 形修正

#### ▶ 相關連結

- "[投影機功能設定](#page-61-0) 設定選單" p.62
- "[利用梯形修正按鈕修正影像形狀](#page-29-3)" p.30

# 利用梯形修正按鈕修正影像形狀

您可修正呈現不規則矩形之影像的形狀。

若要獨立修正水平及垂直方向的失真,請使用遙控器上的 $\overset{\textup{(C)}}{ \bigcirc}$ 按鈕。

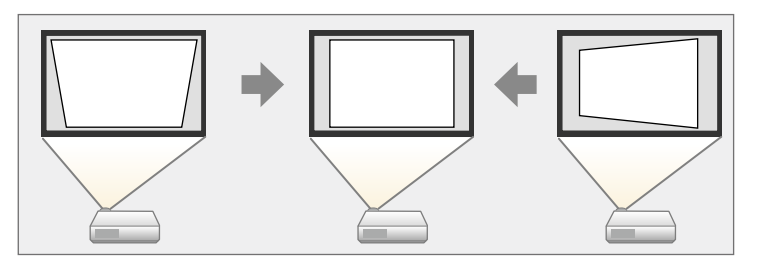

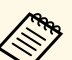

- a 您無法結合水平/垂直梯形修正與其他影像形狀修正方法。
	- 修正垂直梯形失真時,最多可向上或向下 34°。
	- 修正水平梯形失真時,最多可向右或向左 40°。

#### a 開啟投影機並顯示影像。

2 按下遙控器上的 ② 按鈕。 您會看見梯形修正調整畫面:

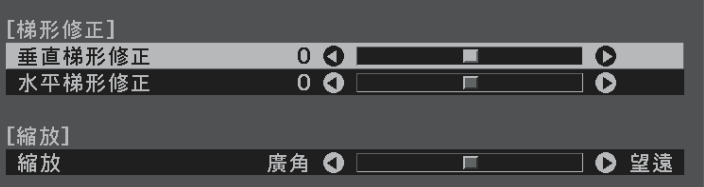

<span id="page-30-1"></span><span id="page-30-0"></span>

3 使用操作面板上的箭頭按鈕切換垂直及水平梯形修正,並視需要調<br>整影像形狀。

• 垂直梯形修正

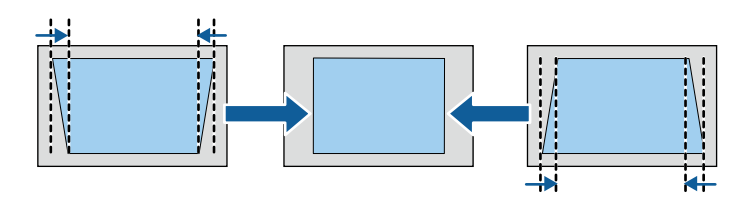

• 水平梯形修正

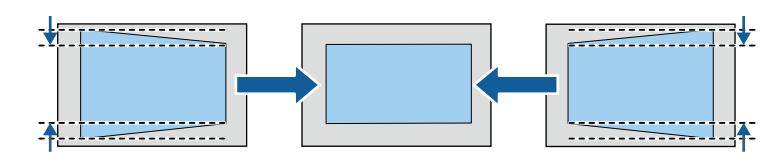

 $\overline{4}$  完成時,按下 $\overline{\bigcirc}$ 。

修正後,您的影像會變得比較小。

# 利用 **Quick Corner** 修正影像形狀

您可使用投影機的 **Quick Corner** 設定,修正呈現不規則矩形之影像的形 狀及尺寸。

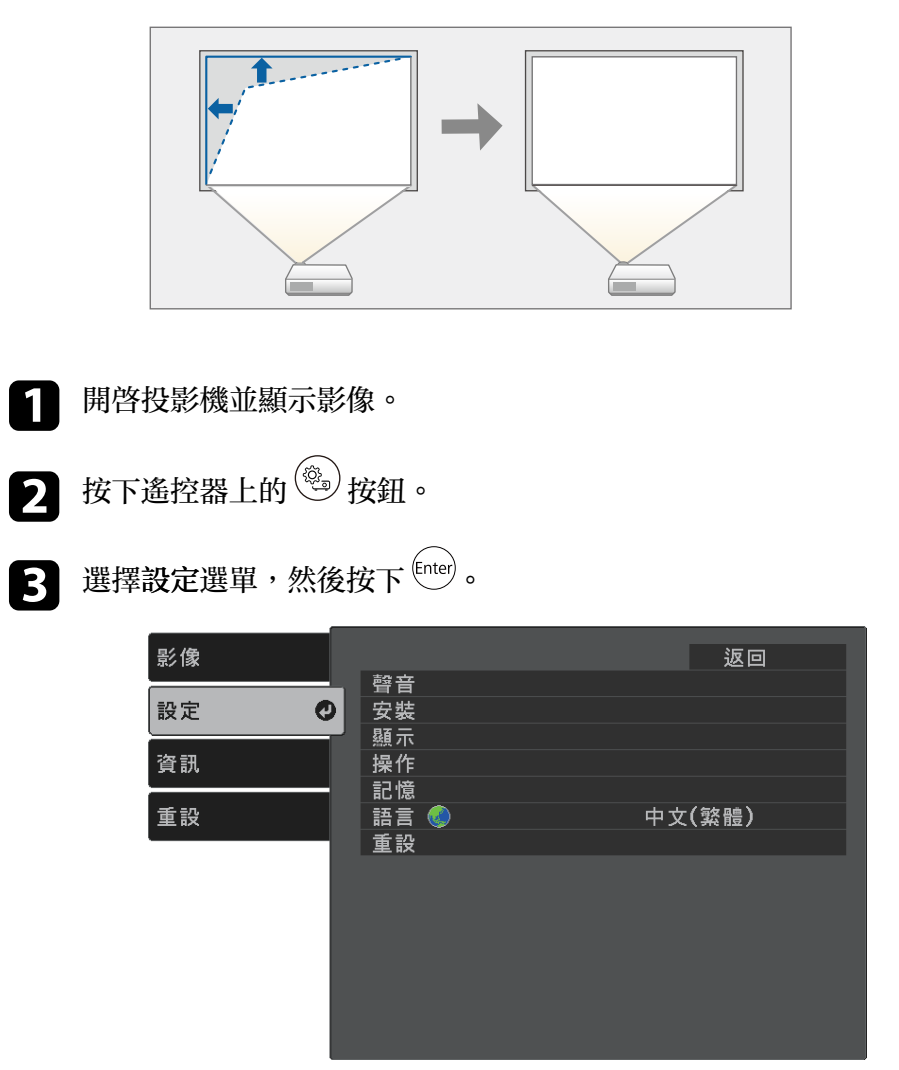

# 影像形狀 **<sup>32</sup>**

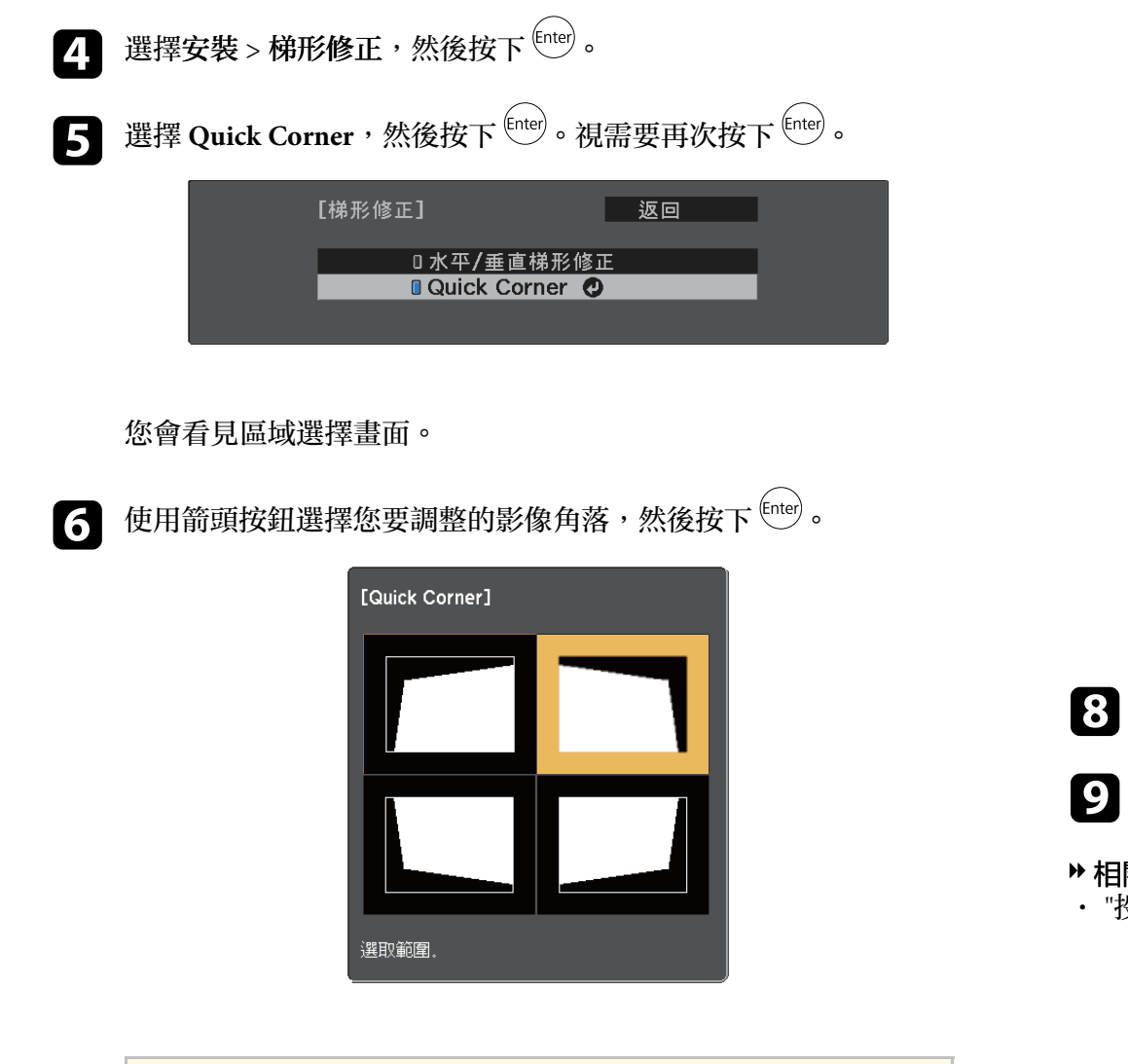

**《 》 若要重設 Quick Corner 修正,請在區域選擇畫面顯示時,按** 

若要返回區域選擇畫面,請按下 <sup>(Enter</sup>)。

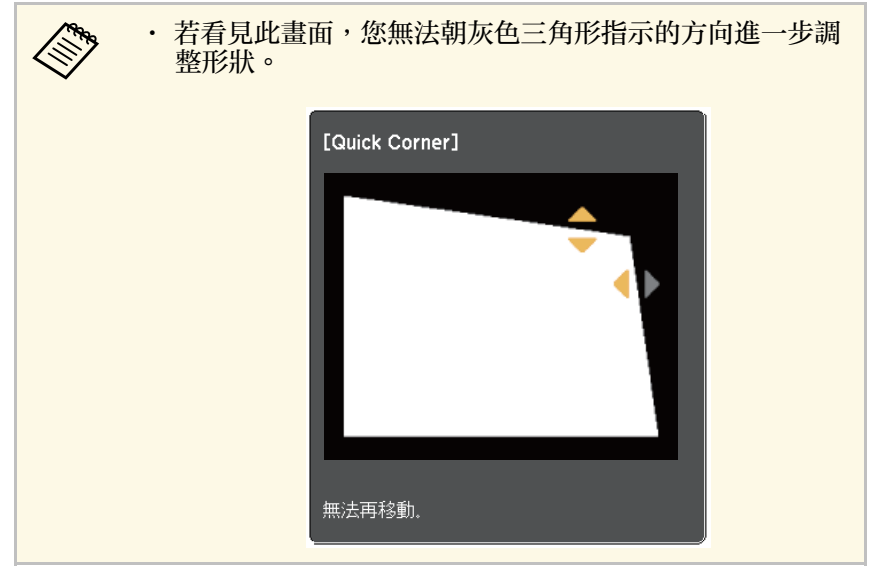

3 視需要重複步驟 6與 7,調整剩餘的角落。

 $\bigcirc$  完成時,按下 $\bigcirc$ .

▶ 相關連結

• "[投影機功能設定](#page-61-0) - 設定選單" p.62

住 (D) 約兩秒,然後選擇是。

#### <span id="page-32-0"></span>您可以使用調焦桿來修正焦點。

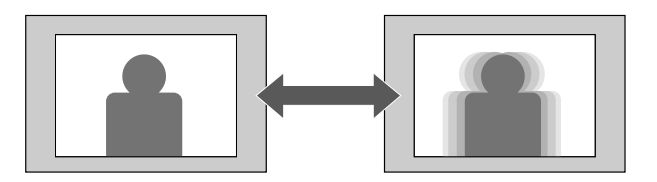

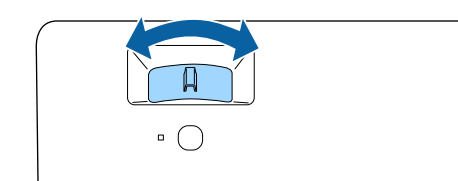

#### <span id="page-33-0"></span>您可使用投影機的選單重新調整影像。

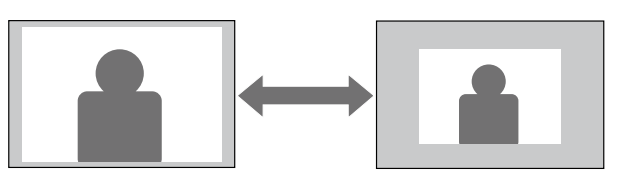

- a 開啟投影機並顯示影像。
- 2 按下遙控器上的 3 按鈕。
- c 選擇設定選單,然後按下 。

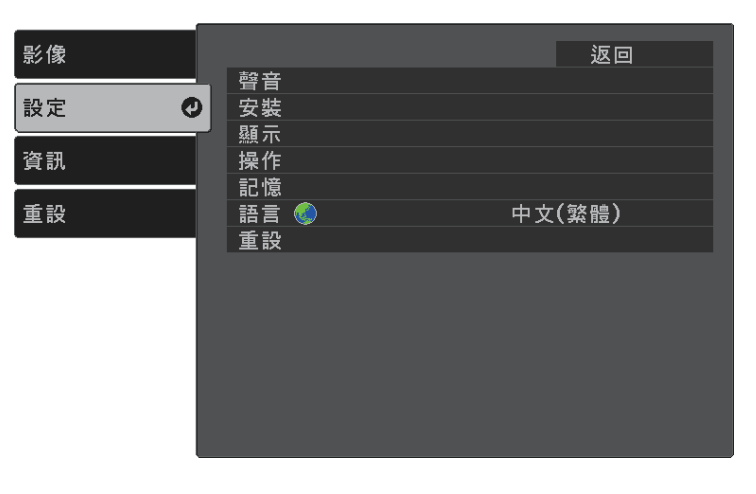

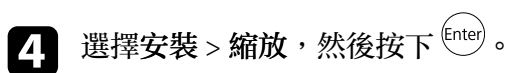

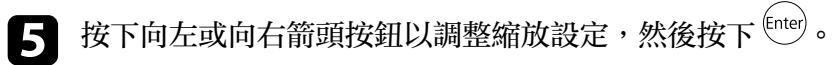

返回 ① [安裝] 廣角 〇 |● 望遠 |縮放  $\blacksquare$ 

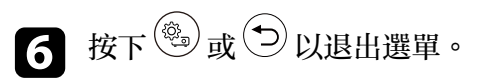

# 選擇影像來源 **<sup>35</sup>**

<span id="page-34-0"></span>當有多個影像來源連接至投影機時 (例如電腦及 DVD 播放機),您可在影 像來源之間進行切換。

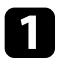

4 請確認您要使用的已連接影像來源已經開啓。

2 若爲視頻影像來源,請插入 DVD 或其他視頻媒體,然後按下播

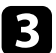

3 按下遙控器上的 3 按鈕,直到您看見所需來源的影像。

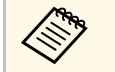

**《 》** 没有偵測到影像信號時,檢查投影機與影像來源之間的纜線<br>《 》 <sub>浦 垤 。</sub> 連接。

<span id="page-35-0"></span>投影機具備不同的顏色模式,能為各種觀看環境及影像類型提供最佳的 亮度、對比度及顏色。您可選擇專為符合您的影像及環境所設計的模 式,或利用各種可用的模式進行試驗。

#### ▶ 相關連結

- "[變更顏色模式](#page-35-4)" p.36
- "[可用的顏色模式](#page-35-5)" p.36
- "開啓自動亮度調整" p.36

# <span id="page-35-4"></span><span id="page-35-2"></span><span id="page-35-1"></span>變更顏色模式

您可使用遙控器變更投影機的顏色模式,以針對您的觀看環境使影像最 佳化。

<span id="page-35-5"></span>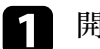

1 開啓投影機並顯示影像。

2 按下遙控器上的 3 按鈕。

影

<span id="page-35-6"></span><span id="page-35-3"></span>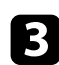

c. 選擇影像選單,然後按下 (Enter)。

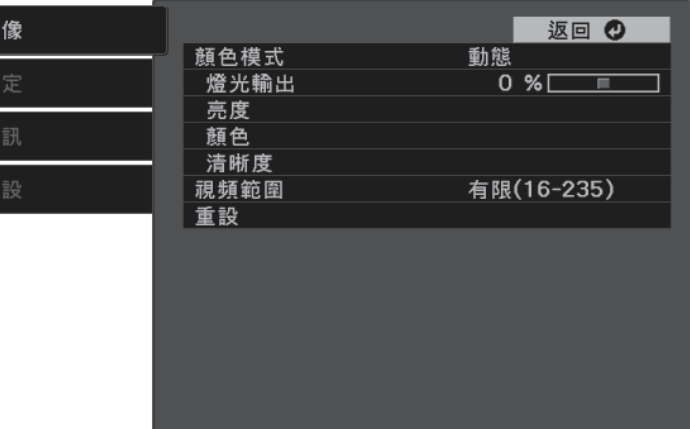

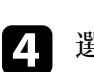

4 選擇顏色模式,然後按下 

<sup>(1)</sup>

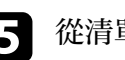

- S 從清單中選擇您要使用的顏色模式,然後按下<sup>[Enter</sup>]。
- 6 按下3或→或→以退出選單。

#### ▶ 相關連結

• "[影像品質設定](#page-60-0) - 影像選單" p.61

# 可用的顏色模式

您可根據環境及影像類型,將投影機設為使用這些顏色模式。

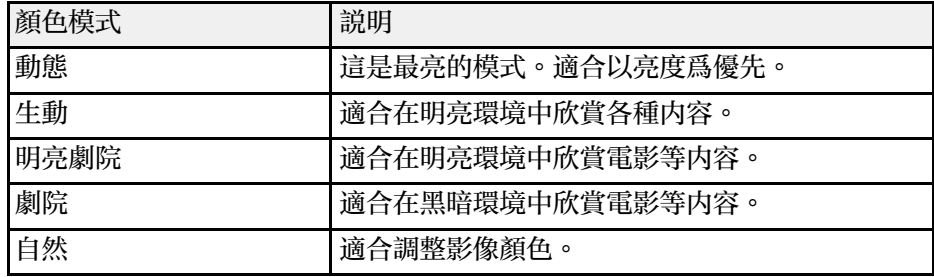

# 開啟自動亮度調整

您可開啓動態對比度,自動最佳化影像亮度。此功能可根據投影内容的 亮度改進影像對比度。

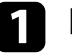

a 開啟投影機並顯示影像。

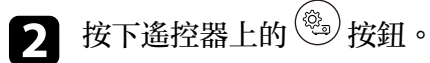
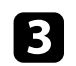

# 3 選擇影像選單,然後按下 

Google

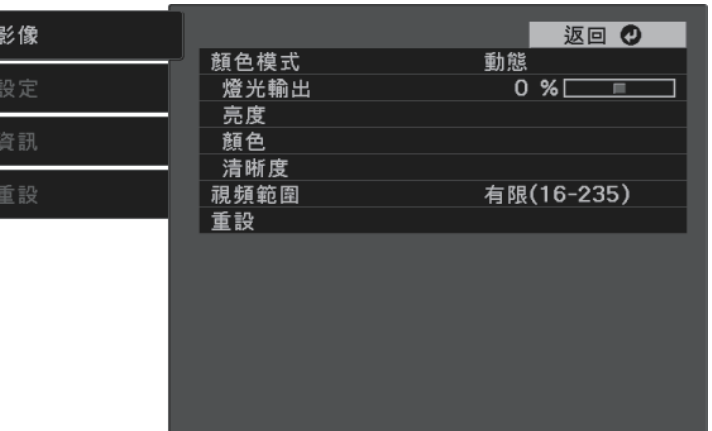

- d 選擇亮度 <sup>&</sup>gt; 動態對比度,然後按下 。
- 5 選擇下列其中一個選項,然後按下 

<sup>(chter</sup>):
	- 一般適用於標準亮度調整。
	- 高速率可隨著場景變換迅速調整亮度。

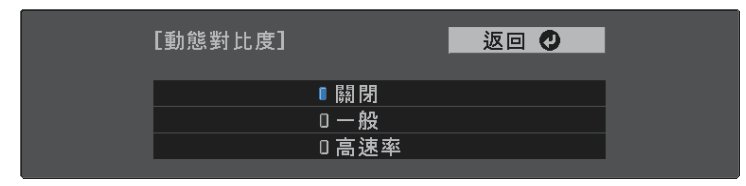

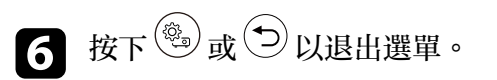

## 調整清晰度 **<sup>38</sup>**

<span id="page-37-0"></span>您可微調投影影像品質的各個層面。

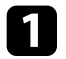

a 開啟投影機並顯示影像。

2 按下遙控器上的 3 按鈕。

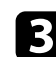

c 選擇影像選單,然後按下 。

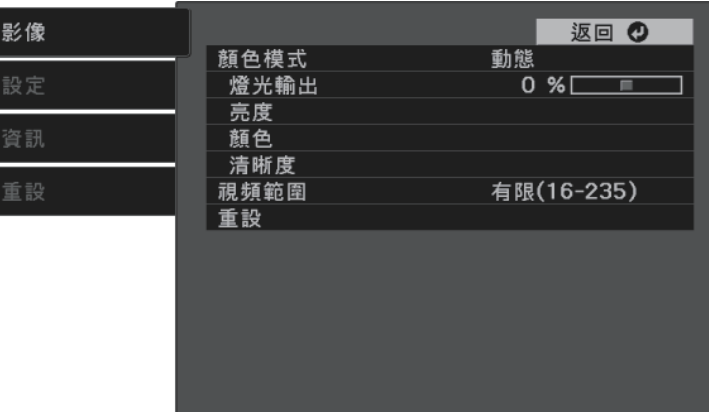

• 若要建立有更顯著紋理和材質感的影像,請調整細節增強設 定。

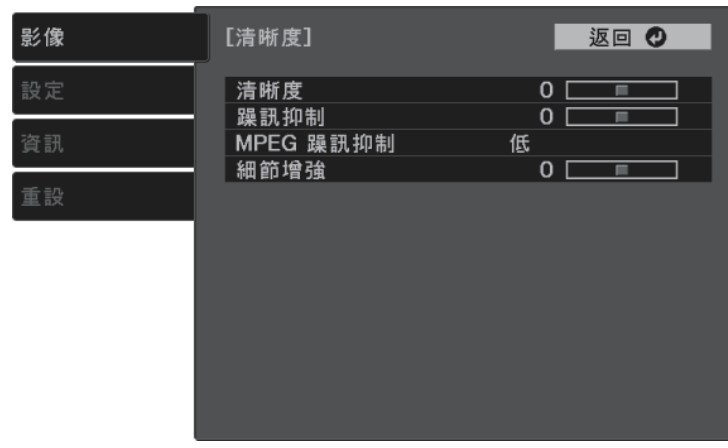

6 按下 3或→以退出選單。

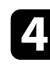

## 4. 選擇清晰度並按下

- 5 視需要針對各種設定進行下列操作:
	- · 若要調整影像的輪廓,請調整清晰度設定。
	- 若要減少影像的閃爍現象,請調整躁訊抑制設定。
	- 若要減少 MPEG 影像的閃爍現象,請調整 **MPEG** 躁訊抑制設 定。

## 調整影像顏色 **<sup>39</sup>**

<span id="page-38-2"></span>您可微調投影影像上所顯示顏色的各種外觀。

- ▶ 相關連結
- "[調整色溫](#page-38-0)" p.39
- "調整 RGB [減少和增益](#page-38-1)" p.39
- "[調整色相、飽和度以及亮度](#page-39-0)" p.40
- "[調整伽瑪係數](#page-40-0)" p.41

### <span id="page-38-0"></span>調整色溫

如果影像偏藍或偏紅,您可調整色溫設定來設定整體色調。

a 開啟投影機並顯示影像。

- <span id="page-38-1"></span>2 按下遙控器上的 3 按鈕。
- c 選擇影像選單,然後按下 。

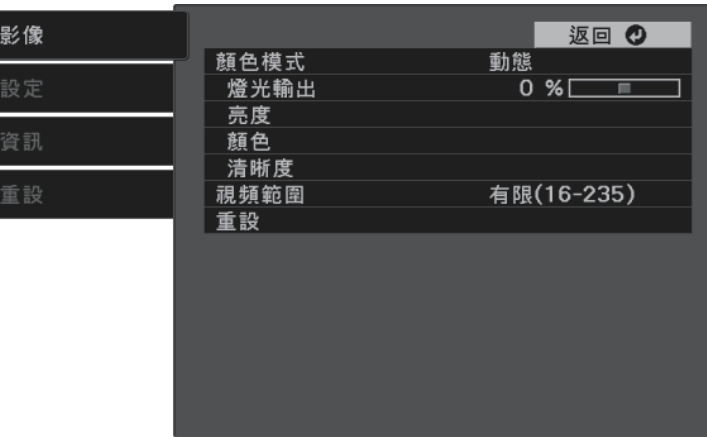

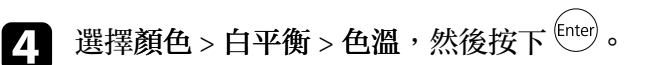

5 按下向左或向右箭頭按鈕,調整影像的色調。

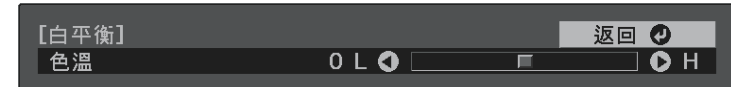

#### 將值調高會使影像變藍,將值調低會使影像變紅。

6 按下 3或→以退出選單。

### 調整 **RGB** 減少和增益

您可針對個別影像顏色調整減少和增加,以調整深色區與淺色區的亮 度。

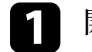

1 開啓投影機並顯示影像。

2 按下遙控器上的 3 按鈕。

3 選擇影像選單,然後按下 <sup>(nter)</sup>。

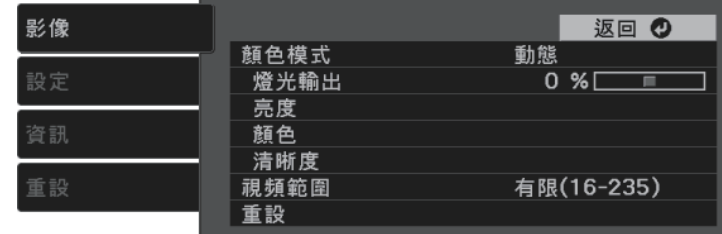

## 調整影像顏色 **<sup>40</sup>**

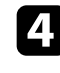

 $\boxed{4}$  選擇顏色 > 白平衡 > 自定,然後按下 $^{\rm (fnter)}$ 。

e 視需要針對各種 R (紅)、G (綠) <sup>及</sup> B (藍) 設定進行下列操作:

- · 若要調整深色區的亮度,請調整減少設定。
- 若要調整淺色區的亮度,請調整增加設定。

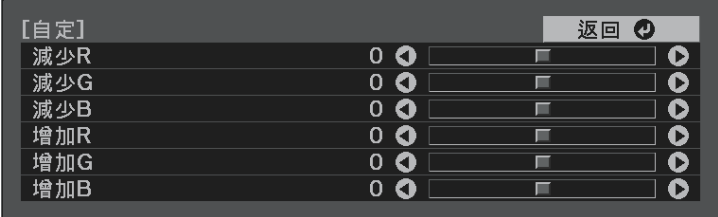

將值調高會使影像變亮,將值調低會使影像變暗。

在減少設定中,當選擇較高的值時,深色區的陰影會表現得更鮮 明。選擇較低的值時,影像會顯得更渾厚,但深色區的陰影會更難 區分。

在增加設定中,當選擇較高的值時,明亮區域會變得更白,而陰影 會消失。選擇較低的值時,明亮區域的陰影會表現得更鮮明。

6 按下 ,或→以退出選單。

<span id="page-39-0"></span>調整色相、飽和度以及亮度

您可針對個別影像顏色調整色相、飽和度及亮度設定。

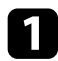

a 開啟投影機並顯示影像。

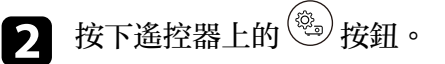

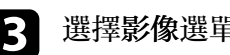

c 選擇影像選單,然後按下 。

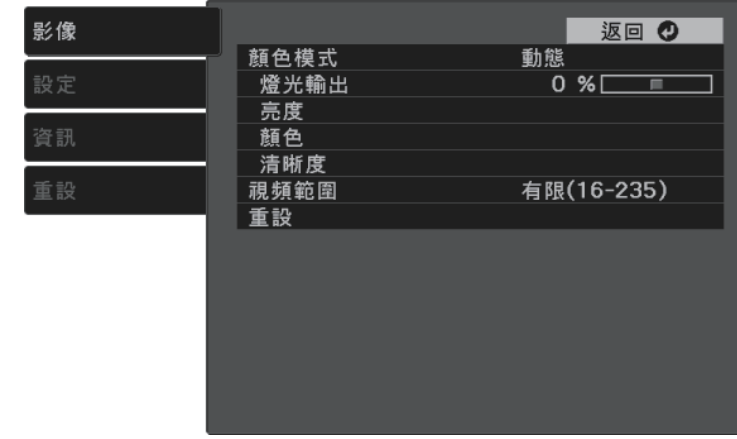

- **4.** 選擇顏色 > RGBCMY,然後按下 <sup>(Enter)</sup>。
- 5 選擇要調整的顏色,然後按下<sup>(Enter)</sup>。

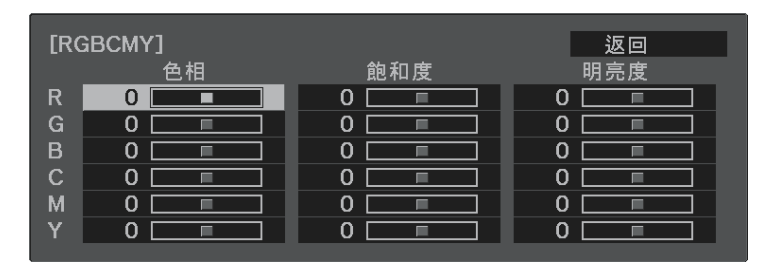

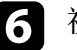

f 視需要針對各種設定進行下列操作:

- 若要調整顏色的整體色相 (偏藍、偏綠或偏紅),請調整色相設 定。
- · 若要調整顏色的整體逼真度,請調整飽和度設定。

• 若要調整顏色的整體顏色亮度,請調整明亮度設定。

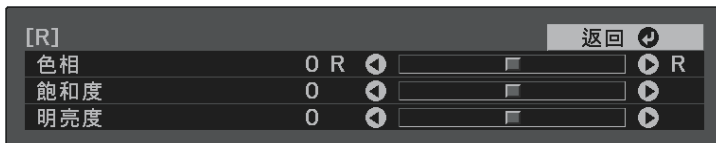

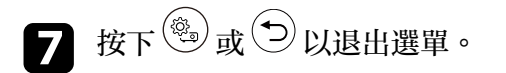

### <span id="page-40-0"></span>調整伽瑪係數

您可調整伽瑪係數設定,修正不同影像來源之間發生的投影影像顏色差 異。

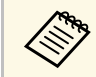

**△◎<sub>◎</sub> 若要根據場景最佳化色調並獲得更生動的影像,請調整場景自適<br>◇◎◇ 應伽瑪係數設定以修正影像。** 

● 影像 > 亮度 > 場景自適應伽瑪係數

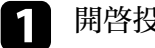

1 開啓投影機並顯示影像。

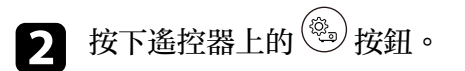

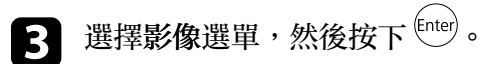

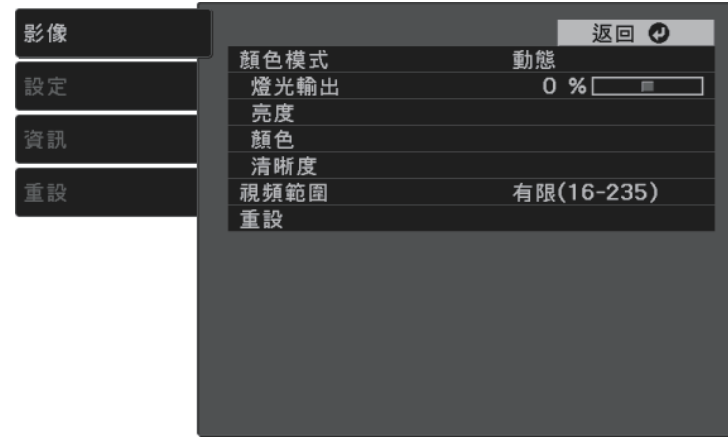

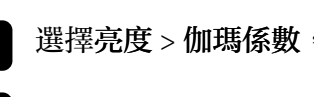

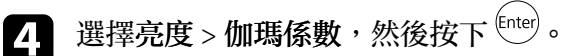

5 選擇與調整修正值。

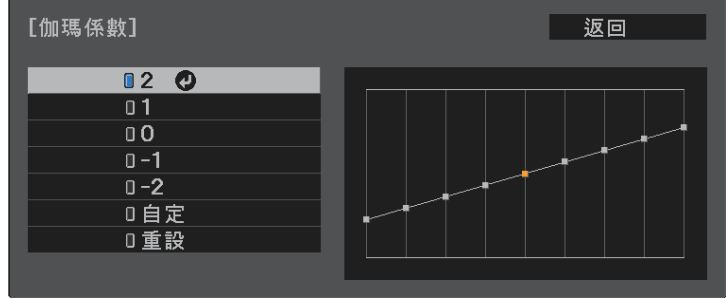

當選擇較小的值時,您可降低影像的整體亮度,使影像更清晰。選 擇較大的值時,影像的黑暗區域會變亮,但明亮的區域的色彩飽和 度可能會變低。

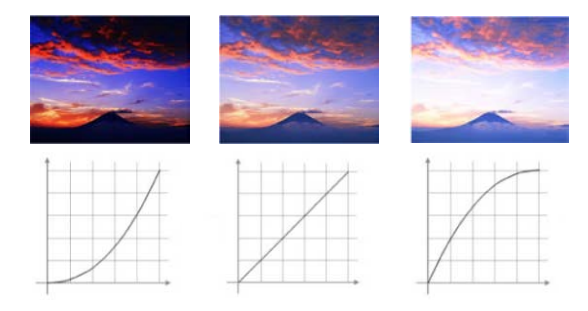

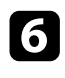

f 若要進行更細微的調整,請選擇自訂並按下 。

7 按下向左或向右箭頭按鈕,在伽瑪係數調整圖表上選擇您要調整的 色調。接著按下向上或向下箭頭按鈕以調整數值,然後按下 <sup>(Enter</sup>)。

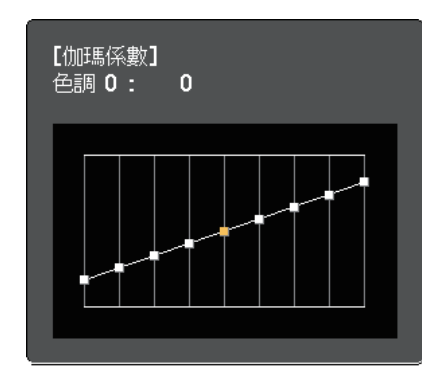

3 按下 3或 2 以退出選單。

## 調整光源亮度 **<sup>43</sup>**

<span id="page-42-0"></span>您可以調整投影機燈光的亮度。

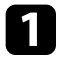

1 開啓投影機並顯示影像。

2 按下遙控器上的 3 按鈕。

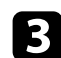

c 選擇影像選單,然後按下 。

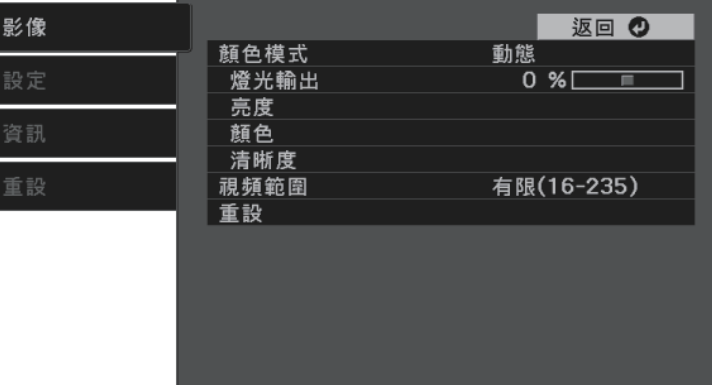

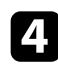

4. 選擇燈光輸出,然後按下

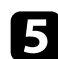

e 按下向左和向右箭頭按鈕選擇亮度。

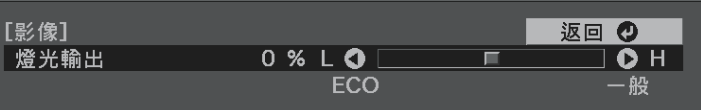

## 將設定儲存至記憶及使用已儲存設定 **<sup>44</sup>**

<span id="page-43-0"></span>您可針對視頻輸入儲存自訂影像選單設定,並且在需要時選擇已儲存設 定。

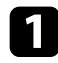

a 開啟投影機並顯示影像。

## 2 按下遙控器上的 3 按鈕。

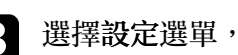

c 選擇設定選單,然後按下 。

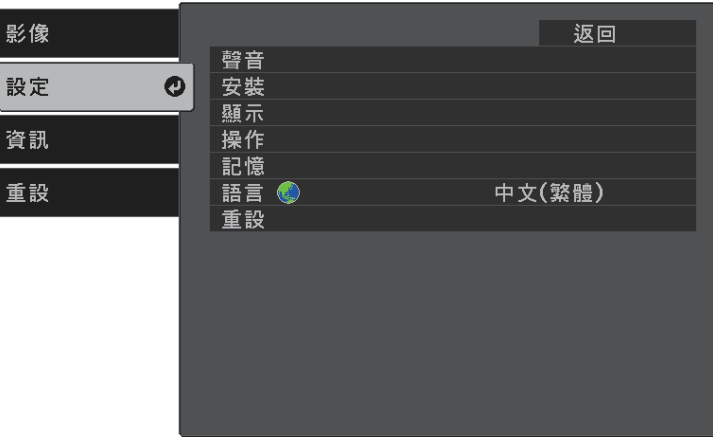

• 重新命名記憶可重新命名已儲存記憶。

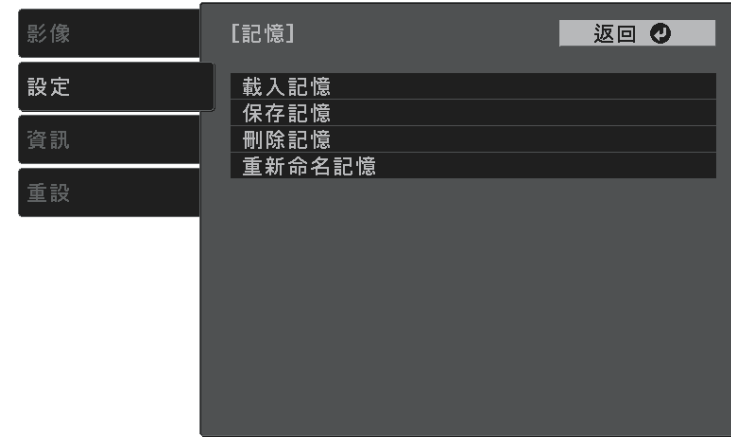

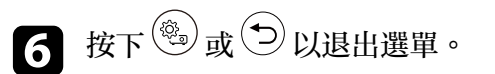

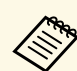

/<mark>◇</sup>、 已儲存顏色模式會顯示在記憶名稱的右側。</mark><br>◇ ◇ 若要删除所有儲存的記憶,請在投影機的重設選單中選擇記憶 重設。

4 選擇記憶,然後按下 (Enter)。

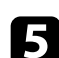

#### e 選擇下列其中一個選項:

- 載入記憶可讓您使用已儲存設定覆寫目前影像選單設定。
- 保存記憶可將目前影像選單設定儲存至記憶 (可以使用 10 組不 同名稱的記憶)。

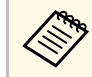

a 已使用的記憶名稱會以藍色標記指示。保存先前儲存的記<br>《《》 憤命使用目前設定來覆寫設定。 憶會使用目前設定來覆寫設定。

• 刪除記憶可消除選取的記憶設定。

## 使用音量按鈕控制音量 **<sup>45</sup>**

<span id="page-44-0"></span>音量按鈕用於控制投影機的內部揚聲器系統。

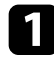

1 開啓投影機並啓動視頻。

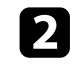

2 若要降低或提高音量,請按下遙控器上的 ①或 1 按鈕。 音量調整表會顯示在畫面上。

### 注意

請勿在高音量設定下啟動播放。突然發出過大的音量可能會導致聽力損害。 在關機之前務必降低音量,以便開機後逐漸增大音量。

#### ▶ 相關連結

• "[投影機功能設定](#page-61-0) - 設定選單 " p.62

## 變更聲音模式 **<sup>46</sup>**

<span id="page-45-1"></span>投影機具備不同的聲音模式,能爲各種影像類型提供最佳的聲音。 您可選擇專爲符合您的影像所設計的模式,或利用各種可用的模式進行 試驗。

1 開啓投影機並啓動視頻。

2 按下遙控器上的 3 按鈕。

3 選擇設定選單,然後按下 **3** 選擇設定選單,然後按下

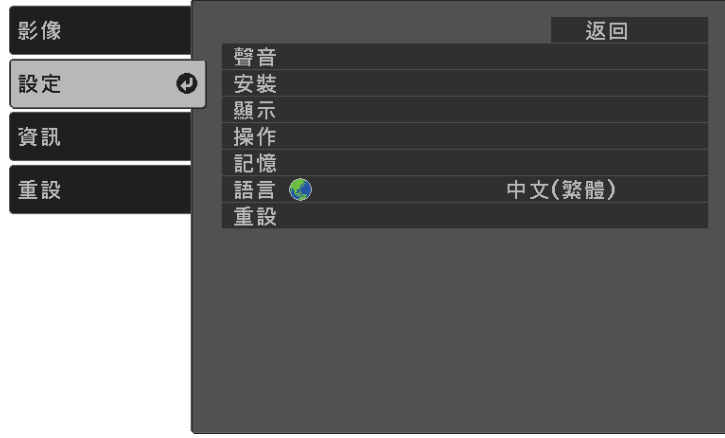

<span id="page-45-0"></span>d 選擇聲音 <sup>&</sup>gt; 聲音模式,然後按下 。

5 選擇聲音模式,然後按下<sup>(mer)</sup>。

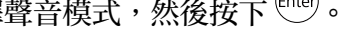

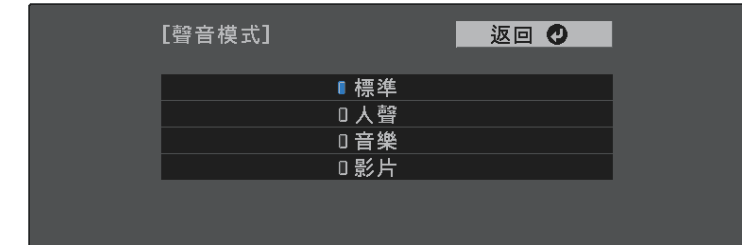

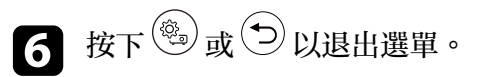

```
▶ 相關連結
```
• "[可用的聲音模式](#page-45-0)" p.46

### 可用的聲音模式

您可根據目前使用的輸入來源,將投影機設爲使用這些聲音模式:

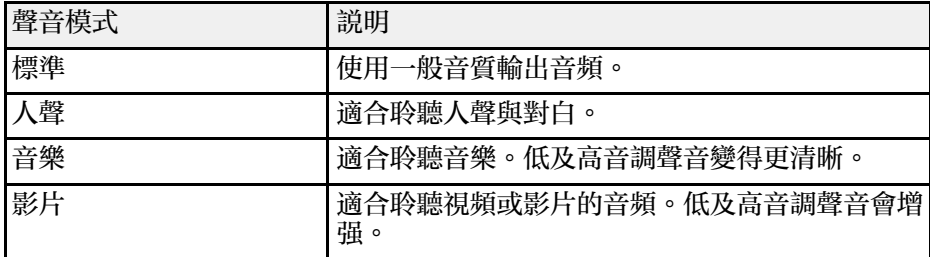

# 調整投影機功能

請參閱下列章節的說明使用投影機的調整功能。

#### ▶ 相關連結

- "HDMI [連結功能](#page-47-0)" p.48
- "投影 [PC Free](#page-49-0) 簡報" p.50
- "[從行動裝置進行無線網路投影](#page-53-0) (Screen Mirroring)" p.54
- "[暫時關閉影像及聲音](#page-55-0) (A/V 靜音)" p.56
- "[安裝安全纜線](#page-56-0)" p.57

## **HDMI** 連結功能 **<sup>48</sup>**

<span id="page-47-0"></span>將符合 HDMI CEC 標準的音頻/視頻來源連接至投影機的 HDMI 埠時, 您可使用投影機的遙控器控制連結裝置的特定功能。

#### ▶ 相關連結

• "使用 HDMI [連結功能操作連線的裝置](#page-47-1)" p.48

### <span id="page-47-1"></span>使用 **HDMI** 連結功能操作連線的裝置

您可選擇 HDMI連結功能適用的已連線裝置,並使用 HDMI連結功能控 制選擇的裝置。

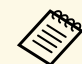

- ◆ ◆ ◆ ◆ 您必須另外設定連線的裝置。請參閲裝置隨附的説明文件,以<br>◇ ◆ ◆ → 了解詳細資訊。 了解詳細資訊。
	- · 某些連線的裝置或這些裝置的功能可能無法正常運作,即使他 們符合 HDMI CEC 標準。請參閱裝置隨附的說明文件,以了解 詳細資訊。
	- 請使用支援 HDMI 標準的纜線。

按下遙控器上的<sup>(@</sup>)按鈕。

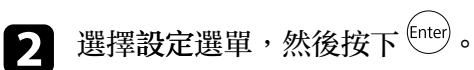

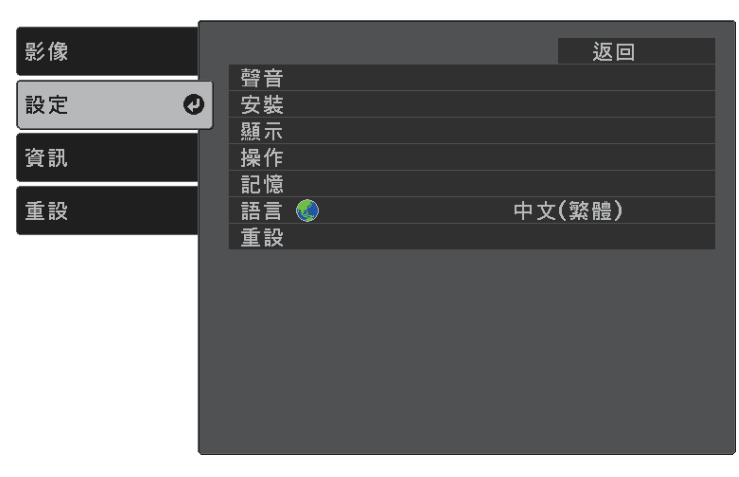

c 選擇操作 > HDMI連結,然後按下 
straing

 $\overline{\mathbf{A}}$  在 HDMI連結設定中選擇開啓,然後按下  $^{\text{(inter)}}$ 。

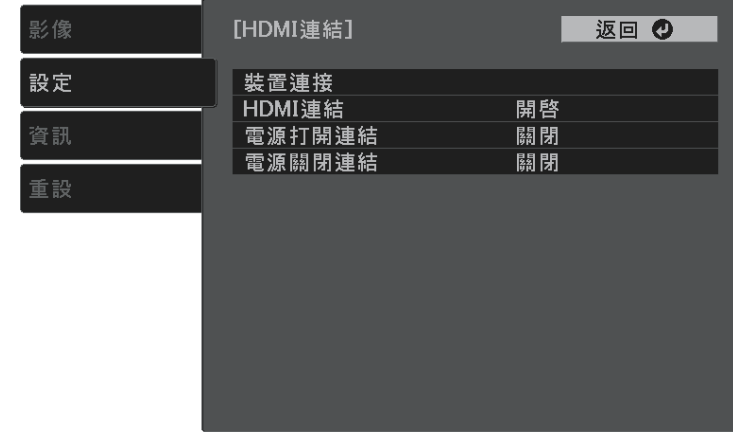

s 選擇裝置連接,然後按下 (Enter)。 您會看見裝置連接清單。

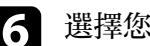

**f** 選擇您想控制及用以投影影像的裝置,然後按下 

<br> **f**

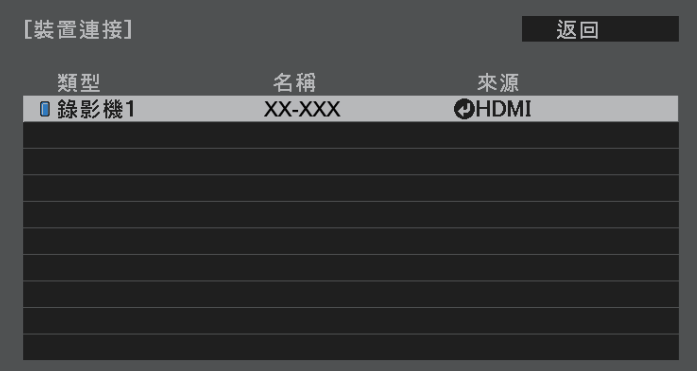

## **HDMI** 連結功能 **<sup>49</sup>**

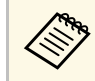

《<sup>③</sup>》 連結的裝置會以藍色標記指示。<br>《

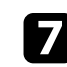

 $\square$ 如有需要,請按下 $\overset{\textstyle\left(\text{1}\right)}{>}$ 選擇 HDMI連結選項。

- 電源打開連結可控制您開啟投影機或連結裝置時的操作。選擇 PJ ->設備或雙向,讓連結的裝置隨投影機開機而開啓電源。選 擇設備-> PJ 或雙向,讓投影機隨連結的裝置開機而開啓電源。
- 電源關閉連結可控制是否在投影機關機時一併關閉連結裝置的 電源。

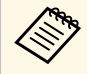

**<<br />** • 連接裝置的 CEC 電源連結功能啓用時,電源關閉連結 才會運作。

> · 請注意,取決於連接裝置的狀態 (例如,如果正在錄 製),裝置可能不會關閉電源。

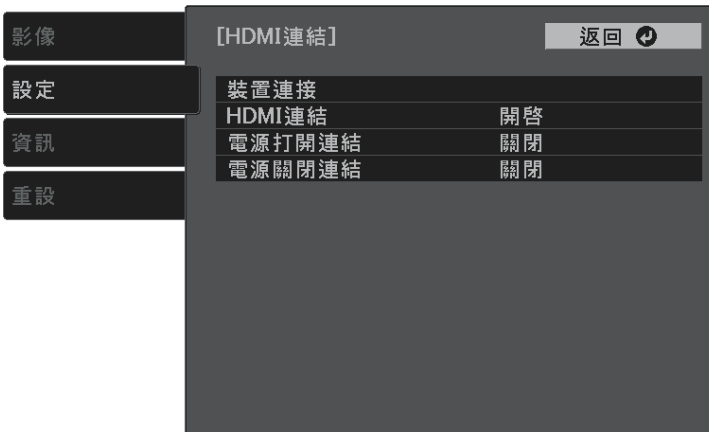

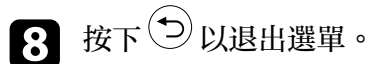

您可以使用投影機的遙控器控制連結裝置的功能,例如:播放、停止或 調整音量。

▶ 相關連結 • "[投影機功能設定](#page-61-0) - 設定選單" p.62

## 投影 **PC Free** 簡報 **<sup>50</sup>**

<span id="page-49-0"></span>不論是否連接含相容簡報檔案的 USB 裝置,皆可使用投影機的 PC Free 功能。此可讓您利用投影機的遙控器,快速、輕鬆地顯示簡報並進行控 制。

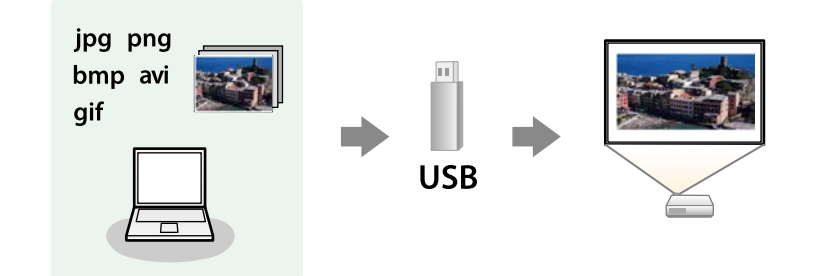

#### g 相關連結

- "支援的 PC Free [檔案類型](#page-49-1)" p.50
- "PC Free [投影的注意事項](#page-49-2)" p.50
- "啓動 [PC Free](#page-50-0) 幻燈片" p.51
- "啓動 PC Free [影片簡報](#page-51-0)" p.52
- "PC Free [顯示選項](#page-52-0)" p.53

### <span id="page-49-1"></span>支援的 **PC Free** 檔案類型

您可利用投影機的 PC Free 功能投影下列檔案類型。

<span id="page-49-2"></span>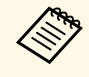

 $\begin{pmatrix} \begin{matrix} \begin{matrix} \begin{matrix} \mathbf{\end{matrix}} \end{matrix} & \begin{matrix} \mathbf{\end{matrix}} \end{matrix} & \begin{matrix} \mathbf{\end{matrix}} \end{matrix} & \begin{matrix} \mathbf{\end{matrix}} \end{pmatrix} \begin{matrix} \mathbf{\end{matrix}} \end{pmatrix} \begin{matrix} \mathbf{\end{matrix}} \end{pmatrix} & \begin{matrix} \mathbf{\end{matrix}} \end{pmatrix} & \begin{matrix} \mathbf{\end{matrix}} \end{pmatrix} \begin{matrix} \mathbf{\end{matrix}} \end{pmatrix} \begin{pmatrix} \mathbf{\end{pmatrix}} \begin{matrix} \mathbf{\end{pmatrix} & \$ 

請嘗試使用 Windows 格式化該媒體。

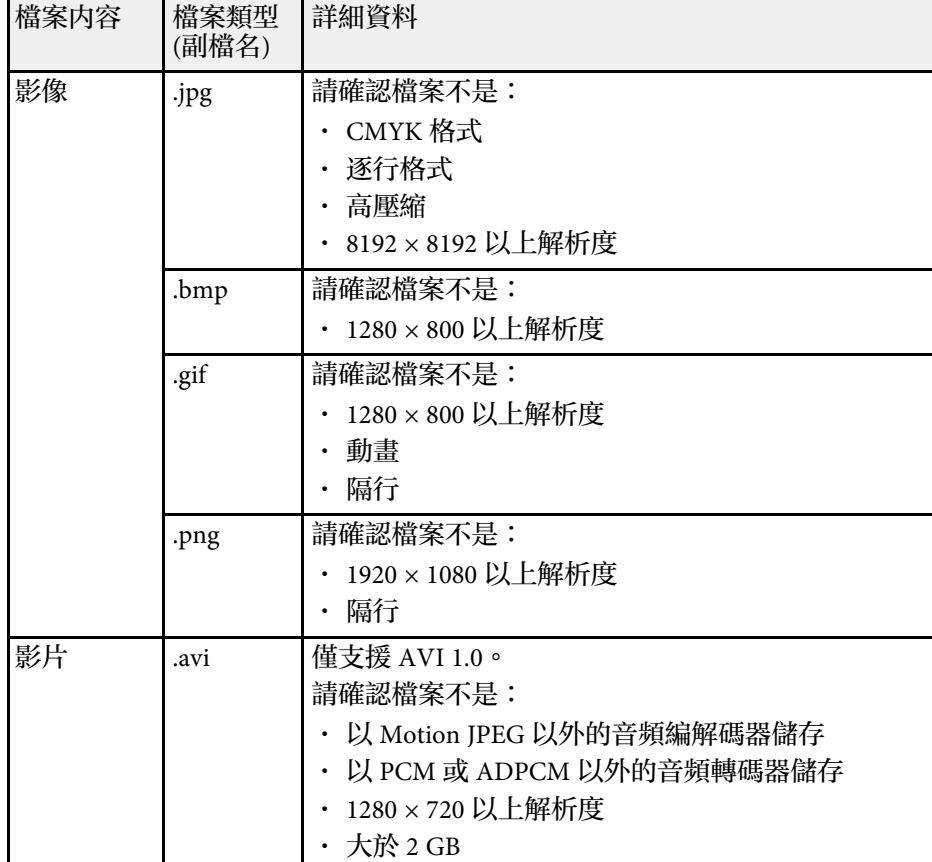

### **PC Free** 投影的注意事項

使用 PC Free 功能時,請注意下列事項。

- 存取時切勿拔除 USB 儲存裝置,否則 PC Free 可能會無法正常運作。
- · 使用 PC Free 時,您可能無法在某些 USB 儲存裝置上使用安全性功 能。
- 若連接具有 AC 電源變壓器的 USB 裝置,則當您使用該裝置與投影機 時,請將 AC 電源變壓器連接至電源插座。

## 投影 **PC Free** 簡報 **<sup>51</sup>**

- 某些市售 USB 讀卡機可能無法與投影機相容。
- · 在 PC Free 中進行投影時,您無法修正梯形失真,因此請在開始簡報 之前先修正影像形狀。

### <span id="page-50-0"></span>啟動 **PC Free** 幻燈片

將 USB 裝置連接至投影機後,您可切換至 USB 輸入來源並啓動幻燈片。

《 》<br>《 只要反白顯示畫面底部的選項並按下 <sup>(enter</sup>) ,即可變更 PC Free 操作 選項或新增特殊效果。

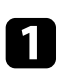

按下遙控器上的  $\overset{\textstyle(-)}{ \mathbb{D}}$  按鈕,切換至 USB 來源。 PC Free 檔案清單畫面會隨即顯示。

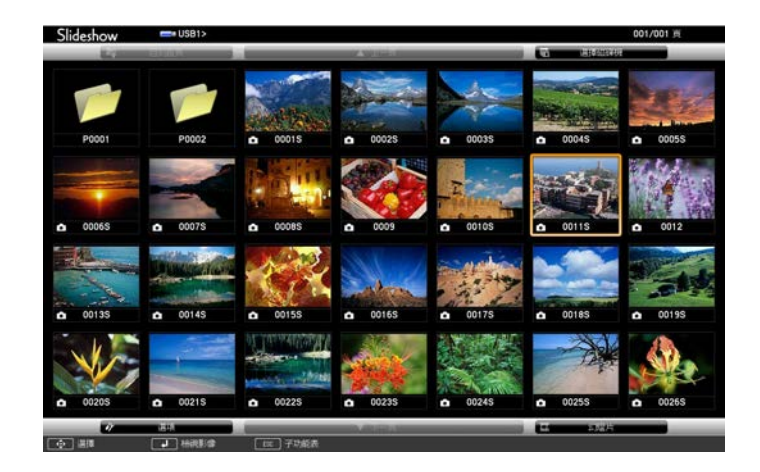

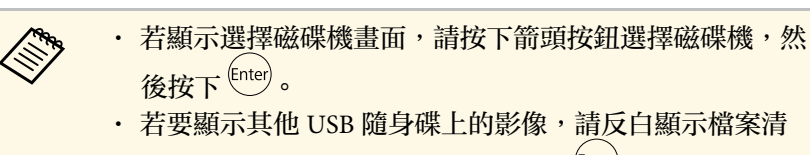

- 單書面頂端的選擇磁碟機,然後按下<sup>(Enter)</sup>。
- b 請執行下列其中一項操作以找到您的檔案:
	- 若要顯示裝置子資料夾中的檔案,請按下箭頭按鈕,反白顯示 該資料夾,然後按下 [mter]。
	- 若要在裝置中將資料夾向上移動一層,請反白顯示回到首頁, 然後按下 <sup>(Enter)</sup>。

### c 請執行下列其中一項操作:

- · 若要顯示個别影像,請按下箭頭按鈕,反白顯示該影像,然後 按下<sup>(mter)</sup>。(按下 <br />
按鈕可返回檔案清單畫面。)
- 若要顯示資料夾中所有影像的幻燈片,請按下箭頭按鈕,反白 顯示畫面底部的幻燈片選項,然後按下<sup>(fnter)</sup>。

a • 只要反白顯示畫面底部的選項並按下 ,便可變更影像 切換時間。 · 若任何檔案名稱超過顯示區或包含不支援的符號,顯示畫 面中的檔案名稱可能會遭縮短或變更。

4 投影時,請使用下列指令來控制畫面:

• 若要旋轉顯示影像,請按向上或向下箭頭按鈕。

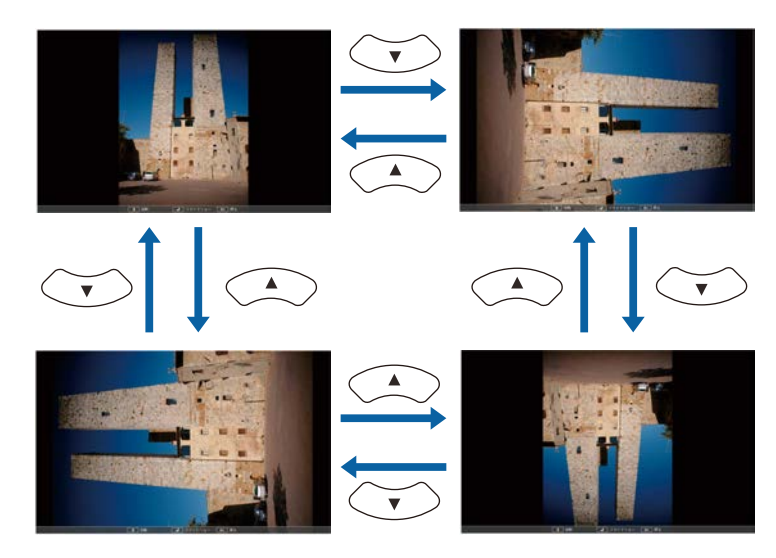

- 若要移至下一個或上一個影像,請按向左或向右箭頭按鈕。
- $\begin{pmatrix} \\ \end{pmatrix}$  若要停止顯示,請依照螢幕上的指示或按下 $\begin{pmatrix} \\ \end{pmatrix}$ 按鈕。 您會回到檔案清單畫面。
- 

f 視需要關閉 USB 裝置,然後中斷裝置與投影機的連接。

### <span id="page-51-0"></span>啟動 **PC Free** 影片簡報

將 USB 裝置連接至投影機後,您可切換至 USB 輸入來源並啓動影片。

<<>>
只要反白顯示畫面底部的選項並按下 enter), 便可變更 PC Free 操作 選項。

按下遙控器上的 2 按鈕,切換至 USB 來源。 PC Free 檔案清單畫面會隨即顯示。

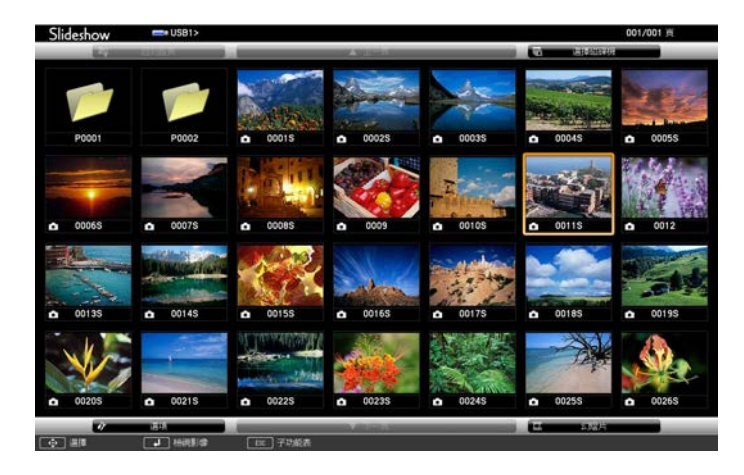

- a 若顯示選擇磁碟機畫面,請按下箭頭按鈕選擇磁碟機,然<br>《 》 後按下<sup>[mter]</sup>。 · 若要顯示其他 USB 隨身碟上的影片檔案,請反白顯示檔 案清單畫面頂端的選擇磁碟機,然後按下<sup>(Enter)</sup>。
- b 請執行下列其中一項操作以找到您的檔案:
	- 若要顯示裝置子資料夾中的檔案,請按下箭頭按鈕,反白顯示 該資料夾,然後按下 [Enter]。
	- 若要在裝置中將資料夾向上移動一層,請反白顯示回到首頁, 然後按下 <sup>(Enter)</sup>。
- 3 若要播放影片,請按下箭頭按鈕,反白顯示該檔案,然後按下  $($ Enter $)$ <sub>o</sub>

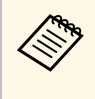

△◎ 若任何檔案名稱超過顯示區或包含不支援的符號,顯示畫<br>◇ 面中的檔案名稱可能會遭縮短或變更。

<u>• 若要依序播放資料夾内的所有影片,請選擇畫面底部的**幻**</u> 燈片選項。

 $\overline{\mathbf{a}}$  若要停止影片播放,請按下 $\overline{\mathbf{b}}$  按鈕、反白顯示退出,然後按下  $($ Enter $)$ <sub>o</sub>

您會回到檔案清單畫面。

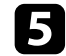

5 視需要關閉 USB 裝置,然後中斷裝置與投影機的連接。

### <span id="page-52-0"></span>**PC Free** 顯示選項

使用 PC Free 時,您可選擇這些顯示選項。若要存取畫面,請反白顯示 PC Free 檔案清單畫面底部的選項,然後按下<sup>(Enter)</sup>。

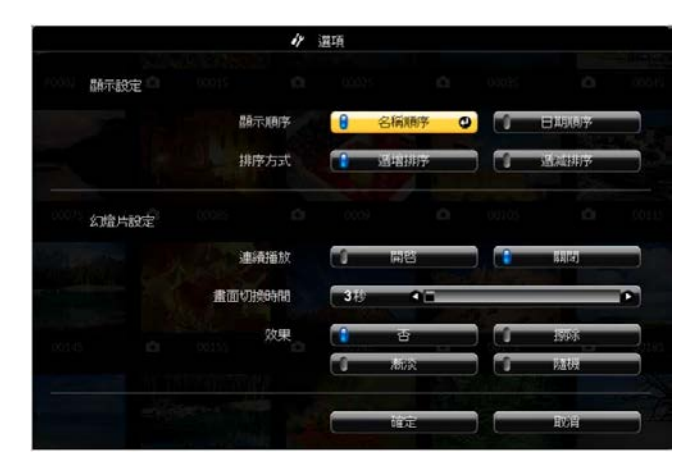

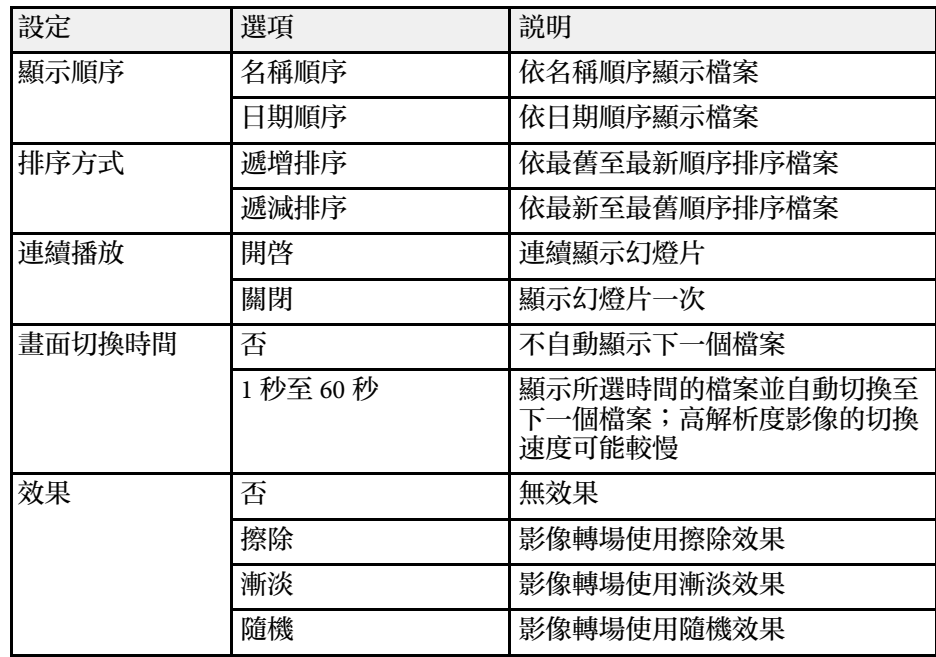

## 從行動裝置進行無線網路投影 **(Screen Mirroring) <sup>54</sup>**

<span id="page-53-0"></span>您可使用 Miracast 技術,從膝上型電腦、智慧型手機、平板電腦等行動 裝置將影像傳送至您的投影機。

若裝置支援 Miracast,則您不需要安裝任何其他軟體。於使用 Windows 電腦時,請確定具有 Miracast 連線所需的轉接器。

於使用 Screen Mirroring 功能時,應注意下列限制。

- 您無法播放隔行影像。
- 您無法播放超過 3ch (頻道 3) 的多頻道音頻。
- 您無法投影解析度超過 1920 × 1080、畫面更新率超過 30 fps 的影像。
- 您無法播放 3D 視頻。
- · 根據您的裝置,您可能無法利用 Miracast 連線檢視受著作權保護的内 容。
- · 在 Screen Mirroring 投影期間,請勿變更投影機的 Screen Mirroring 設 定。這麼做可能會導致投影機中斷連線,且可能需要一些時間才能重 新連線。
	- s 設定 > 操作 > **Screen Mirroring** 設定

**《 蒂** 搭載 Android 或 Windows 8.1 以上版本的行動裝置主要支援 Miracast<sup>o</sup>

> Miracast 的支援性係依行動裝置而有不同。如需詳細資訊,請參閱 行動裝置手冊。

#### ▶ 相關連結

- "選擇 [Screen Mirroring](#page-53-1) 設定" p.54
- "透過 Miracast 功能使用 [Screen Mirroring](#page-54-0) 進行連接" p.55

### <span id="page-53-1"></span>選擇 **Screen Mirroring** 設定

您必須在投影機上選擇 Screen Mirroring 設定,才能從行動裝置投影影 像。

**1 按下 3** 纽、選擇設定選單,然後按下 Enter 。

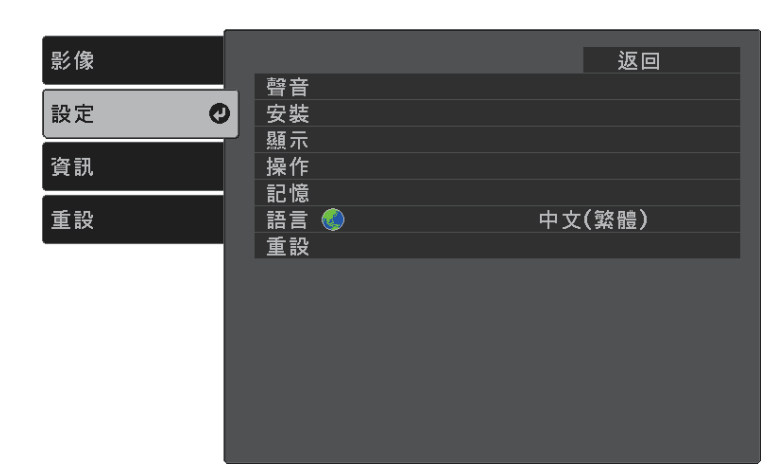

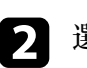

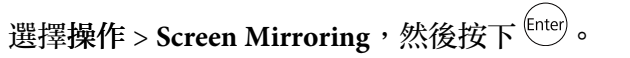

c <sup>在</sup> **Screen Mirroring** 設定中選擇開啟。

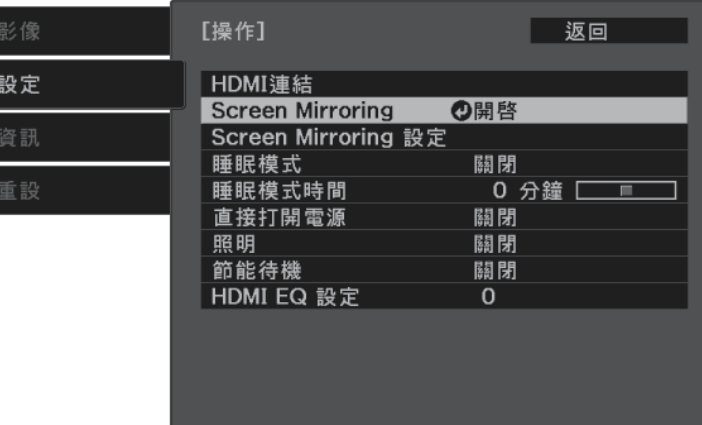

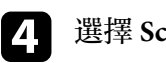

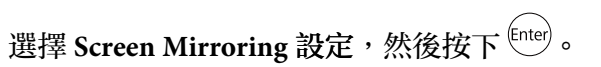

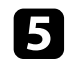

5 視需要設定顯示名稱設定。

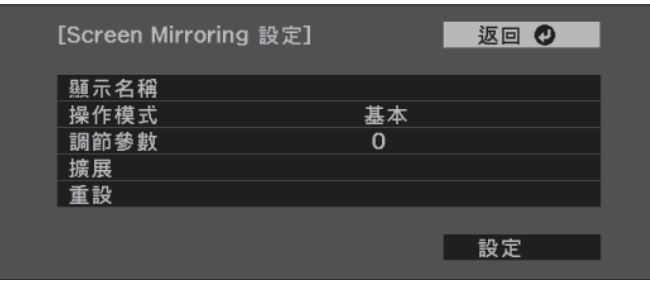

- 
- f 選擇操作模式設定。
	- 基本可讓您與基本選項建立連接。
	- 擴展可讓您與進階選項建立連接。

#### ■ 視需要選擇調節參數設定。

您可調整 Screen Mirroring 的速度/品質。選擇小數值可改善品質, 選擇大數值可提高速度。

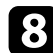

- 3 對於擴展操作模式,請選擇擴展設定。
	- 中斷連線可讓您選擇會議類型。選擇開啟可在 Screen Mirroring 投影期間連接至其他行動裝置,選擇關閉可單獨連接至一部裝 置。
	- 頻道可讓您選擇 Screen Mirroring 所使用的無線頻道。

2 選擇設定後,請選擇設定並依照螢幕上的指示儲存設定並退出選<br>單。

### <span id="page-54-0"></span>透過 **Miracast** 功能使用 **Screen Mirroring** 進行連接

若您的智慧型手機等行動裝置支援 Miracast,您即可以無線方式連接至 投影機並投影影像。您可使用 Screen Mirroring 進行連接,以透過投影機 的揚聲器系統來播放音頻。

- a 視需要,在投影機上選擇 **Screen Mirroring** 設定。
- 2 按下遙控器上的 <sup>(5)</sup>按鈕,切換至 Screen Mirroring 來源。 您會看見 Screen Mirroring 待機畫面。
- c 在行動裝置上, 使用 Miracast 功能搜尋投影機。 您會看見可用裝置的清單。
- 4 從清單中選擇投影機的顯示名稱。
- 5 若在行動裝置上看見 PIN 輸入畫面,請輸入 Screen Mirroring 待機<br>畫面上或投影影像右下角顯示的 PIN 碼。 投影機會顯示來自行動裝置的影像。

■ 全立連線可能需要一些時間。連接時,請勿拔除投影機的電<br>■ 意線,否則可能會導致裝置管機畫出於 源線,否則可能會導致裝置當機或故障。 視行動裝置而定,於連接時,您可能需要删除裝置。請依照 您的裝置上的螢幕指示進行操作。

## 暫時關閉影像及聲音 **(A/V** 靜音**) <sup>56</sup>**

<span id="page-55-0"></span>您可暫時關閉投影影像及聲音。所有聲音或視頻動作皆會繼續,但您無 法從停止的位置繼續投影。

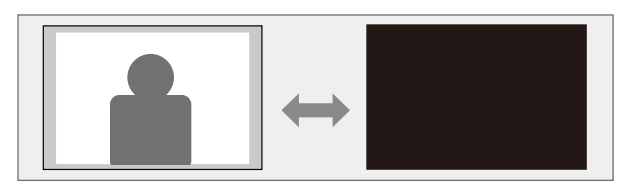

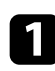

1 按下遙控器上的 9 按鈕。 燈光會熄滅,且投影影像及聲音會中斷。

 $\bullet$  若要恢復影像及聲音,請再次按下 $\circledast$ 。

<span id="page-56-0"></span>您可使用投影機上的安全插槽安裝 Kensington 微型存放保安系統,以防 止遭竊。

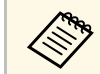

a 有關微型存放保安系統的詳細資料,請參閱 [http:/](http://www.kensington.com/) [/www.kensington.com/](http://www.kensington.com/) 。

#### ▶ 相關連結

・ "[投影機零件](#page-8-0) - 前端/上方" p.9

# 調整選單設定

請依照下列章節的說明,存取投影機選單系統及變更投影機設定。

#### ▶ 相關連結

- "[使用投影機選單](#page-58-0)" p.59
- "[使用螢幕鍵盤](#page-59-0)" p.60
- "[影像品質設定](#page-60-0) 影像選單" p.61
- "[投影機功能設定](#page-61-0) 設定選單" p.62
- "[投影機資訊顯示](#page-63-0) 資訊選單" p.64
- "[投影機重設選項](#page-64-0) 重設選單" p.65
- "[在投影機之間複製選單設定](#page-65-0) (批次設定)" p.66

## 使用投影機選單 **<sup>59</sup>**

<span id="page-58-0"></span>您可使用投影機的選單來調整控制投影機運作方式的設定。投影機會在 畫面上顯示選單。

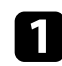

4 按下遙控器上的 3 按鈕。

您會看見顯示影像選單設定的選單畫面。

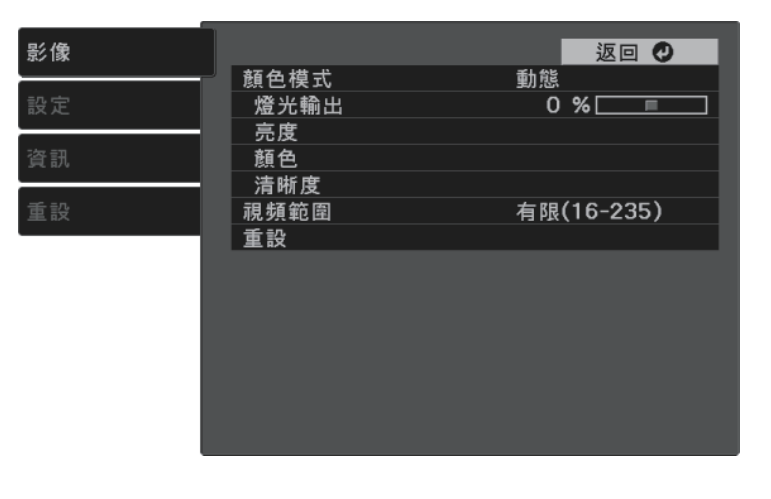

b 按向上或向下箭頭按鈕可移動瀏覽左側列出的選單。各選單的設定 會顯示在右側。

- c 若要變更所顯示選單中的設定,請按下 。
- 4 按向上或向下箭頭按鈕可移動瀏覽設定。
- 5 使用選單畫面底部的按鈕來變更設定。
- f 若要將所有選單設定恢復為預設值,請選擇重設。
- $\boxed{\phantom{\mathbf{a}}\mathbf{b}}$  變更選單中的設定後, 按下 $(\mathbf{\hat{\Theta}})$ 。
- 3 按下 ③ 或 → 以退出選單。

## 使用螢幕鍵盤 **<sup>60</sup>**

<span id="page-59-0"></span>您可使用螢幕鍵盤輸入數字和字元。

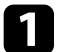

4 使用遙控器上的箭頭按鈕反白顯示您要輸入的數字或字元,然後按 下 Enter 按鈕。

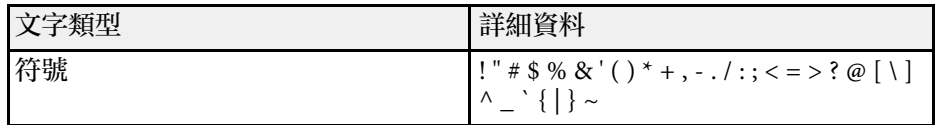

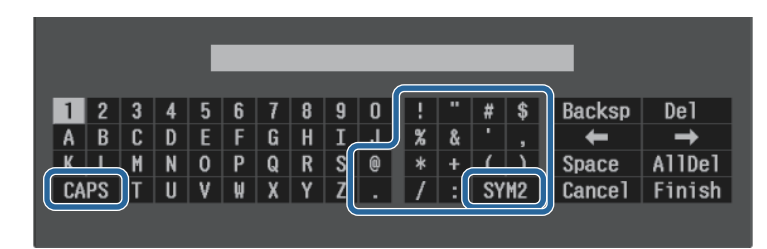

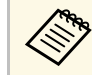

a 每次選擇 **CAPS** 鍵時,字元會在大寫與小寫之間切換。每次 選擇 **SYM1/2** 鍵時,方框括住的符號即會改變。

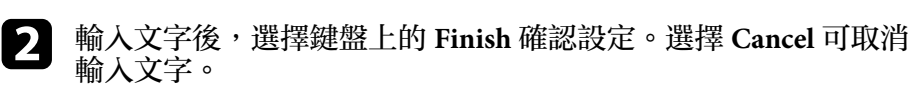

▶ 相關連結

• "[螢幕鍵盤可用文字](#page-59-1)" p.60

### <span id="page-59-1"></span>螢幕鍵盤可用文字

使用螢幕鍵盤時,您可輸入以下文字。

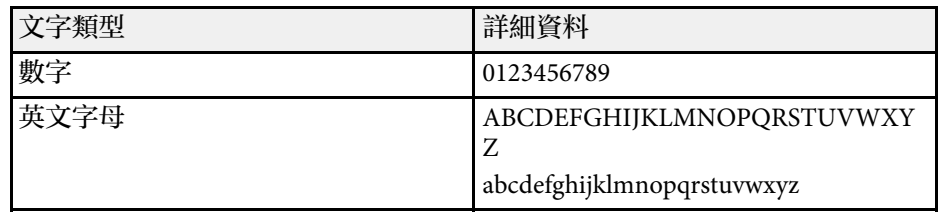

<span id="page-60-0"></span>影像選單上的設定可讓您調整目前使用的輸入來源之影像品質。

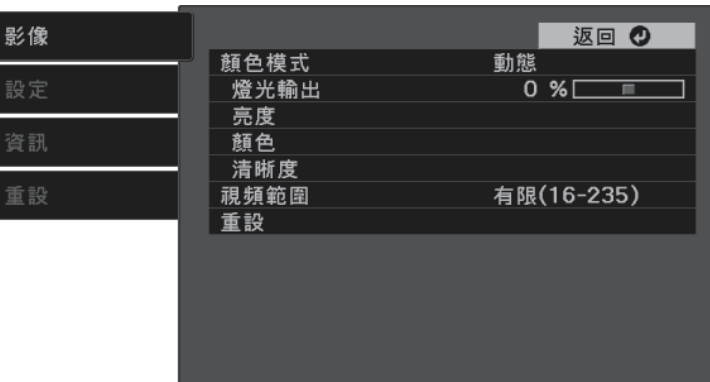

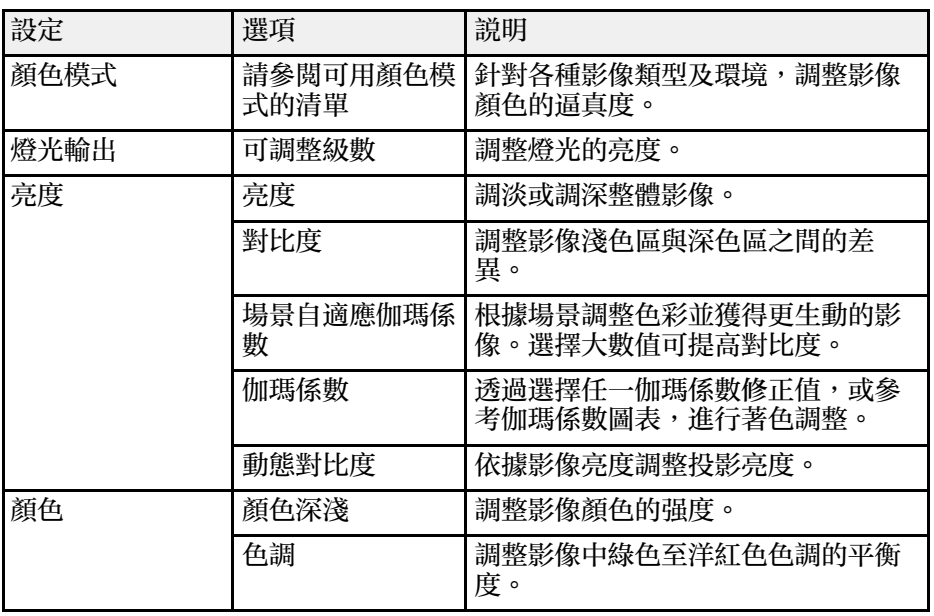

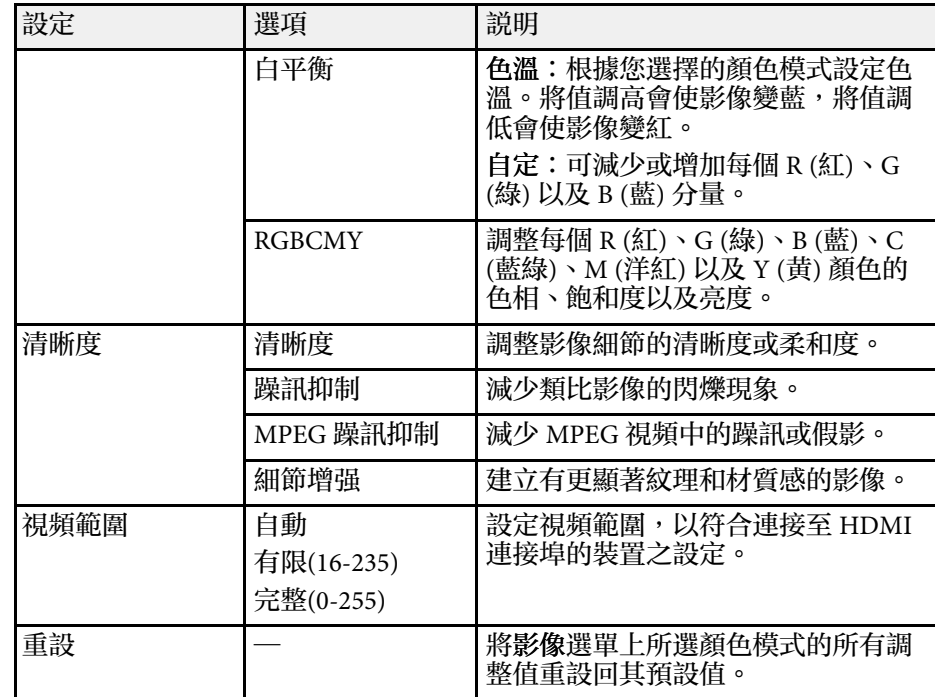

#### ▶ 相關連結

- "[可用的顏色模式](#page-35-0)" p.36
- "[調整光源亮度](#page-42-0)" p.43
- "[調整清晰度](#page-37-0)" p.38
- "[調整影像顏色](#page-38-2)" p.39

#### <span id="page-61-0"></span>設定選單上的選項可讓您自訂各種投影機功能。

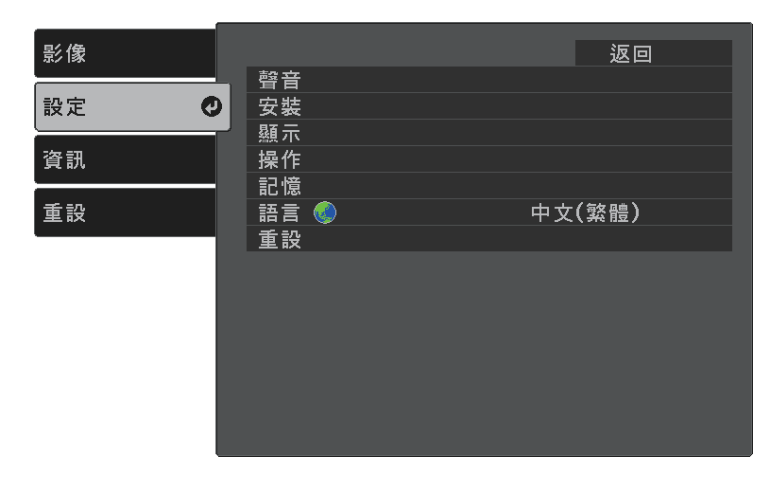

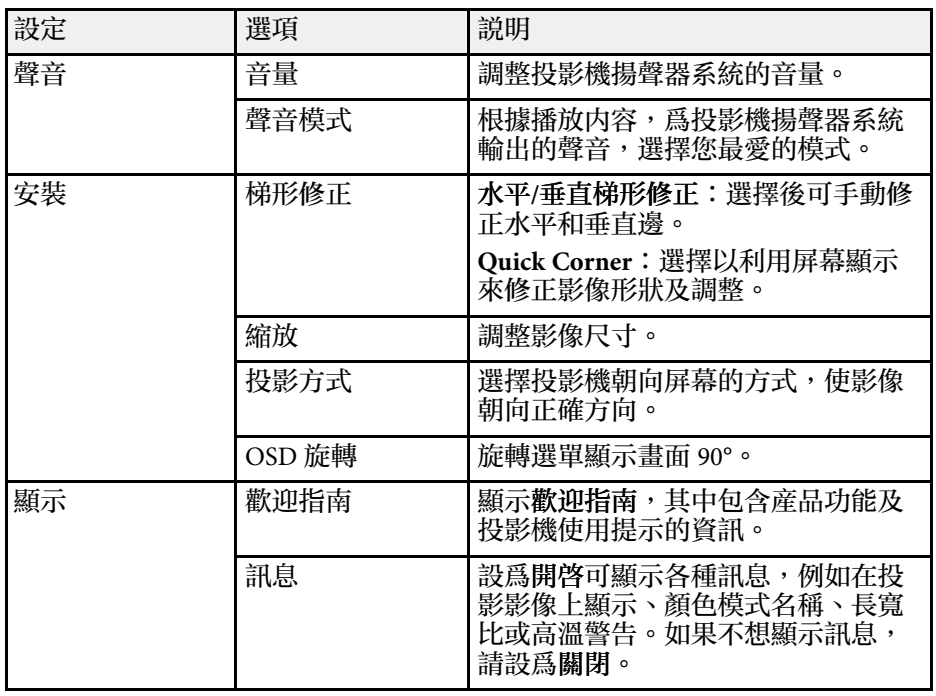

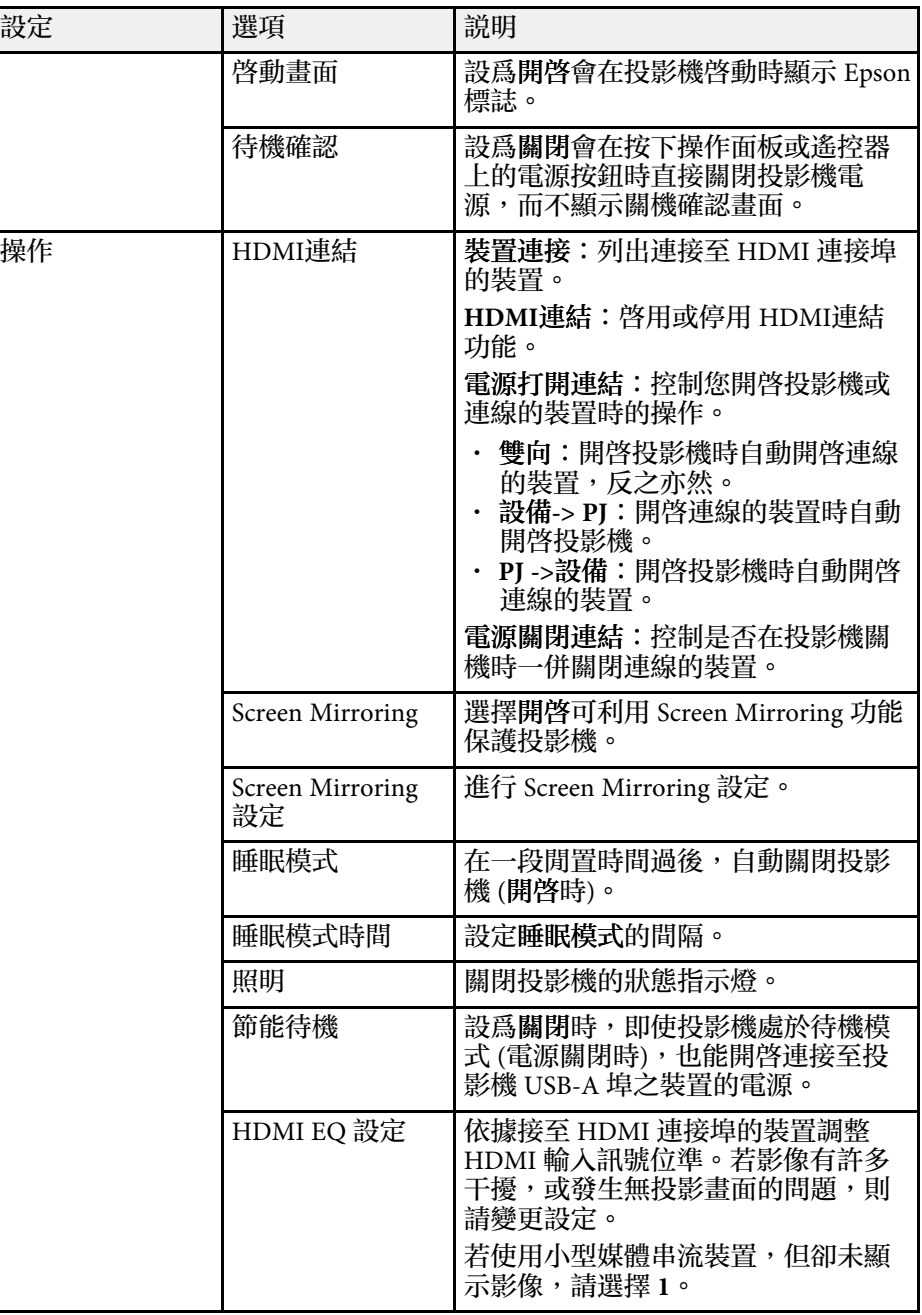

## 投影機功能設定 **-** 設定選單 **<sup>63</sup>**

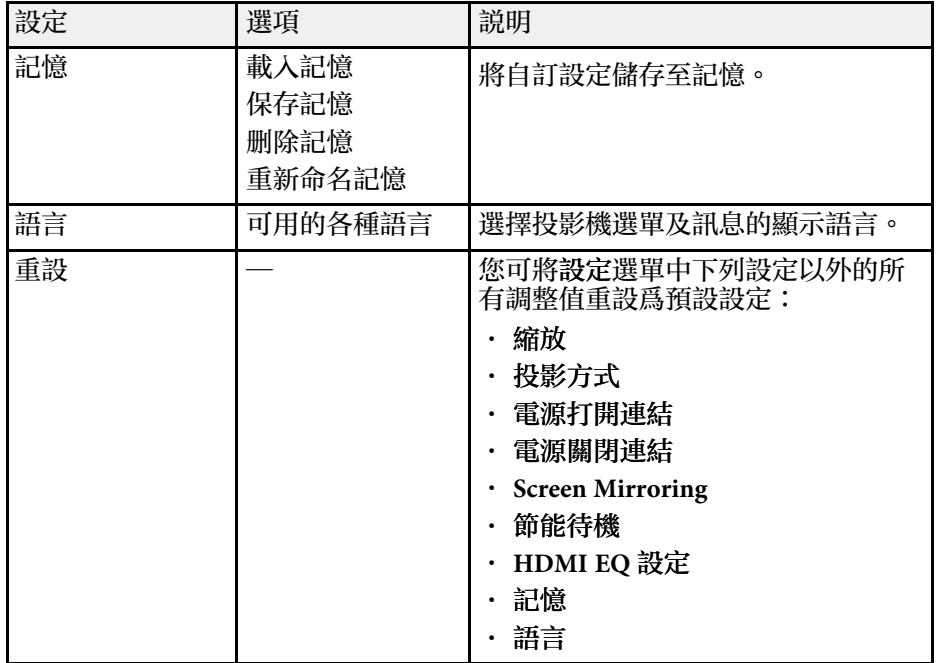

#### g 相關連結

- "設定選單  [Screen Mirroring](#page-62-0) 設定" p.63
- "[從行動裝置進行無線網路投影](#page-53-0) (Screen Mirroring)" p.54
- "[影像形狀](#page-29-0)" p.30
- "HDMI [連結功能](#page-47-0)" p.48
- "[將設定儲存至記憶及使用已儲存設定](#page-43-0)" p.44
- "[使用音量按鈕控制音量](#page-44-0)" p.45
- "[變更聲音模式](#page-45-1)" p.46

### <span id="page-62-0"></span>設定選單 **- Screen Mirroring** 設定

**Screen Mirroring** 設定選單上的設定可讓您選擇 Screen Mirroring 設定。

#### s 設定 > 操作 > **Screen Mirroring** 設定

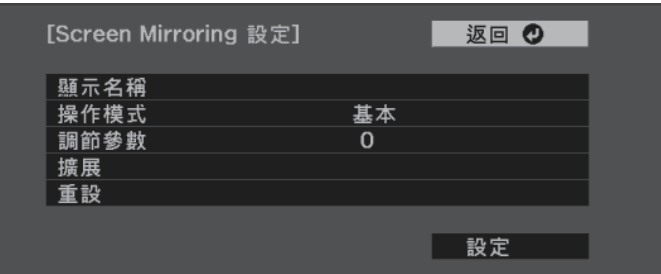

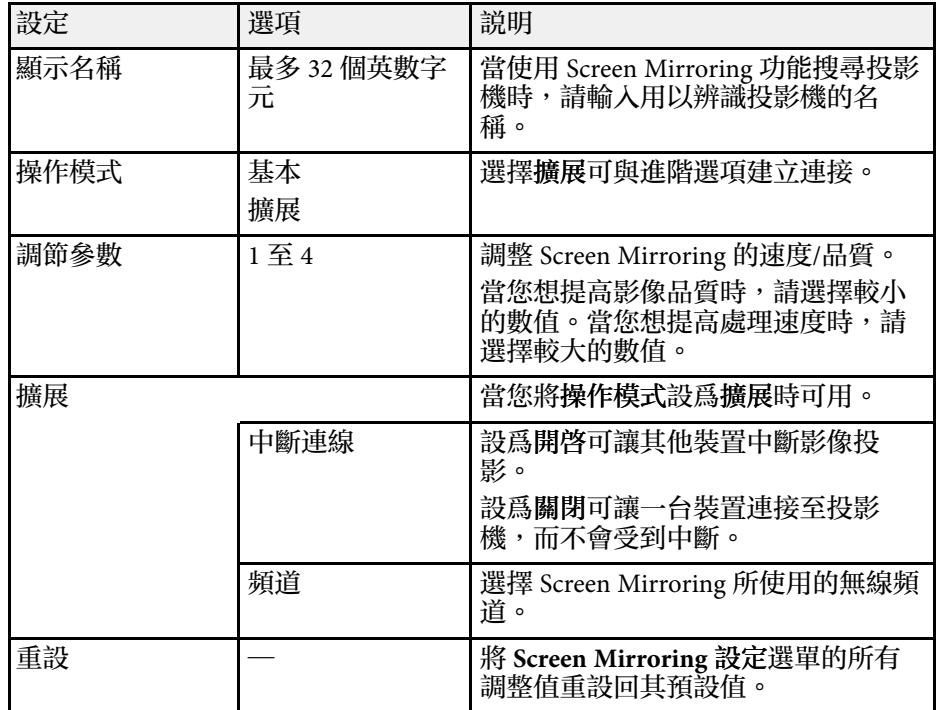

<span id="page-63-1"></span><span id="page-63-0"></span>藉由檢視資訊選單,顯示有關投影機及版本的資訊。但您無法變更該選 單中的任何設定。

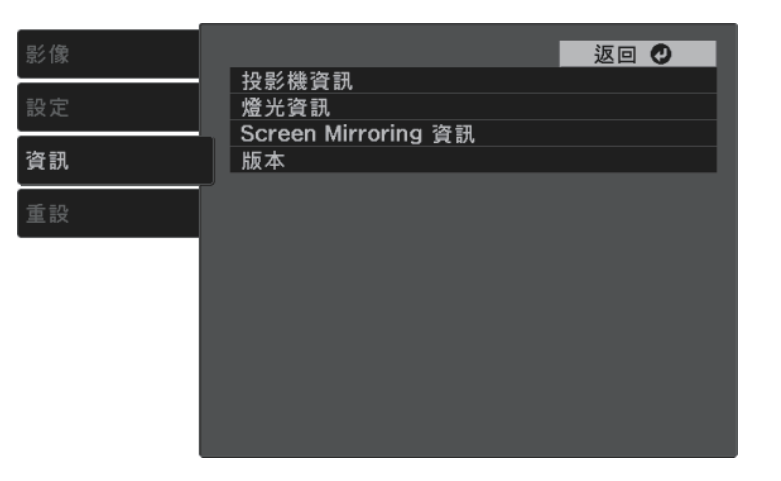

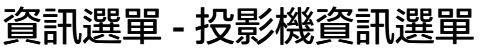

您可檢視投影機資訊選單中的投影機資訊,以顯示有關投影機及輸入來 源的資訊。

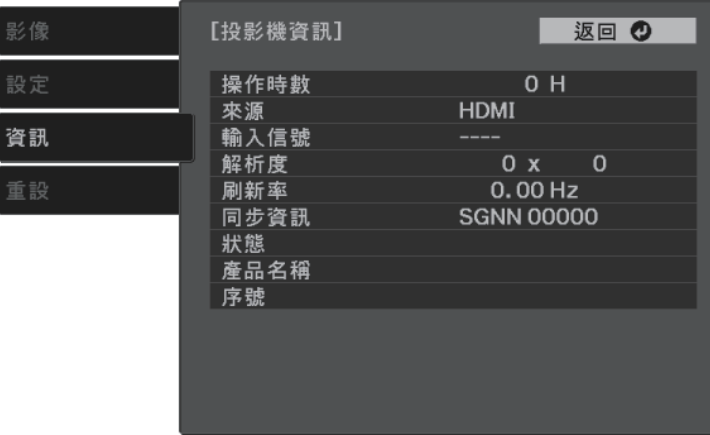

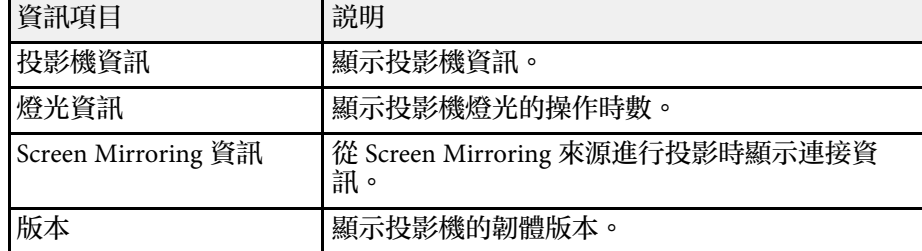

#### ▶ 相關連結

• "資訊選單 - [投影機資訊選單](#page-63-1)" p.64

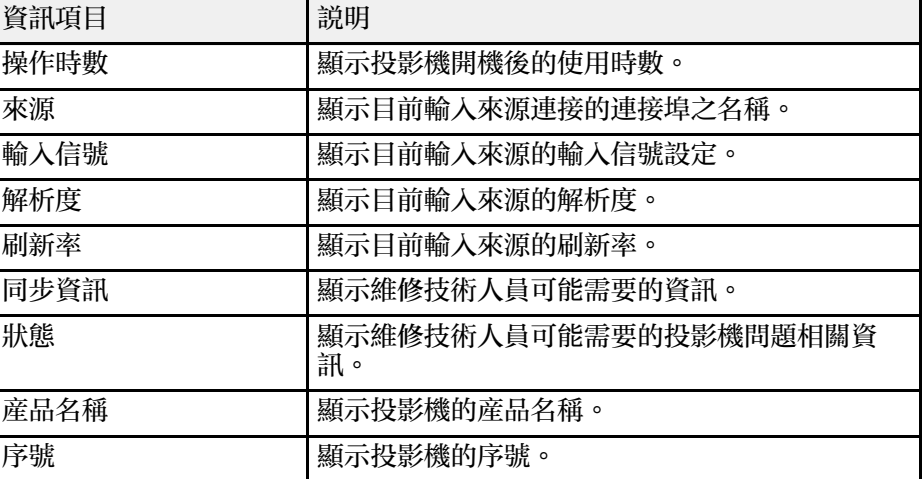

## 投影機重設選項 **-** 重設選單 **<sup>65</sup>**

#### <span id="page-64-0"></span>您可使用重設選單,將大部分的投影機設定重設為預設值。

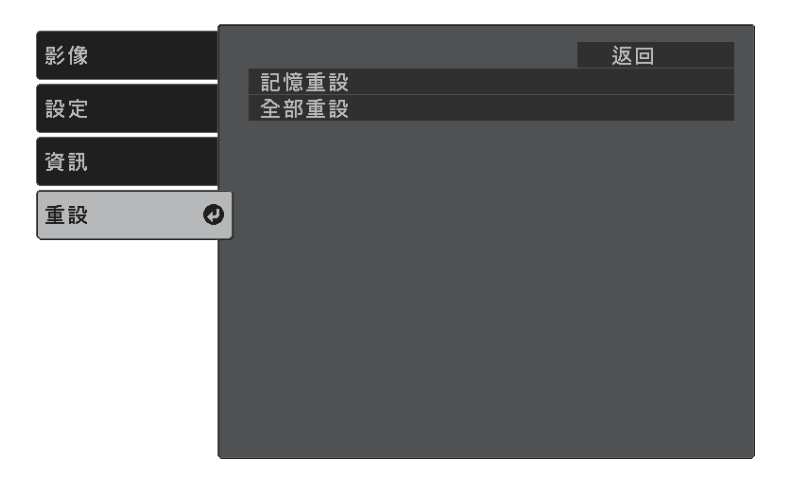

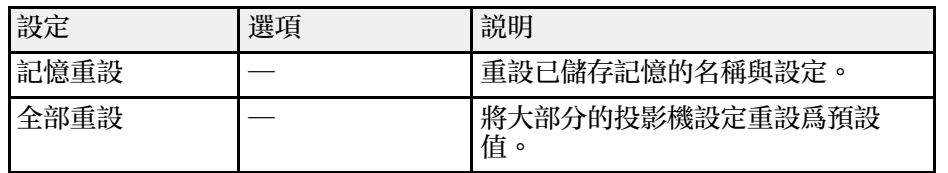

您無法使用全部重設選項重設下列設定:

- 縮放
- Screen Mirroring 設定
- 記憶
- 語言

## 在投影機之間複製選單設定 **(**批次設定**) <sup>66</sup>**

<span id="page-65-0"></span>選擇其中一部投影機的投影機選單設定後,您可以使用以下方法將設定 複製到其他投影機 (機型必須相同)。

- 使用 USB 隨身碟
- 使用 USB 纜線連接電腦與投影機

您無法複製個別投影機的任何特定資訊,例如 **Screen Mirroring** 設定或 資訊選單。

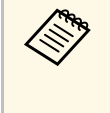

**◇ ◆ ◆ ← 在調整梯形失真修正等影像設定之前,請先執行批次設定。由**<br>◇ ◇ ← 於影像調整值會同時複製到其他投影機,因此您在執行批次設 定之前所作的調整會被覆寫,且您調整的投影畫面可能會變 更。

## 注意

對於因電力中斷、通訊錯誤或可能導致這類錯誤的其他問題, Epson 無需為 批次設定錯誤及相關維修成本承擔任何責任。

#### g 相關連結

- "從 USB [隨身碟傳送設定](#page-65-1)" p.66
- "[從電腦傳送設定](#page-66-0)" p.67

### <span id="page-65-1"></span>從 **USB** 隨身碟傳送設定

您可使用 USB 隨身碟在相同機型的投影機之間複製選單設定。

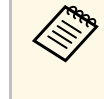

a USB 隨身碟必須使用 FAT 格式,且不得具有任何安全性功能。請 先刪除隨身碟內的任何檔案,再用於批次設定,否則可能會無法 正確儲存。

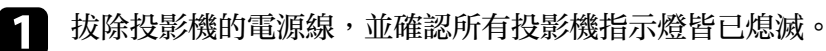

**2 將空的 USB 隨身碟直接連接至投影機的 USB-A 埠。** 

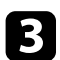

 $\bigodot$  按住遙控器上的 $\bigodot$  按鈕,並將電源線連接至投影機。

 $\overline{\mathbf{A}}$  當所有投影機指示燈開啓時,放開 $\overline{\mathbf{\hat{D}}}$ 按鈕。

指示燈會開始閃爍,且批次設定檔案會寫入至 USB 隨身碟。完成 寫入時,投影機會關閉電源。

### 注意

寫入檔案時,請勿從投影機拔除電源線或 USB 隨身碟。若拔除電源線 或 USB 隨身碟,投影機可能會無法正常啟動。

### 5 取下 USB 隨身碟。

a 批次設定檔案的檔案名稱為 PJCONFDATA.bin。若您需要變 更檔案名稱,請僅使用英數字元在 PJCONFDATA 之後加入 文字。若您變更檔案名稱的 PICONFDATA 部分,投影機可 能會無法正確識別檔案。

- f 從您要複製設定的投影機拔除電源線,並確認所有投影機指示燈皆 已熄滅。
- **[7] 將含有已儲存批次設定檔案的 USB 隨身碟連接至投影機的 USB-A** 埠。
- 3 按住遙控器上的 3 按鈕,並將電源線連接至投影機。

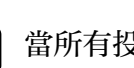

**9** 當所有投影機指示燈開啓時,放開 $\overset{\textcircled{\tiny{\textregistered}}}{=}$ 按鈕。

所有指示燈開始閃爍時,表示正在寫入設定。完成寫入時,投影機 會關閉電源。

### 注意

寫入檔案時,請勿從投影機拔除電源線或 USB 隨身碟。若拔除電源線 或 USB 隨身碟,投影機可能會無法正常啟動。

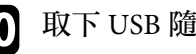

10 取下 USB 隨身碟。

### <span id="page-66-0"></span>從電腦傳送設定

您可使用 USB 纜線連接電腦與投影機,在相同機型的投影機之間複製選 單設定。

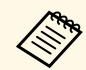

a 您可在下列作業系統版本中使用此批次設定方法:

- Windows 7 及更新版本
- OS X 10.11.x 及更新版本

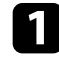

1 拔除投影機的電源線,並確認所有投影機指示燈皆已熄滅。

- 2 將 USB 纜線連接至電腦的 USB 埠及投影機的 Service (USB Mini-B) 埠。
- 按住遙控器上的 → 按鈕,並將電源線連接至投影機。
- $\overline{\mathbf{a}}$  當所有投影機指示燈開啓時,放開 $\overline{\mathbf{\odot}}$ 按鈕。 電腦會將投影機辨識為卸除式磁碟。

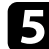

5 開啓卸除式磁碟圖示或資料夾,然後將批次設定檔案儲存至電腦。

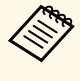

a 批次設定檔案的檔案名稱為 PJCONFDATA.bin。若您需要變 更檔案名稱,請僅使用英數字元在 PJCONFDATA 之後加入 文字。若您變更檔案名稱的 PJCONFDATA 部分,投影機可 能會無法正確識別檔案。

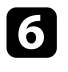

6 退出 USB 裝置 (Windows),或將卸除式磁碟圖像拖曳至垃圾桶 (Mac)。

<span id="page-66-1"></span>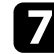

7 拔除 USB 纜線。 投影機會隨即關閉。

8 從您要複製設定的投影機拔除電源線,並確認所有投影機指示燈皆 已熄滅。

- 9 將 USB 纜線連接至電腦的 USB 埠及投影機的 Service (USB Mini-B) 埠。
- 10 按住遙控器上的 3 按鈕,並將電源線連接至投影機。

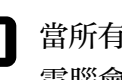

**11** 當所有投影機指示燈開啓時,放開 <sup>(@</sup>) 按鈕。 電腦會將投影機辨識為卸除式磁碟。

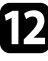

l 將您儲存至電腦的批次設定檔案 (PJCONFDATA.bin) 複製到卸除 式磁碟的最上層資料夾。

> 《<mark>》。</mark> 請勿將批次設定檔案以外的任何檔案或資料夾複製到卸除式<br>〈《》 <sub>磁研 。</sub> 磁碟。

**f3** 退出 USB 裝置 (Windows), 或將卸除式磁碟圖像拖曳至垃圾桶  $(Mac)$ 。

#### 14 拔除 USB 纜線。

所有指示燈開始閃爍時,表示正在寫入設定。完成寫入時,投影機 會關閉電源。

#### 注意

寫入檔案時,切勿拔除投影機的電源線。如果拔除電源線,投影機可 能會無法正常啟動。

#### ▶ 相關連結

• "[批次設定錯誤通知](#page-66-1)" p.67

#### 批次設定錯誤通知

如果批次設定操作期間發生錯誤,投影機的指示燈會通知您。檢查投影 機指示燈的狀態,並依照此處表格的指示操作。

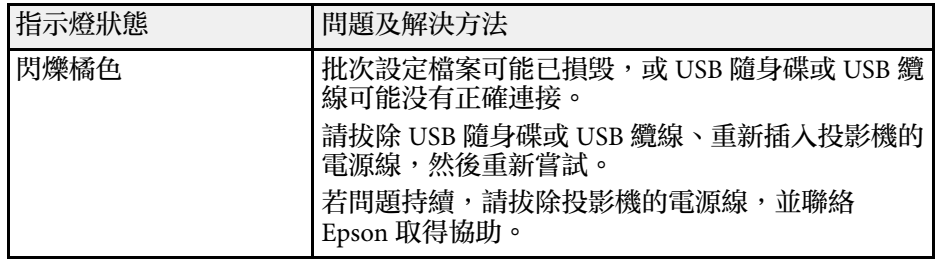

# 維護投影機

依照下列章節的說明維護投影機。

- ▶ 相關連結
- "[投影機維護](#page-69-0)" p.70
- "[清潔鏡頭](#page-70-0)" p.71
- "[清潔投影機機殼](#page-71-0)" p.72
- "[空氣濾網及通風口維護](#page-72-0)" p.73

<span id="page-69-0"></span>您可能需要定期清潔投影機的鏡頭以及防塵濾網和通風口,以避免通風 受阻而導致投影機過熱。

您應更換的零件只有空氣濾網及遙控器電池。若需要更換其他零件,請 聯絡 Epson 或授權的 Epson 服務供應商。

## 警告

在清潔投影機的任何零件前,請先關閉投影機並拔除電源線。除本手册有特 别説明外,切勿打開投影機的任何護蓋。投影機存在危險電壓,可能會導致 嚴重受傷。

## 清潔鏡頭 **<sup>71</sup>**

- <span id="page-70-0"></span>請定期清潔投影機的鏡頭,或於發現表面有灰塵或髒汙時進行清潔。
- 若要清除灰塵或髒汙,請使用乾淨的乾燥拭鏡紙輕輕擦拭鏡頭。
- 如果鏡頭骯髒,請使用吹塵球吹除灰塵,並擦拭鏡頭。

### 警告

- 在清潔鏡頭之前,請先關閉投影機並拔除電源線。
- 請勿使用任何易燃氣體噴霧 (如除塵劑) 吹除灰塵。投影機所產生的高 溫可能會導致起火。

#### 注意

- 請勿在剛關閉投影機後就擦拭鏡頭,這麼做可能會損壞鏡頭。
- · 請勿使用任何刺激性清潔用品清潔鏡頭, 或讓鏡頭受到任何衝擊, 否 則可能會造成損壞。

<span id="page-71-0"></span>在清潔投影機機殼之前,請先關閉投影機並拔除電源線。

- 若要清除灰塵或髒汙,請使用柔軟的無塵布。
- 若要清除頑垢,請使用沾有中性肥皂水的軟布。切勿直接對投影機噴 灑液體。

注意 請勿使用蠟、酒精、苯、油漆稀釋劑或其他化學物質清潔投影機機殼。這 些物質可能會損壞機殼。請勿使用罐裝空氣,否則氣體可能會留下可燃 物。
## 一天,<br>1989年,1989年,1989年,1989年,1989年,1989年,1989年,1989年,1989年,1989年,1988年,1988年,1988年<br>1989年,1989年,1988年,1988年,1988年,1988年,1988年,1988年,1988年,1988年,1988年,1988年,1988年,1988年

定期濾網維護是重要的投影機維護工作。當出現通知訊息指出投影機內 部溫度到達上限值時,請清潔防塵濾網。建議您,當使用超過 5,000 小 時時即清潔一次上述部件。如果在灰塵特別多的環境使用投影機,必須 更頻繁清潔。(假設投影機用於空氣懸浮微粒小於 0.04 至 0.2 mg/m3 的大 氣環境中。)

### 注意

若没有執行定期維護,當 Epson 投影機内部溫度到達上限值時,投影機將會 通知您。請勿等到出現此警告時才維護投影機,長時間暴露在高溫下可能會 縮短投影機的使用壽命。

#### ▶ 相關連結

- "[清潔空氣濾網及通風口](#page-72-0)" p.73
- "[更換空氣濾網](#page-72-1)" p.73

### <span id="page-72-1"></span><span id="page-72-0"></span>清潔空氣濾網及通風口

若發現投影機的空氣濾網或通風口變髒,或看見通知清潔的訊息,請進 行清潔。

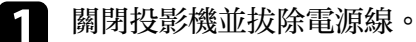

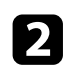

2 使用電腦專用的小型吸塵器或極軟的毛刷 (如油漆刷),輕輕地清除 灰塵。

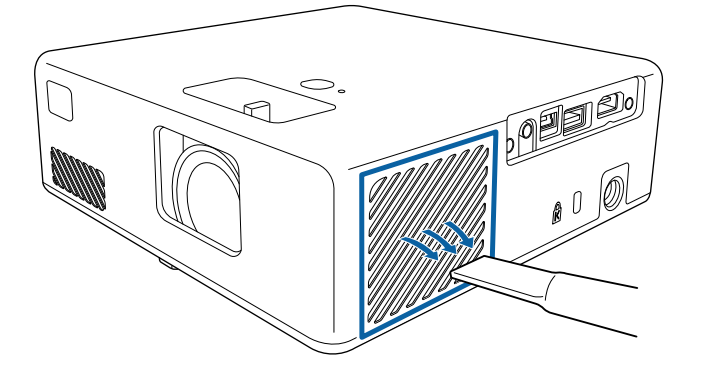

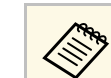

△ 您可拆下空氣濾網,以便清潔濾網的兩面。請勿用水沖洗空<br>◇ 复滤網,或使用任何清潔劑或溶劑進行清潔。 氣濾網,或使用任何清潔劑或溶劑進行清潔。

#### 注意

請勿使用罐裝空氣。氣體可能會留下可燃物,或將灰塵及碎屑吹入投 影機的光學元件或其他敏感區域。

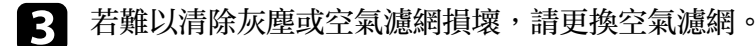

### 更換空氣濾網

在下列情況下,您必須更換空氣濾網:

• 空氣濾網破損或損壞。

若投影機是吊在天花板上或放置在桌面上,您可更換空氣濾網。

a 關閉投影機並拔除電源線。

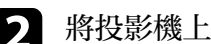

2 將投影機上下翻轉。

c 開啟空氣濾網蓋。

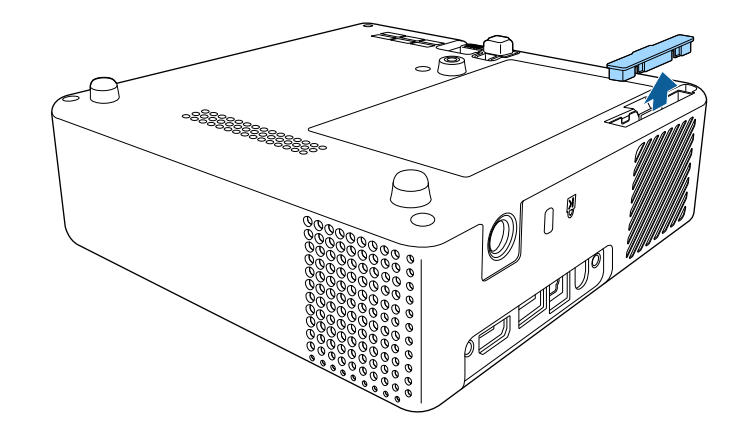

## 空氣濾網及通風口維護 **<sup>74</sup>**

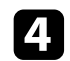

d 從投影機取出空氣濾網。

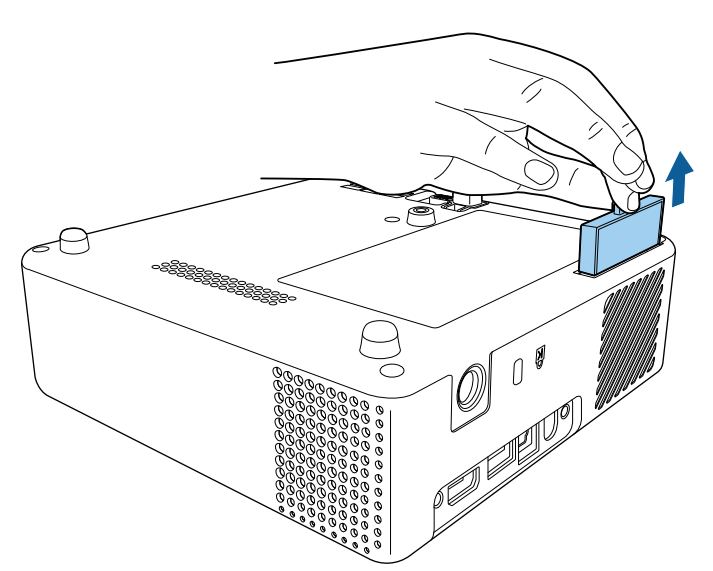

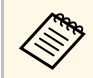

△<del>◎</del> 請依照當地法規,正確處理用過的空氣濾網。<br>◇ ◇ ・濾網邊框:ABS

- 
- 濾網:聚氨酯泡末

5 如圖所示,將新的空氣濾網放置在投影機上,然後輕輕推入定位。

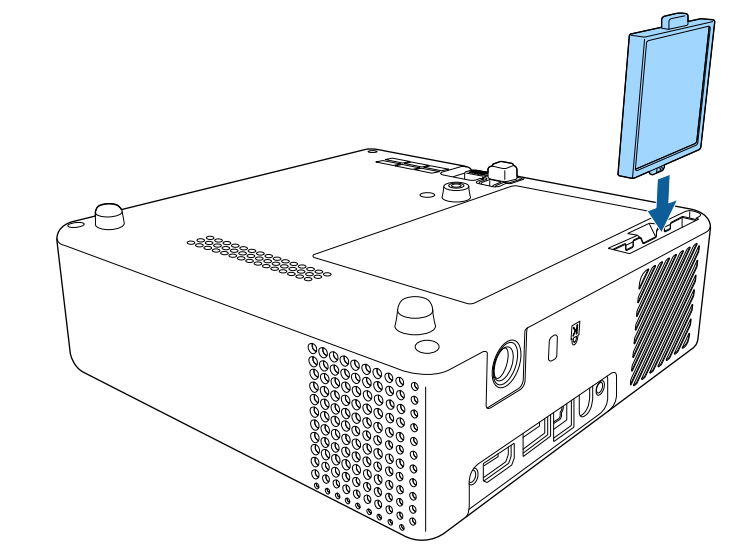

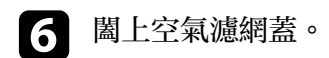

▶ 相關連結 • "[更換零件](#page-86-0)" p.87

# 解決問題

若發生使用投影機的問題,請查看下列章節中的解決方法。

#### ▶ 相關連結

- "[投影問題](#page-75-0)" p.76
- "[投影機指示燈狀態](#page-76-0)" p.77
- ・ "解決投影機電源開啓或電源關閉問題" p.78
- "[解決影像問題](#page-78-0)" p.79
- "[解決沒有聲音或聲音太低問題](#page-81-0)" p.82
- "[解決遙控器的操作問題](#page-82-0)" p.83
- "解決 HDMI [連結問題](#page-83-0)" p.84
- "解決 [Screen Mirroring](#page-84-0) 問題" p.85

<span id="page-75-0"></span>若投影機無法正常運作,請關閉電源、拔除電源線,然後重新插上電源 線並開啓電源。

若無法解決問題,請查看下列說明:

- 投影機的指示燈或可指出問題。
- 本手冊的解決方法能協助您解決許多問題。

若這些解決方法都無效,請聯絡 Epson 取得技術支援。

## 投影機指示燈狀態 **<sup>77</sup>**

#### <span id="page-76-0"></span>投影機的指示燈會指示投影機狀態,在發生問題時讓您瞭解狀況。請查 看指示燈的狀態與顏色,然後參閱本表的解決方法。

a 若指示燈顯示上表未列出的模式,請關閉投影機、拔除電源線, 然後聯絡 Epson 取得協助。

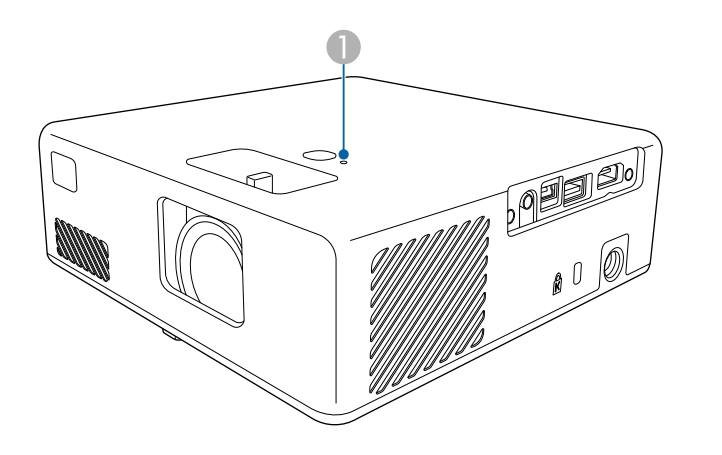

A 狀態指示燈

#### 投影機狀態

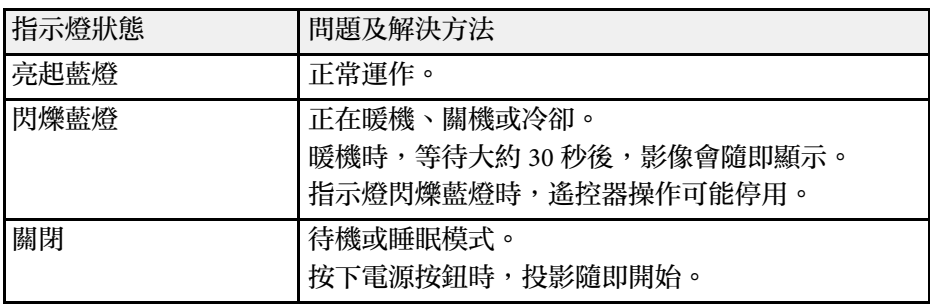

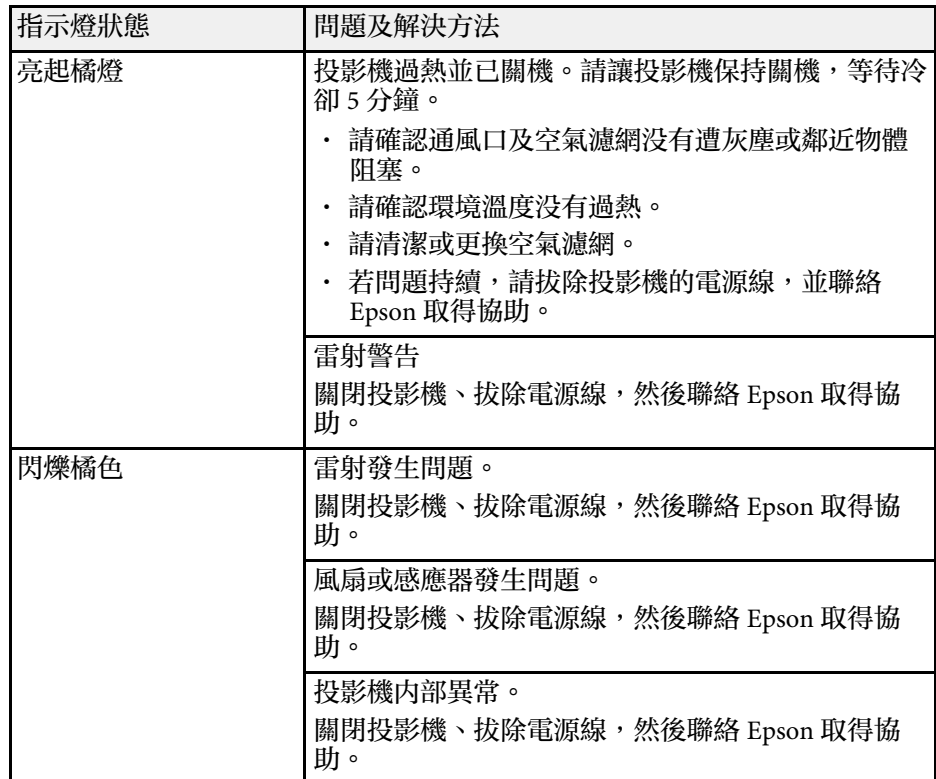

#### ▶ 相關連結

- "[投影機功能設定](#page-61-0) 設定選單" p.62
- "[清潔空氣濾網及通風口](#page-72-0)" p.73
- "[更換空氣濾網](#page-72-1)" p.73

## 解決投影機電源開啟或電源關閉問題 **<sup>78</sup>**

<span id="page-77-0"></span>若按下電源按鈕時投影機没有開啓,或投影機無預期關閉,請查看下列 章節的解決方法。

#### ▶ 相關連結

- "[解決投影機電源問題](#page-77-1)" p.78
- "[解決投影機關機問題](#page-77-2)" p.78

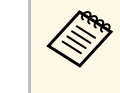

a 根據投影機設定,冷卻風扇可能會在待機狀態時運轉。此 外,當投影機從待機狀態被喚醒時,風扇可能會產生非預期 的噪音。這不是故障現象。

#### ▶ 相關連結

• "[投影機功能設定](#page-61-0) - 設定選單" p.62

### <span id="page-77-1"></span>解決投影機電源問題

若按下電源按鈕時投影機没有開啓,請嘗試以下步驟直到解決問題爲 止。

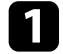

a 確認電源線已牢固地連接至投影機及正常的電源插座。

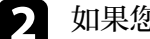

2 如果您使用遙控器,請檢查遙控器的電池。

 $\left| \textbf{c} \right|$  電源線可能發生故障。請拔除電源線並聯絡 Epson 以取得協助。

- ▶ 相關連結
- "開啓投影機" p.24
- "[將電池裝入遙控器](#page-20-0)" p.21

### <span id="page-77-2"></span>解決投影機關機問題

若投影機的燈光無預期關閉,請嘗試以下步驟直到解決問題為止。

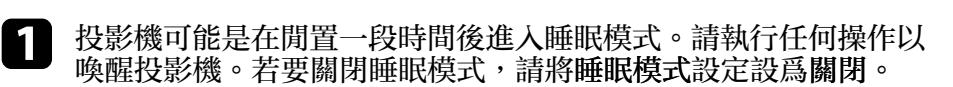

● 設定 > 操作 > 睡眠模式

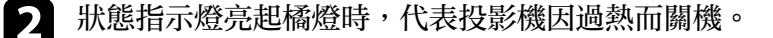

#### <span id="page-78-0"></span>若遇到投影影像問題,請查看下列章節的解決方法。

- ▶ 相關連結
- "[解決影像消失問題](#page-78-1)" p.79
- "[調整未呈現矩形的影像](#page-78-2)" p.79
- "[調整模糊或不清楚的影像](#page-78-3)" p.79
- "[修正部分影像問題](#page-79-0)" p.80
- "[調整包含雜訊或靜電干擾的影像](#page-79-1)" p.80
- "[調整亮度或顏色不正確的影像](#page-79-2)" p.80
- "[調整上下顛倒的影像](#page-80-0)" p.81

### <span id="page-78-1"></span>解決影像消失問題

若沒有顯示影像,請嘗試以下步驟直到解決問題為止。

- <span id="page-78-2"></span>a 檢查投影機的狀態:
	- 按下遙控器上的  $\overset{\text{\tiny{\textregistered}}}{\bigcirc}$  桉鈕,查看影像是否暫時關閉。
	- 檢查狀態指示燈,確認投影機處於正常操作狀態。
	- 按下投影機的電源按鈕,將投影機從待機或睡眠模式喚醒。
		- 設定 > 操作 > 睡眠模式

### 2 檢查纜線連接:

- 確認已牢固連接所有必要的纜線,並已開啓投影機的電源。
- 請將視頻來源直接連接到投影機。
- 更換成較短的 HDMI 纜線。

### c 檢查視頻來源的狀態:

- 開啓已連接視頻來源,並視需要按下播放按鈕以啓動視頻。
- 確認連線的裝置符合 HDMI CEC 標準。請參閱裝置隨附的說明 文件,以了解詳細資訊。
- <span id="page-78-3"></span>• 若從膝上型電腦進行投影,請將膝上型電腦設定為在外部監視 器上顯示。

### 檢查以下項目:

- 關閉投影機及已連接的視頻來源,然後重新開啓電源。
- · 重新設定已連線裝置的 CEC 功能,並且重新啓動裝置。
- 確認電腦的顯示解析度沒有超過投影機的解析度及頻率限制。 如有需要,請選擇不同的電腦顯示解析度。(詳見電腦手册。)
- 將所有的投影機設定重設為預設值。
	- 重設 > 全部重設

#### ▶ 相關連結

- "[投影機功能設定](#page-61-0) 設定選單" p.62
- "[投影機重設選項](#page-64-0) 重設選單" p.65

### 調整未呈現矩形的影像

若投影影像不是規則的矩形,請嘗試以下步驟直到解決問題為止。

- a 將投影機放在屏幕中央的正前方,盡可能與屏幕成直角。
- 2 使用梯形修正設定調整影像形狀。
	- s 設定 > 梯形修正 > 水平**/**垂直梯形修正
	- s 設定 > 梯形修正 > **Quick Corner**

#### ▶ 相關連結

- "[投影機功能設定](#page-61-0) 設定選單" p.62
- "[利用梯形修正按鈕修正影像形狀](#page-29-0)" p.30
- "利用 Quick Corner [修正影像形狀](#page-30-0)" p.31

### 調整模糊或不清楚的影像

若投影影像模糊或不清楚,請嘗試以下步驟直到解決問題爲止。

## 解決影像問題 **<sup>80</sup>**

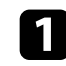

1 使用調焦桿調整影像聚焦。

### 2 檢查以下項目:

- 將投影機放置在靠近屏幕的位置。
- 妥善放置投影機,避免梯形修正調整角度過寬而導致影像失 真。

### <span id="page-79-1"></span>c 清潔投影機鏡頭。

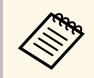

**《<sup>《</sup>》 當投影機從寒冷環境移動到溫暖環境時,爲避免鏡頭結露,**<br>《《》 <sub>詩生 第</sub>四影機梅須至室溫後再使用。 請先讓投影機恢復至室溫後再使用。

4 在投影機的影像選單中調整清晰度設定,以改善影像品質。

- 5 若從電腦進行投影,請使用較低的解析度,或選擇符合投影機原生 解析度的解析度。
- ▶ 相關連結
- "[影像品質設定](#page-60-0) 影像選單" p.61
- "[利用調焦桿聚焦影像](#page-32-0)" p.33
- "[清潔鏡頭](#page-70-0)" p.71

## <span id="page-79-0"></span>修正部分影像問題

若僅顯示部分影像,請嘗試以下步驟直到解決問題為止。

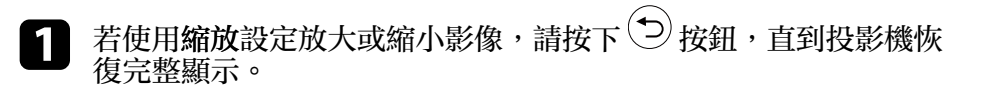

<span id="page-79-2"></span>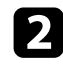

2 確認您選取正確的投影模式。您可使用投影機設定選單中的投影方 式設定來選擇此設定。

● 設定 > 安裝 > 投影方式

**C** 検查電腦顯示設定以停用雙重顯示,並在投影機的限制範圍内設定 解析度。(詳見電腦手册。)

#### ▶ 相關連結

• "[投影機功能設定](#page-61-0) - 設定選單" p.62

### 調整包含雜訊或靜電干擾的影像

若投影影像包含電子干擾 (雜訊) 或靜電干擾,請嘗試以下步驟直到解決 問題為止。

- a 檢查連接視頻來源與投影機的纜線。這些纜線應該:
	- 與電源線分隔以避免發生干擾
	- 兩端牢固連接
	- 沒有連接延長線
- b 若使用投影機控制來調整影像形狀,請在投影機的影像選單中嘗試 降低清晰度設定以改善影像品質。
- 3 若連接電源延長線,請嘗試不使用延長線進行投影,查看是否爲信 號干擾的原因。
- 4 選擇投影機相容的電腦視頻解析度及刷新率。

#### ▶ 相關連結

• "[影像品質設定](#page-60-0) - 影像選單" p.61

### 調整亮度或顏色不正確的影像

若投影影像太暗或太亮,或者顏色不正確,請嘗試以下步驟直到解決問 題為止。

## 解決影像問題 **<sup>81</sup>**

- 
- a 在投影機的影像選單中選擇顏色模式設定,針對影像與環境嘗試不 同的顏色模式。
- b 檢查視頻來源設定。
- 3 在投影機的影像選單中,針對目前的輸入來源調整可用的設定,例 如亮度、對比度、色調及顏色深淺。
	- 影像 > 亮度
	- ●影像 > 顏色
- 4 在投影機的影像選單中確定選擇正確的 視頻範圍設定 (若適用於您 的影像來源 ) 。
	- 影像 > 視頻範圍
- **5** 確認所有纜線牢固地連接至投影機與視頻設備。若連接較長的纜<br>線,請嘗試連接較短的纜線。

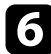

- f 將投影機放置在靠近屏幕的位置。
- ▶ 相關連結
- "[影像品質設定](#page-60-0) 影像選單 " p.61

### <span id="page-80-0"></span>調整上下顛倒的影像

如果投影影像上下顛倒,請選擇正確的投影模式。

● 設定 > 安裝 > 投影方式

#### ▶ 相關連結

• "[投影機功能設定](#page-61-0) - 設定選單 " p.62

## **解決沒有聲音或聲音太低問題 82**<br>82

<span id="page-81-0"></span>若沒有發出聲音,或音量太小,請嘗試以下步驟直到解決問題為止。

- 4 使用遙控器上的 3 或 4 按鈕,調整投影機的音量設定。
- 
- 2 檢查投影機與視頻來源之間的纜線連接。
- c 按遙控器上的<sup>(66</sup>按鈕,恢復暫停的視頻及音頻。
- 4 檢查以下視頻設備設定:
	- 檢查視頻來源,確定正確來源的音量已調高,且音頻輸出已設 定。
	- 將已連線裝置設為 PCM 輸出。
	- · 使用 HDMI 纜線將投影機連接至 Mac 時,請確定您的 Mac 支援 透過 HDMI 埠輸出音頻。
- ▶ 相關連結
- "[投影機功能設定](#page-61-0) 設定選單 " p.62

## 解決遙控器的操作問題 **<sup>83</sup>**

<span id="page-82-0"></span>若投影機對遙控器指令沒有回應,請嘗試以下步驟直到解決問題為止。

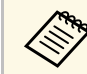

a 若遺失遙控器,您可向 Epson 另行訂購。

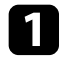

**4 檢查遙控器電池是否正確安裝並具有電力。如有需要,請更換電** 

- 2 檢查遙控器上是否有按鈕卡住,而導致進入睡眠模式。請解開按鈕 以喚醒遙控器。
- 3 若從投影機投影影像,請確認在投影機的接收角度與範圍内使用遙<br>控器。
- 4 檢查狀態指示燈,確認投影機處於正常操作狀態。
- $\begin{bmatrix} \bullet \end{bmatrix}$  强烈的日光燈、直射陽光或紅外線裝置信號,均可能干擾投影機的<br>遙控接收器。請調暗光線,或使投影機遠離陽光或干擾設備。
- ▶ 相關連結
- "[遙控器操作](#page-20-1) " p.21

## 解決 **HDMI** 連結問題 **<sup>84</sup>**

<span id="page-83-0"></span>若無法使用 HDMI連結功能操作連線的裝置,請嘗試以下步驟直到解決 問題為止。

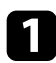

a 確認纜線符合 HDMI CEC 標準。

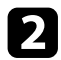

2 確認連線的裝置符合 HDMI CEC 標準。請參閱裝置隨附的説明文 件,以了解詳細資訊。

c 檢查裝置是否在裝置連接清單上。 若裝置不在裝置連接清單上,表示不符合 HDMI CEC 標準。請連 接其他裝置。

**☞** 設定 > 操作 > HDMI連結 > 裝置連接

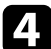

 $\Box$  檢查 HDMI連結所需的全部纜線是否已確實連接。

5 確認連線的裝置皆已開啓,且都處於待機狀態。請參閱裝置隨附的 說明文件,以了解詳細資訊。

f 若您連接新裝置或變更連接,請重新設定連線裝置的 CEC 功能, 並且重新啟動裝置。

#### ▶ 相關連結

• "[投影機功能設定](#page-61-0) - 設定選單 " p.62

<span id="page-84-0"></span>若遇到 Screen Mirroring 問題,請查看下列章節的解決方法。

#### ▶ 相關連結

- "解決 [Screen Mirroring](#page-84-1) 連線問題" p.85
- "[調整包含雜訊或靜電干擾的影像](#page-84-2) (Screen Mirroring 投影)" p.85

## <span id="page-84-2"></span><span id="page-84-1"></span>解決 **Screen Mirroring** 連線問題

若您無法使用 Screen Mirroring 連接至投影機,請嘗試下列解決方法:

- a 檢查投影機的設定。
	- 在 **Screen Mirroring** 設定中選擇開啟。
		- s 設定 > 操作 > **Screen Mirroring**
	- ・ 變更顯示名稱,避免顯示名稱包含「- 」,否則可能無法在行動 裝置上正確顯示名稱。
	- s 設定 > 操作 > **Screen Mirroring** 設定 > 顯示名稱
	- 將 **Screen Mirroring** 設定設為關閉,然後重新設為開啟。
	- 變更操作模式設定並重新連接。
		- s 設定 > 操作 > **Screen Mirroring** 設定 > 操作模式
	- 確定沒有其他裝置連接至使用中斷連線設定的投影機。
	- s 設定 > 操作 > **Screen Mirroring** 設定 > 擴展 > 中斷連線 • 根據無線 LAN 環境變更頻道設定。
	- s 設定 > 操作 > **Screen Mirroring** 設定 > 擴展 > 頻道

### b 檢查行動裝置的設定。

- 確定行動裝置中的設定正確無誤。
- 於中斷連接後立刻重新連接時,可能需要等待一段時間,才能 重新建立連接。請耐心等候,再重新連接。
- 重新啟動行動裝置。

• 使用 Screen Mirroring 完成連接後,可能在行動裝置中記錄投影 機連接資訊。不過,您可能無法從已記錄的資訊重新連接至投 影機。請從可用裝置的清單中選擇投影機。

### 調整包含雜訊或靜電干擾的影像 **(Screen Mirroring** 投 影**)**

於使用 Screen Mirroring 進行連接時, 若投影影像或聲音包含靜電干擾, 請嘗試下列解決方法:

- a 檢查行動裝置的設定。
- 不要遮住行動裝置的 Wi-Fi 天線。
- · 若同時使用 Screen Mirroring 連接及網際網路連接,影像可能會 停止或包含雜訊。請中斷網際網路連接以擴增您的無線頻寬, 並改善行動裝置的連接速度。
- 根據行動裝置的設定,當裝置進入省電模式時可能會中斷連 接。請檢查行動裝置中的省電設定。
- 將行動裝置中的無線驅動程式或韌體更新至最新版本。
- b 確定投影內容符合 Screen Mirroring 要求。

#### ▶ 相關連結

• "[投影機功能設定](#page-61-0) - 設定選單" p.62

# 附錄

有關投影機的技術規格及重要聲明,請查看下列章節。

- ▶ 相關連結
- "[選購件及更換零件](#page-86-1)" p.87
- "[投影畫面大小及投影距離](#page-87-0)" p.88
- "[支援的監視器顯示解析度](#page-89-0)" p.90
- "[投影機規格](#page-90-0)" p.91
- "[外部尺寸](#page-91-0)" p.92
- "[安全符號與指示清單](#page-92-0)" p.93
- "[雷射安全資訊](#page-94-0)" p.95
- "[用語解說](#page-96-0)" p.97
- "[重要聲明](#page-97-0)" p.98

## 選購件及更換零件 **<sup>87</sup>**

<span id="page-86-1"></span>您可購買下列選購件及更換零件。必要時請購買這些產品。 下列為截至 2021 年 7 月為止的選購件及更換零件清單。 産品可取得性視購買國家而定,選購件詳情可不經通知隨時變更。

#### ▶ 相關連結

- "[吊架](#page-86-2)" p.87
- "[更換零件](#page-86-0)" p.87

### <span id="page-86-2"></span>吊架

#### 掛牆板 **ELPMB65**

投影機安裝在 VESA 相容安裝硬體或三腳架上時使用。

#### 安全索組 **ELPWR01**

當投影機連接至安裝固定架時使用,用以防止投影機掉落。

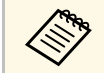

a 將投影機懸吊在天花板下時需要特殊專長。請聯絡 Epson 以取得 協助。

#### ▶ 相關連結

• "將投影機安裝在 VESA [相容安裝硬體或三腳架上](#page-15-0) " p.16

### <span id="page-86-0"></span>更換零件

#### 防塵濾網 **ELPAF61**

用作空氣濾網的替換。

#### ▶ 相關連結

• "[更換空氣濾網](#page-72-1) " p.73

<span id="page-87-0"></span>查看此處的表格,根據投影影像的大小決定投影機與屏幕之間要保持多 少距離。

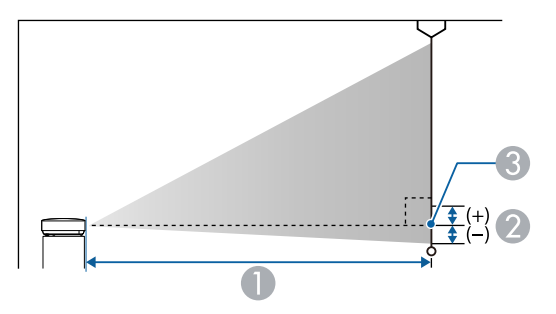

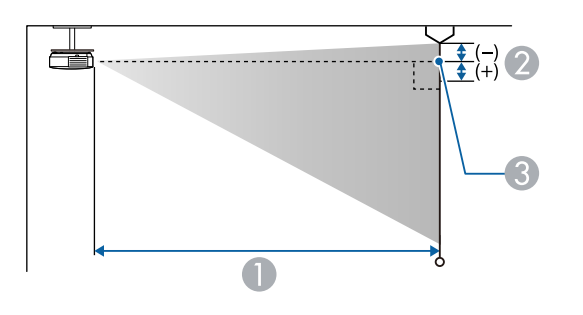

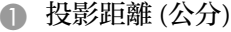

B 從鏡頭中心到屏幕底部之間的距離 (吊在天花板時則為屏幕頂端) (公分) C 鏡頭中心

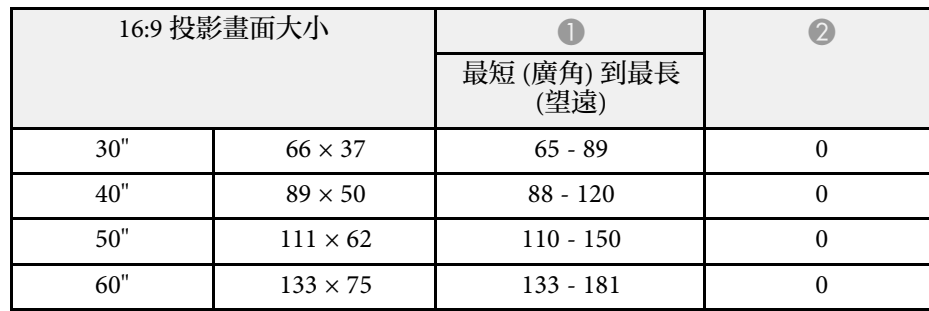

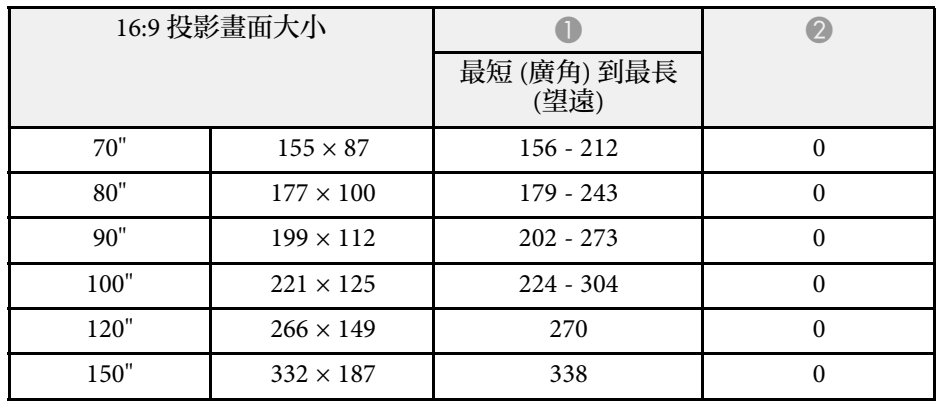

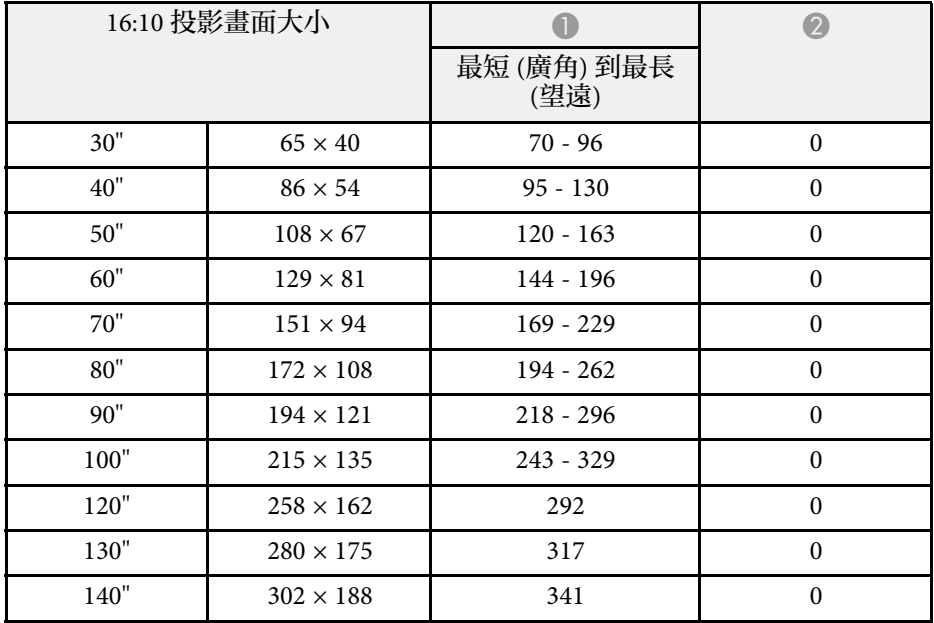

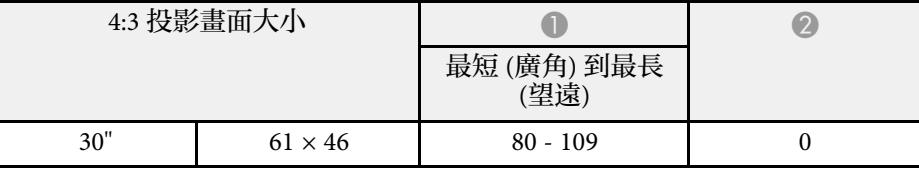

## 投影畫面大小及投影距離 **<sup>89</sup>**

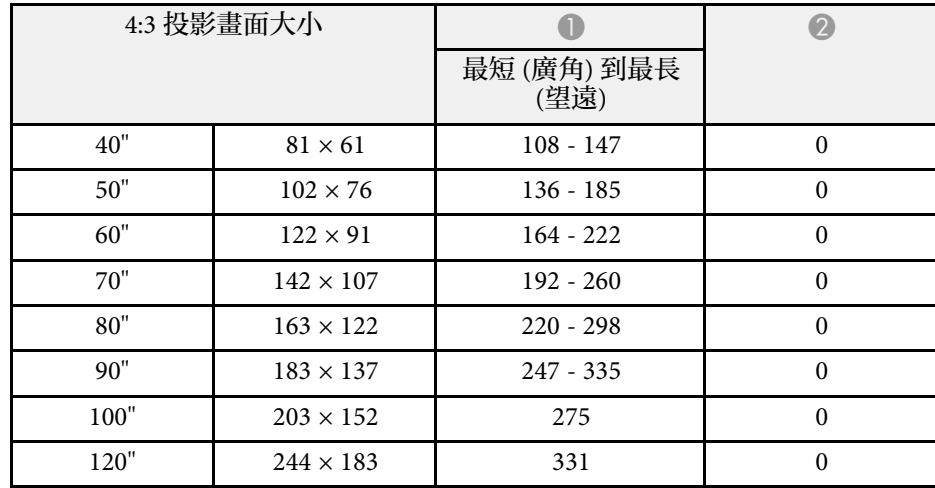

## 支援的監視器顯示解析度 **<sup>90</sup>**

<span id="page-89-0"></span>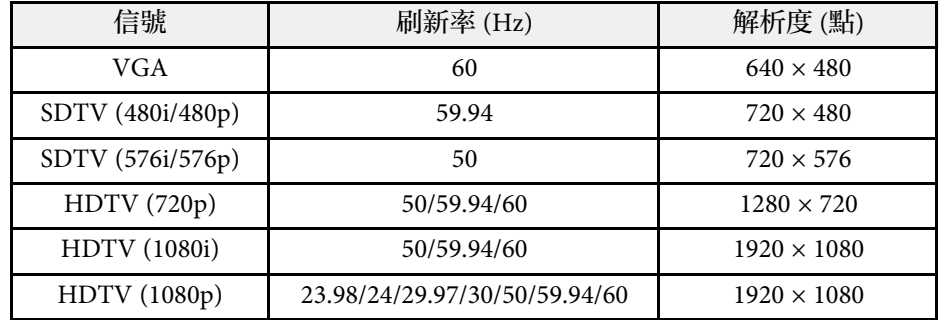

<span id="page-90-1"></span><span id="page-90-0"></span>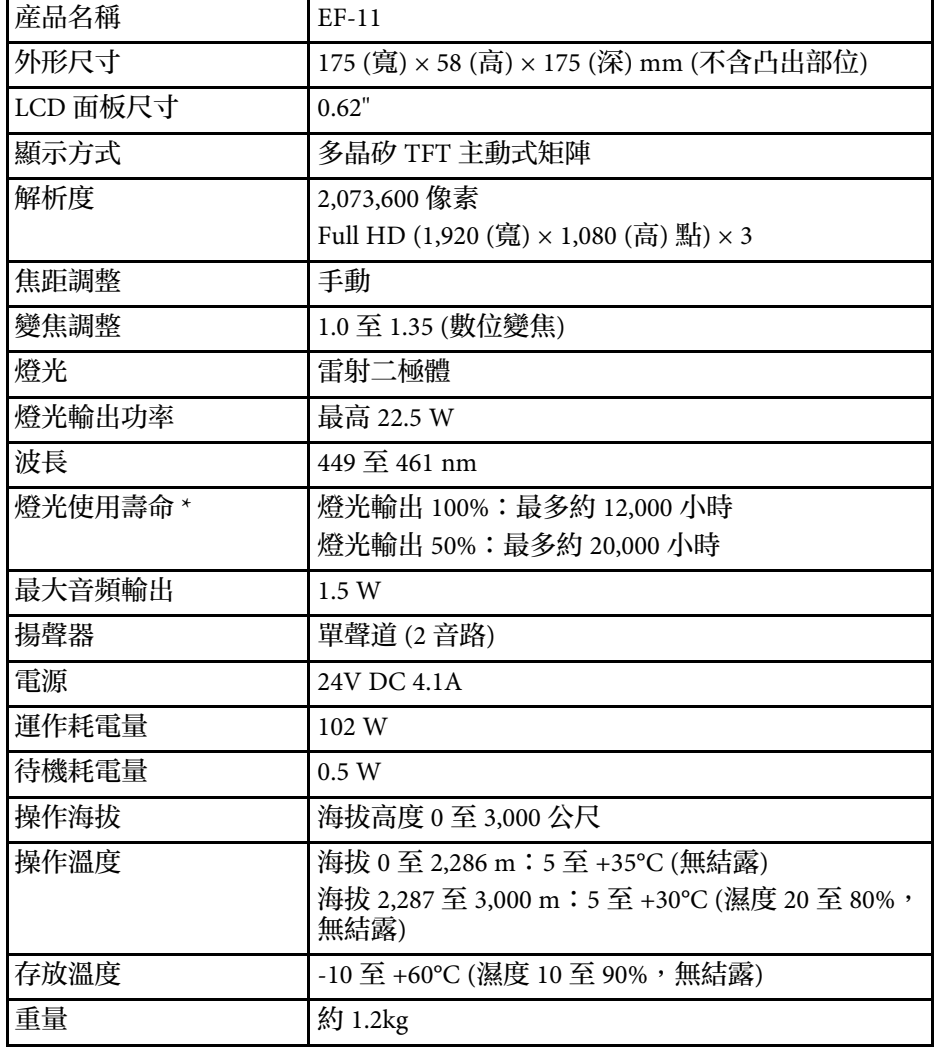

<span id="page-90-2"></span>\* 燈光亮度減至原始值一半時的約略時間。(假設投影機用於空氣懸浮微 粒小於 0.04 至 0.2mg/m3 的大氣環境中。預估時間根據投影機使用情形 與操作條件而有不同。)

額定值標籤貼在投影機底部。

#### ▶ [相關連結](#page-90-1)

- "AC 電源變壓器規格" p.91
- "[連接器規格](#page-90-2)" p.91

## **AC** 電源變壓器規格

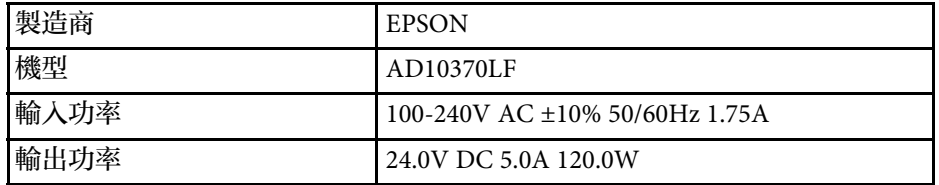

## 連接器規格

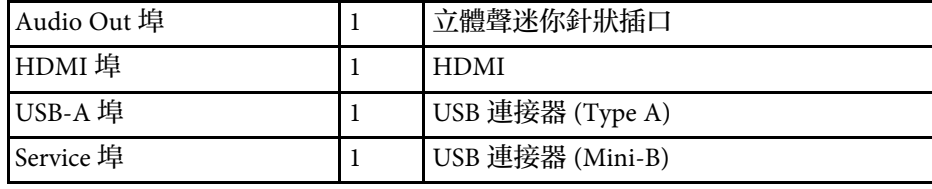

<span id="page-91-0"></span>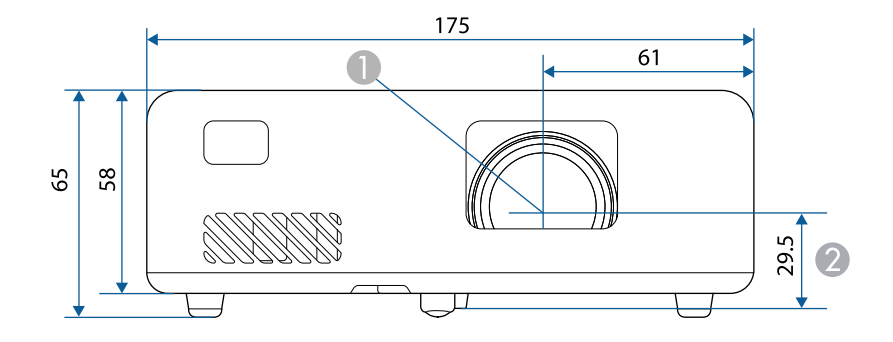

- 鏡頭中心
- ② 從鏡頭中心至懸吊支架固定點的距離

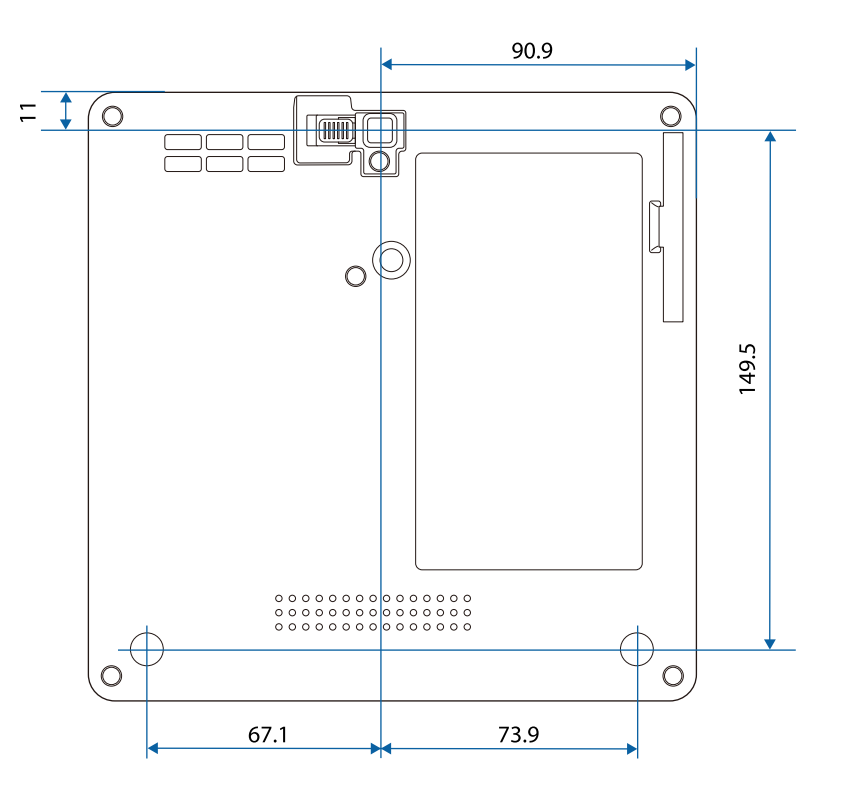

這些插圖的單位以公釐表示。

<span id="page-92-0"></span>下表列出設備上標示的安全符號的含意。

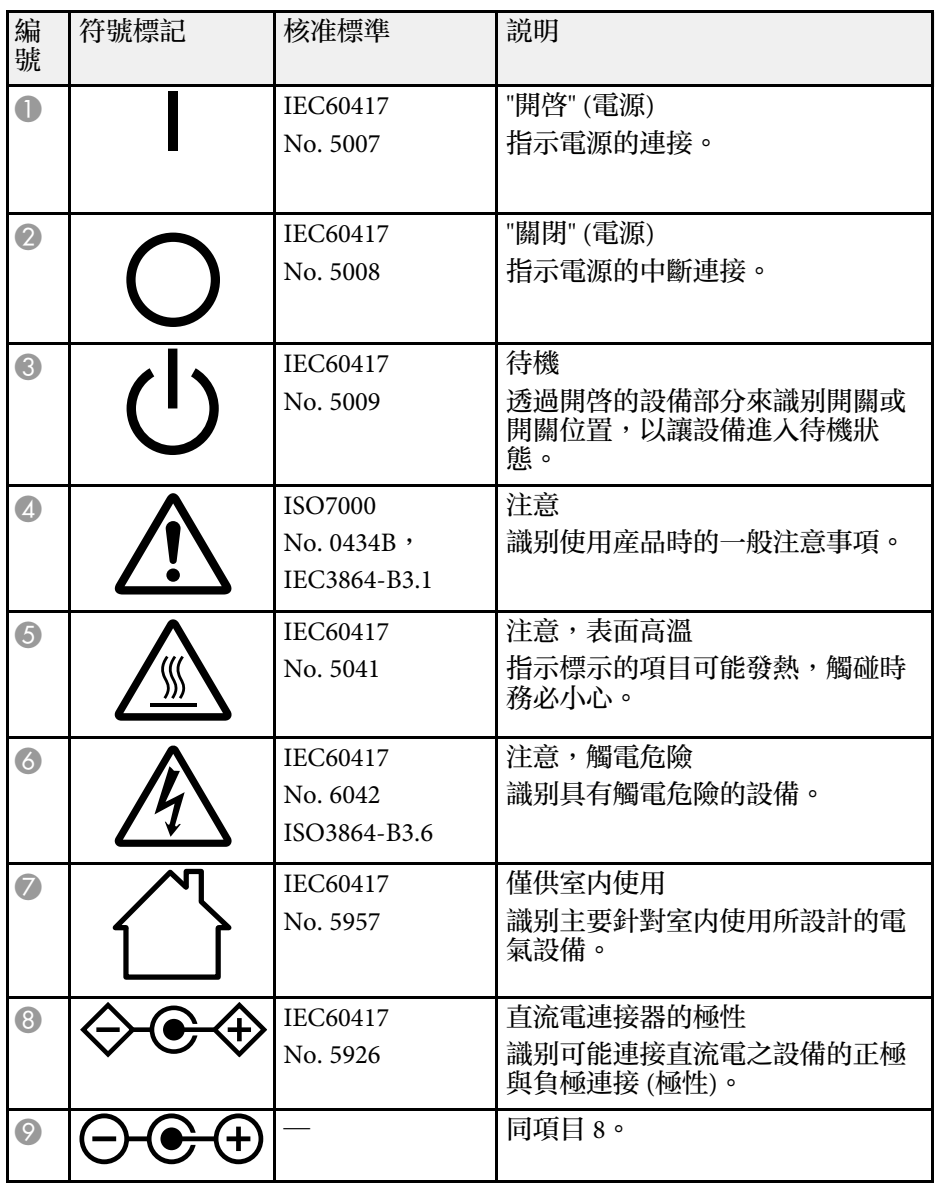

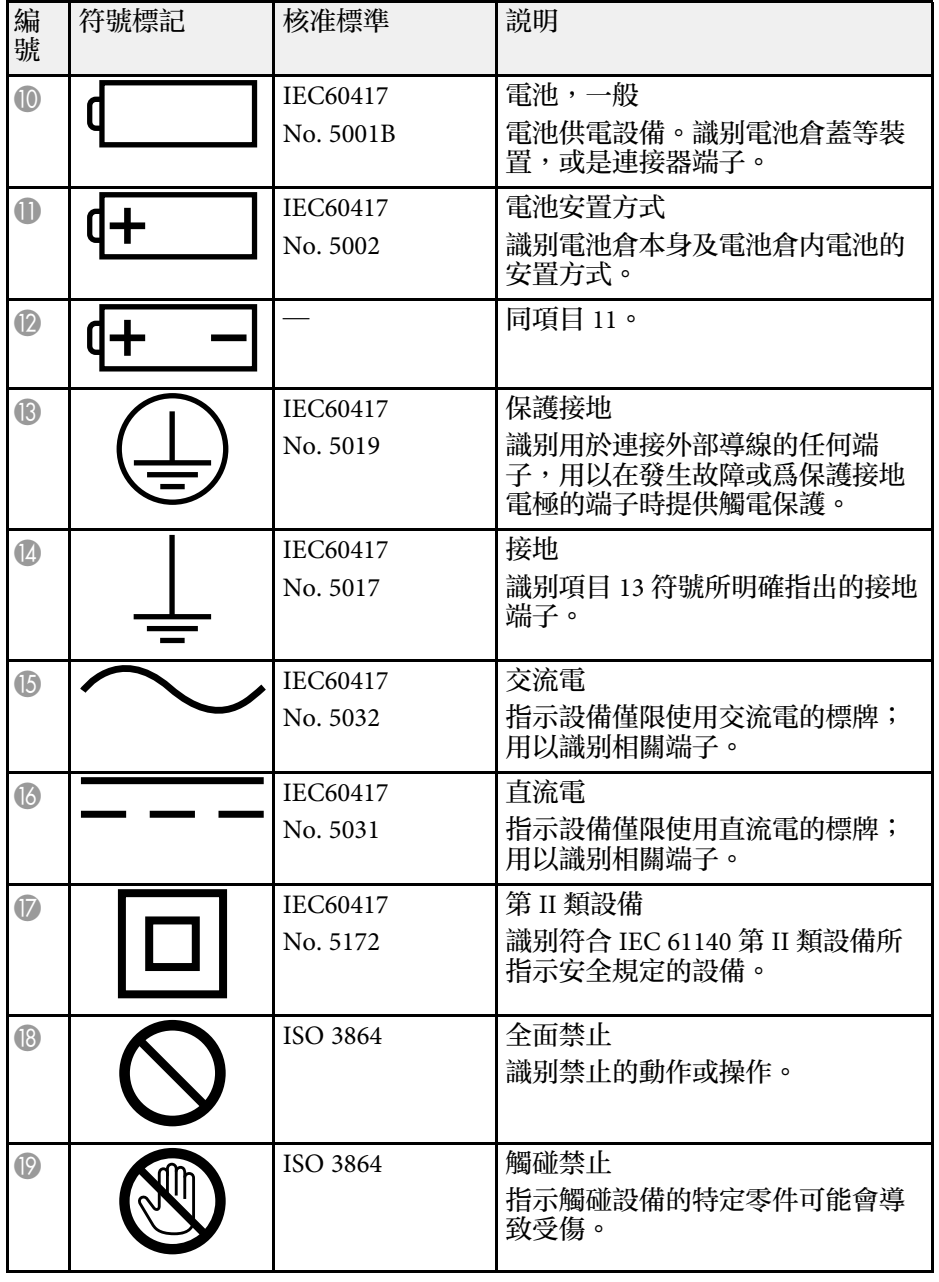

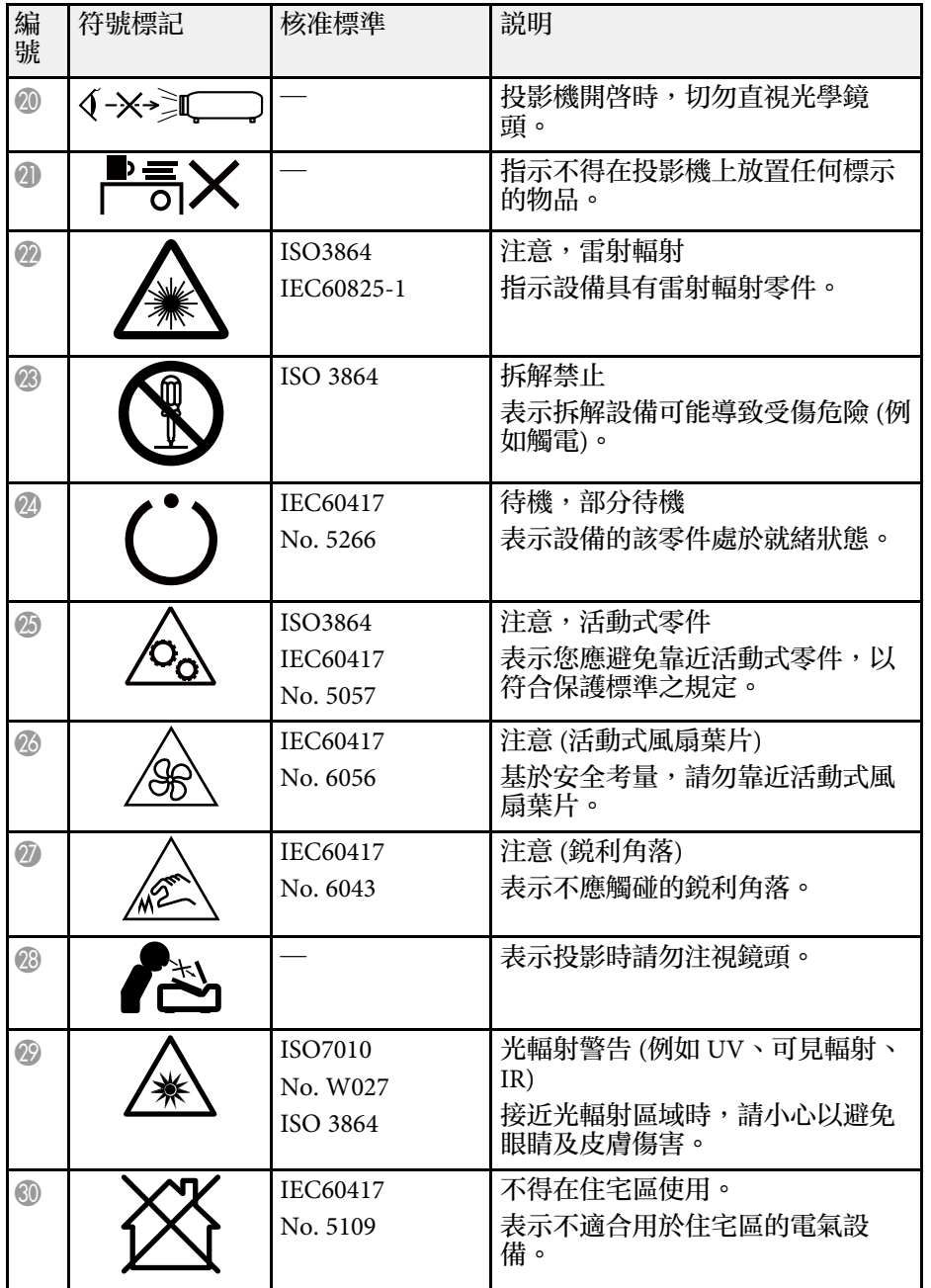

## 雷射安全資訊 **<sup>95</sup>**

<span id="page-94-0"></span>本投影機是符合 IEC/EN60825-1:2014 國際雷射標準的第 1 類雷射產品。 使用投影機時,請遵守這些安全使用須知。

內部

### 警告

- 請勿拆開投影機的機殼。投影機內含高功率雷射。
- · 本産品可能發出有害的光輻射。請勿直視使用中的燈光,以免造成眼睛受 傷。

### 注意

棄置投影機時,請勿拆解裝置。請根據當地或國家法律及法規妥善處置。

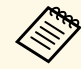

- /◇ 投影機使用雷射作為燈光。雷射具有以下特性。<br>◇ ・視周遭環境而定,燈光的亮度可能降低。當溫度過高時,亮度 會大幅減弱。
	- 燈光的亮度會隨使用時間增加而減弱。您可在明亮度設定中變 更使用時間與亮度降低之間的關聯性。
- ▶ 相關連結
- "[雷射警告標籤](#page-94-1)" p.95

### <span id="page-94-1"></span>雷射警告標籤

雷射警告標籤張貼在投影機上。

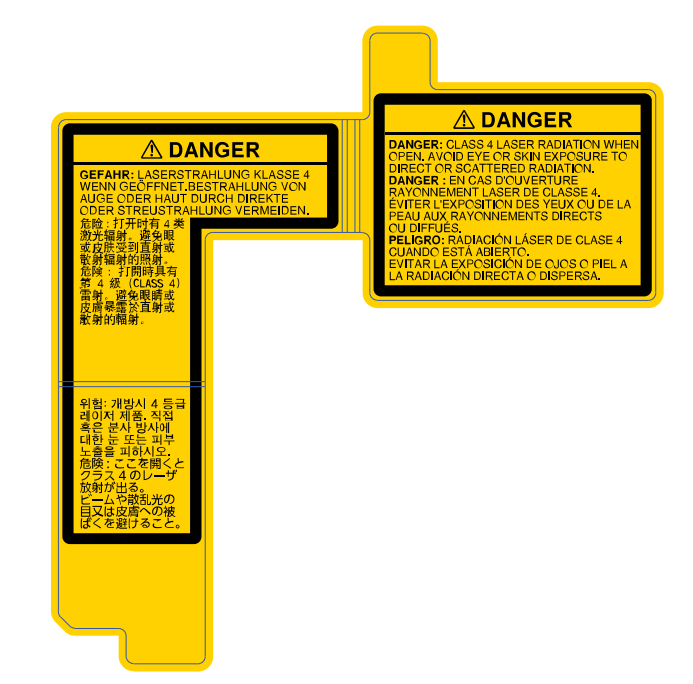

## 雷射安全資訊 **<sup>96</sup>**

### 側面

如同任何明亮光源,根據 RG2 IEC/EN 62471-5:2015 的規定,請勿直視光 束。

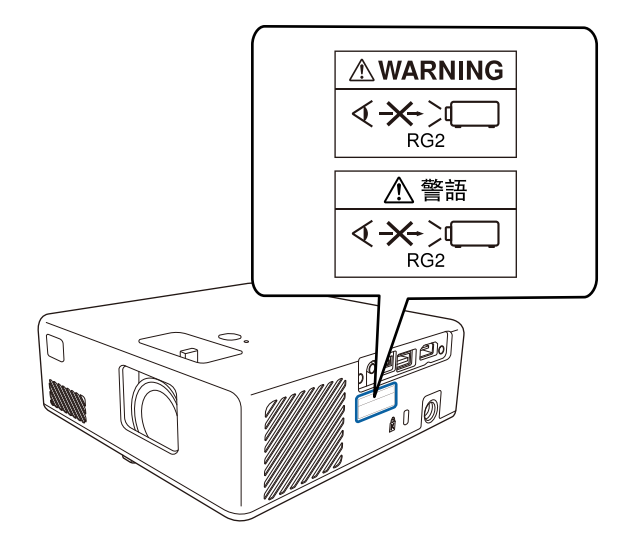

#### <span id="page-96-0"></span>本節簡要說明本手冊未說明的疑難術語。如需詳細資訊,請參閱市售的 出版品。

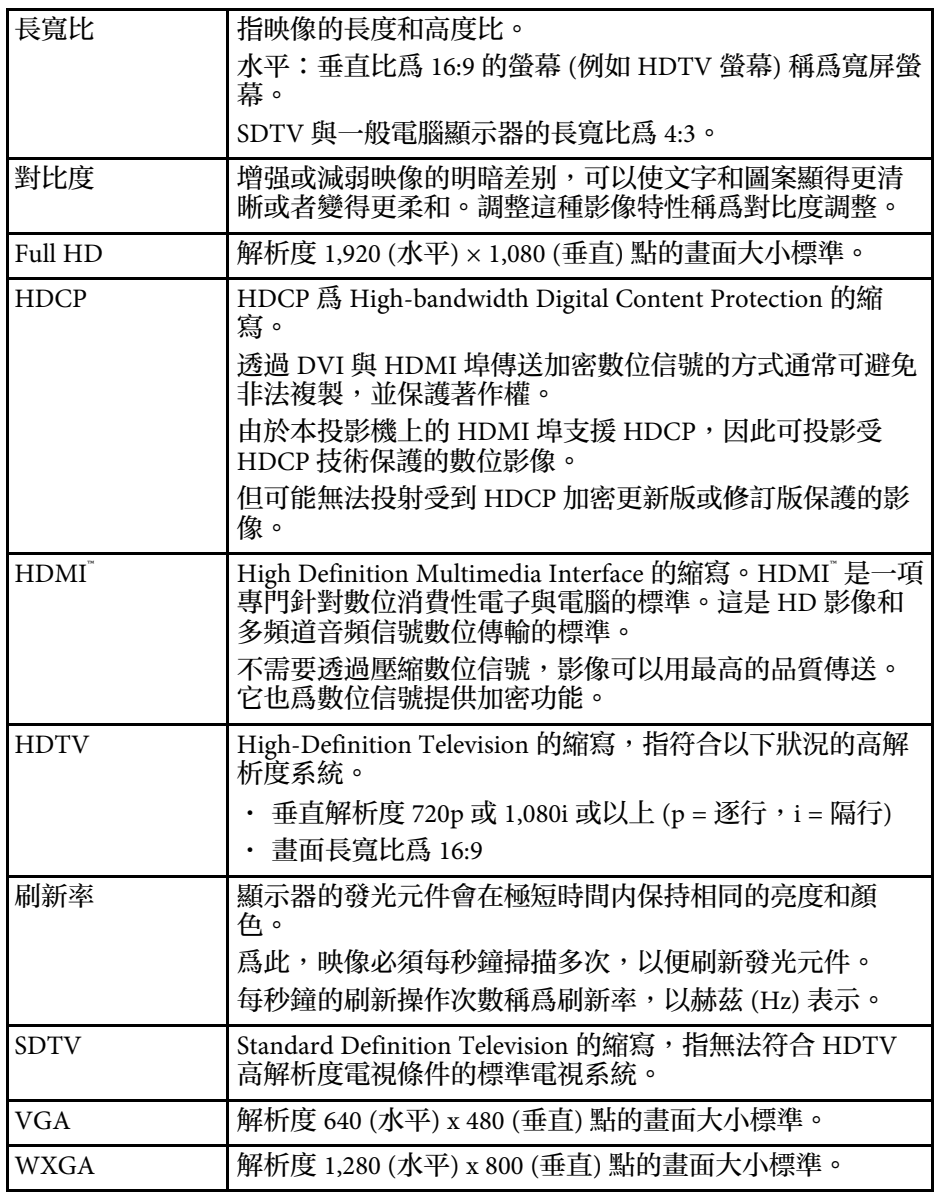

## 重要聲明 **<sup>98</sup>**

#### <span id="page-97-0"></span>有關投影機的重要聲明,請查看下列章節。

#### ▶ 相關連結

- ["FCC Compliance Statement"](#page-97-1) p.98
- "[製造商及進口商](#page-98-0)" [p.99](#page-98-0)
- "[危害物質限制指令](#page-98-1)" p.99
- "[使用限制](#page-98-2)" p.99
- "[商標](#page-98-3)" p.99
- "[版權通告](#page-99-0)" p.100
- "[著作權歸屬](#page-99-1)" p.100

### <span id="page-97-1"></span>**FCC Compliance Statement**

**Supplier's DECLARATION of CONFORMITY**

According to 47CFR, Part 2 and 15

Class B Personal Computers and Peripherals; and/or

CPU Boards and Power Supplies used with Class B Personal Computers

We: Epson America, Inc.

Located at: 3131 Katella Avenue, Los Alamitos, CA

Tel: 562-981-3840

Declare under sole responsibility that the product identified herein, complies with 47CFR Part 2 and 15 of the FCC rules as a Class B digital device. Each product marketed, is identical to the representative unit tested and found to be compliant with the standards. Records maintained continue to reflect the equipment being produced can be expected to be within the variation accepted, due to quantity production and testing on a statistical basis as required by 47CFR 2.906. Operation is subject to the following two conditions: (1) this device may not cause harmful interference, and (2) this device must accept any interface received, including interference that may cause undesired operation.

Trade Name: EPSON

Type of Product: LCD Projector

#### Model: HA14C/HA23C

Options:

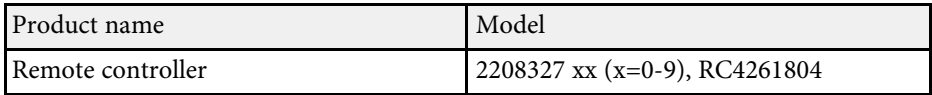

#### **Supplier's DECLARATION of CONFORMITY** According to 47CFR, Part 2 and 15 Class B external switching power supplies

We: Epson America, Inc.

Located at: 3131 Katella Avenue, Los Alamitos, CA

#### Tel: 562-981-3840

Declare under sole responsibility that the product identified herein, complies with 47CFR Part 2 and 15 of the FCC rules as a Class B digital device. Each product marketed, is identical to the representative unit tested and found to be compliant with the standards. Records maintained continue to reflect the equipment being produced can be expected to be within the variation accepted, due to quantity production and testing on a statistical basis as required by 47CFR 2.906. Operation is subject to the following two conditions: (1) this device may not cause harmful interference, and (2) this device must accept any interface received, including interference that may cause undesired operation.

Trade Name: EPSON

Type of Product: AC Adapter

Model: AD10370LF

#### **FCC Compliance Statement For United States Users**

This device complies with part 15 of the FCC Rules. Operation is subject to the following two conditions: (1) This device may not cause harmful interference, and (2) this device must accept any interference received, including interference that may cause undesired operation.

This equipment has been tested and found to comply with the limits for a Class B digital device, pursuant to Part 15 of the FCC Rules. These limits are

## 重要聲明 **<sup>99</sup>**

<span id="page-98-1"></span>designed to provide reasonable protection against harmful interference in a residential installation. This equipment generates, uses, and can radiate radio frequency energy and, if not installed and used in accordance with the instructions, may cause harmful interference to radio communications. However, there is no guarantee that interference will not occur in a particular installation. If this equipment does cause interference to radio and television reception, which can be determined by turning the equipment off and on, the user is encouraged to try to correct the interference by one or more of the following measures.

- Reorient or relocate the receiving antenna.
- Increase the separation between the equipment and receiver.
- Connect the equipment into an outlet on a circuit different from that to which the receiver is connected.
- Consult the dealer or an experienced radio/TV technician for help.

#### **WARNING**

The connection of a non-shielded equipment interface cable to this equipment will invalidate the FCC Certification or Declaration of this device and may cause interference levels which exceed the limits established by the FCC for this equipment. It is the responsibility of the user to obtain and use a shielded equipment interface cable with this device. If this equipment has more than one interface connector, do not leave cables connected to unused interfaces. Changes or modifications not expressly approved by the manufacturer could void the user's authority to operate the equipment.

### <span id="page-98-2"></span><span id="page-98-0"></span>製造商及進口商

製造商: SEIKO EPSON CORPORATION 地址:3-5, Owa 3-chome, Suwa-shi, Nagano-ken 392-8502 Japan 電話:81-266-52-3131

### <span id="page-98-3"></span>進口商:台灣愛普生科技股份有限公司 地址:台北市信義區松仁路100號15樓

電話:(02)8786-6688

## 危害物質限制指令

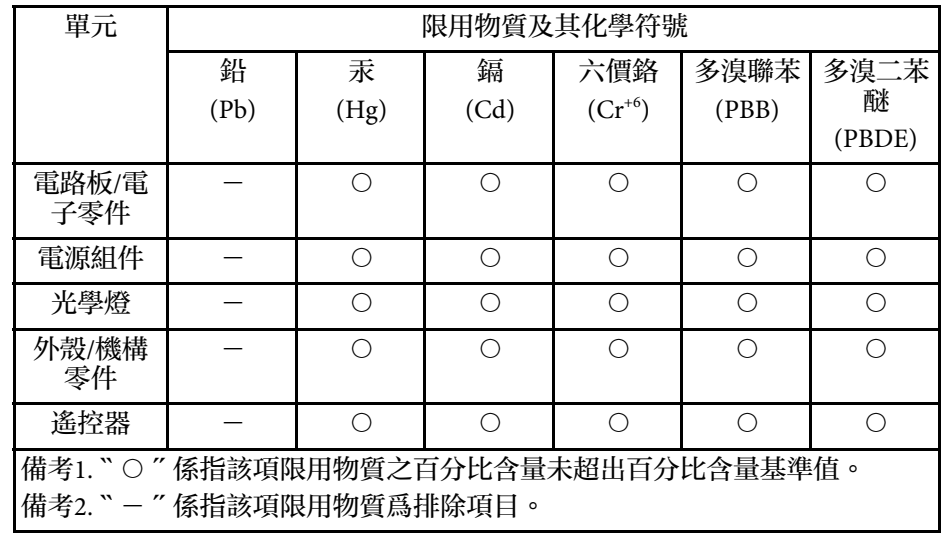

### 使用限制

將本產品用於需要高度可靠性 / 安全性的應用時, 例如與航空、鐵路、 海運、汽車等相關的運輸設備、防災設備、各種安全設備、或機能 / 精 密設備等,您應當在考慮將故障保險和冗餘機制加入設計中以維持安全 和整體系統可靠性之後再使用本產品。由於本產品非設計為應用於需要 極高可靠性 / 安全性的應用,例如航空設備、主要通訊設備、核電控制 設備或與直接醫療相關的醫學設備,請在進行完全評估之後自行判斷是 否適用本產品。

### 商標

EPSON 是Seiko Epson Corporation 的註冊商標。 Mac、OS X 及 macOS 為 Apple Inc. 的商標。

Microsoft、Windows 和 Windows 標誌是 Microsoft Corporation 在美國或 其他國家的商標或註冊商標。

App Store 是 Apple Inc. 的服務標記。

HDMI、HDMI 標誌及 High-Definition Multimedia Interface 為 HDMI Licensing Administrator, Inc. 的商標或註册商標。HDMI

Wi-Fi 和 Miracast 是 Wi-Fi Alliance 的商標。

Adobe 及 Adobe Reader 為 Adobe Systems Incorporated 在美國或其他國家 的註冊商標或商標。

本文件所使用之其他產品名稱僅作識别用途,產品名稱可能為其各自擁 有者之商標。Epson 並不擁有這些商標的任何權利。

### <span id="page-99-0"></span>版權通告

版權所有,未經Seiko Epson Corporation的書面許可,禁止以電子、機 械、影印、錄製或其他任何形式和方式複製、儲存檢索、或者傳遞本手 冊中的任何部分,若使用此處包含的資料,我們不承擔任何專利責任。 對於因使用此處包含的資料而造成的損壞,我們也不承擔任何責任。對 於因使用此處所含資料而造成的損壞,我們也不承擔任何責任。

如果買主或者第三方由於意外、使用不當、或者違反本機操作規程或未 經授權作出任何修改、檢修、或者以任何形式更換本産品,或者(除美 國之外﹚操作和維修時,未能嚴格遵循Seiko Epson Corporation提供的操 作和維修手冊,而使買主或者第三方遭受到任何損壞、損失、承擔任何 費用或者開銷,Seiko Epson Corporation及其附屬公司概不負責。

Seiko Epson Corporation對於因使用非由該公司指定的原裝Epson產品、 或者非經Epson准許使用的產品,或者任何消耗產品而造成的損壞、或者 引起的問題概不負責。

本手冊內容如有變更,恕不另行通知。

本出版物中所使用之插圖及畫面,可能會與實際插圖及畫面有所出入。

### © 2021 Seiko Epson Corporation 2023.12 414186502TC

<span id="page-99-1"></span>著作權歸屬

本處資訊如有變更,恕不另行通知。